ЗАТВЕРДЖЕНО Наказ АТ «Оператор ринку» від 04.11.2022 № 339

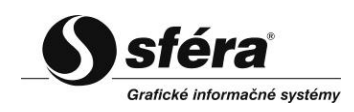

Інструкція користувача XMtrade®/PXS (V. 2.4.2)

# **3MICT**

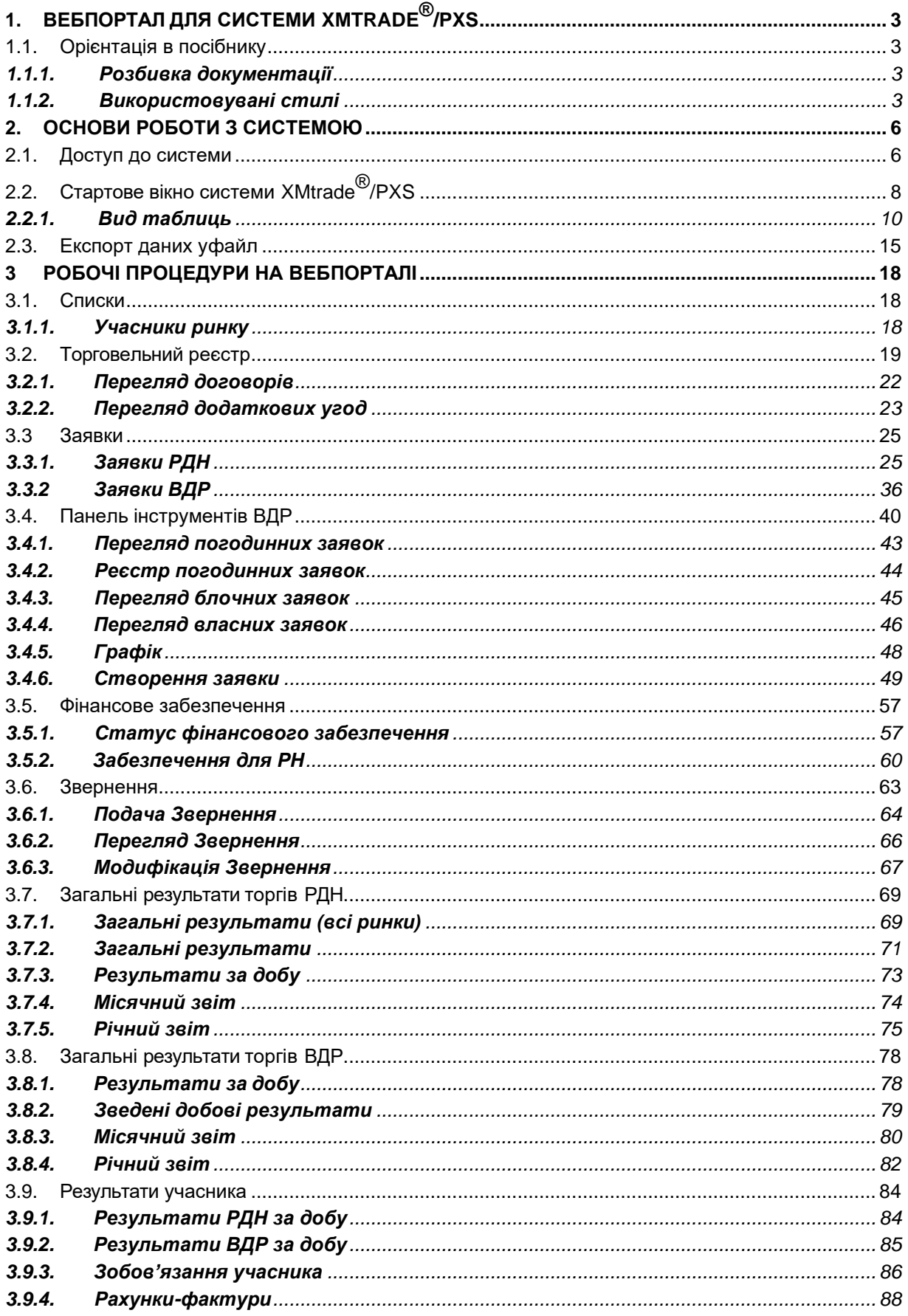

# <span id="page-2-0"></span>**1. ВЕБПОРТАЛ ДЛЯ СИСТЕМИ XMTRADE®/PXS**

Користувачі мають доступ до вебпорталу через систему єдиного входу в XMtrade® / PXS, доступну на сторінці [https://scmo.oree.com.ua/.](https://scmo.oree.com.ua/)

# <span id="page-2-1"></span>**1.1. Орієнтація в посібнику**

Ця Інструкція є обширним документом. Тому, були введені певні конвенції, які дозволяють легше орієнтуватися у тексті.

У наступних розділах міститься опис використовуваних конвенцій:

- ➢ Розбивка документації *Розділення документації*
- ➢ Використовувані стилі *Використані стилі*

#### <span id="page-2-2"></span>**1.1.1.** *Розбивка документації*

Ця Інструкція налаштована для надання можливості якнайшвидшої орієнтації та навігації в окремих її розділах. Розділи впорядковані в логічні одиниці згідно зі способом та рівнем використання системи користувачем:

- ➢ *Основи роботи з системою* глава містить основні завдання для роботи з програмою.
- ➢ *Робочі методи* використовуючи інформацію в цьому розділі, можна отримати знання про функціональність кожної системи.

### <span id="page-2-3"></span>**1.1.2.** *Використовувані стилі*

У цій Інструкції використано декілька стилів тексту та елементів управління за допомогою яких можна визначити про що йдеться в даному тексті або чого стосується елемент управління. Елементи управління розташовані справа у формулярі. Вони означені тематичною кнопкою. Ці елементи служать в основному для вибору з визначеного сегменту показників, а також для огляду історичних показників такого пункту. Головною кнопкою є елемент для вибору дати.

#### *Умовність в документі*:

- ➢ *Текст курсивом (Italic) –* текст, що написаний косим шрифтом означає, що йдеться про назви полів (пунктів), назви секцій, описання примітки, попередження.
- ➢ Текст **жирним** (**Bold**) текст, що написаний жирним шрифтом означає, що йдеться про керівний елемент системи. Керівним елементом може бути кнопка, назва вебпорталу.
- ➢ *Розділення документації –* перехід на іншу частину документації. Клацнувши мишкою на такий текст відбудеться автоматичне відображення відповідної частини документації. Такий текст визначає початок абзацу, в якому знаходиться важлива інформація, що відноситься до використання функції яка описується. У більшості випадків, в такому абзаці вказано специфіку використання.

#### *Конвенції елементів управління*:

➢ *Кнопки* – служать для виконання необхідної функціональності. При розміщенні курсору миші на кнопку колір кнопки зміниться з блідого на темний або в коментарі відобразиться додатковий опис функціональності кнопки. Натиснувши на кнопку запуститься відповідний процес.

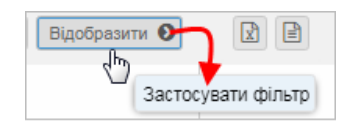

<sup>➢</sup> Поля редагування – це поля з білим, або жовтим фоном, до яких можна вносити дані.

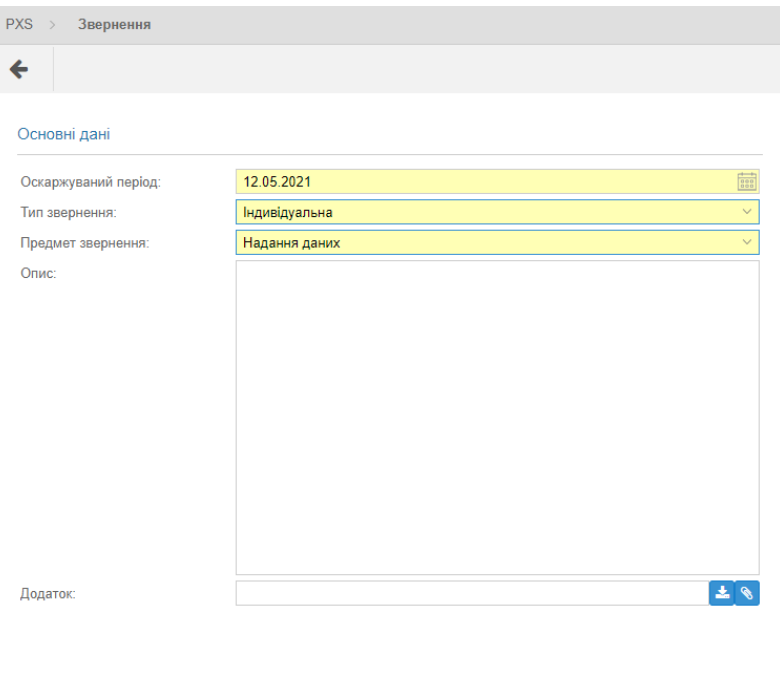

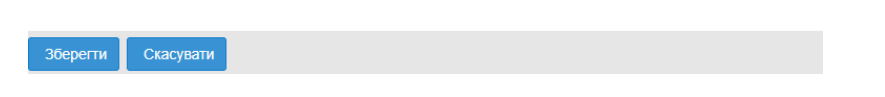

Заповнювати поля можна за допомогою цифр або вибором існуючих даних з переліку, що значно пришвидшує обрання правильних, чи відповідних показників.

➢ *Поля з розгортанням (випадаюче меню)* – дають можливість налаштувати показник пункту, розгорнувши список/пропозиції, та обравши з нього необхідний варіант.

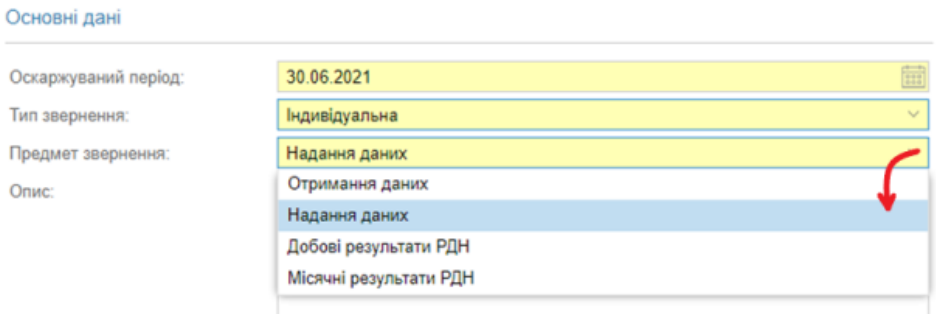

➢ *Поле з прапорцем* – дає можливість вибирати. Властивості вмикаються чи вимикаються, натиснувши на поле.

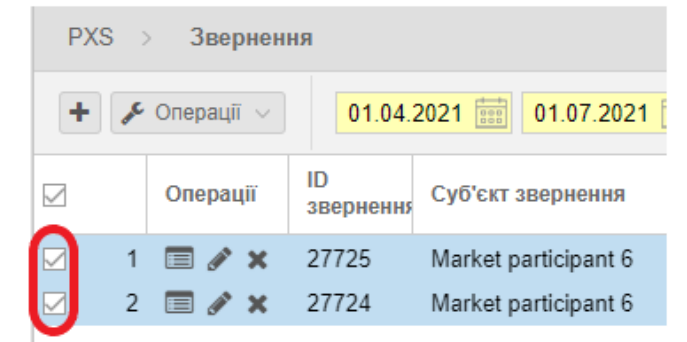

➢ *Обов'язкові поля формуляра* – усі обов'язкові поля формуляра вирізняються жовтим кольором фону. У випадку неправильного заповнення формуляру та подальшого надсилання, неправильно заповнені поля будуть визначені червоною рамкою та підказкою, якою користувач буде інформований про зміст помилки.

Info «*Підказка»* або «*Помічник»* – після наведення курсору миші на поле або пункт з даними, відобразиться інформаційний текст або текст із зауваженням.

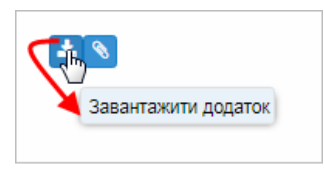

# <span id="page-5-0"></span>**2. ОСНОВИ РОБОТИ З СИСТЕМОЮ**

- ➢ *Доступ до системи*
- ➢ *Стартове вікно системи XMtrade*®*/PXS*
- ➢ *[Експорт даних у файл](#page-14-1)*

# <span id="page-5-1"></span>**2.1. Доступ до системи**

Вебпортал XMtrade®/PXS доступний на сторінці [https://scmo.oree.com.ua/.](https://scmo.oree.com.ua/) Інформаційно-технічна система учасника повинна відповідати наступним вимогам:

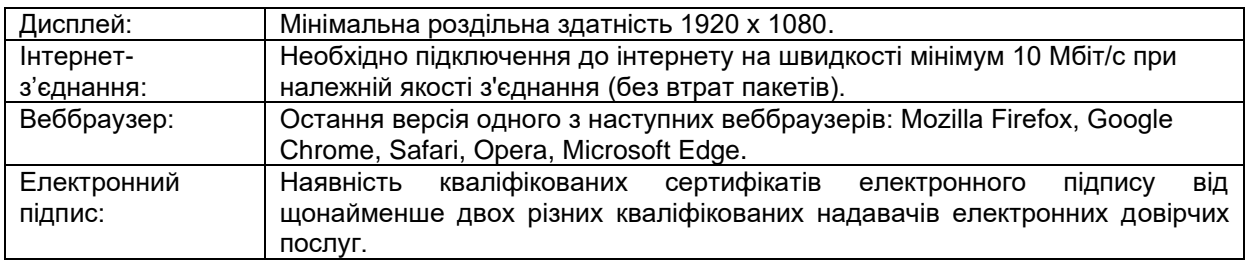

Після успішного підключення до серверу відображається сторінка з стартовим вікном, в межах якого відображається діалогове вікно **«Увійти в систему»**.

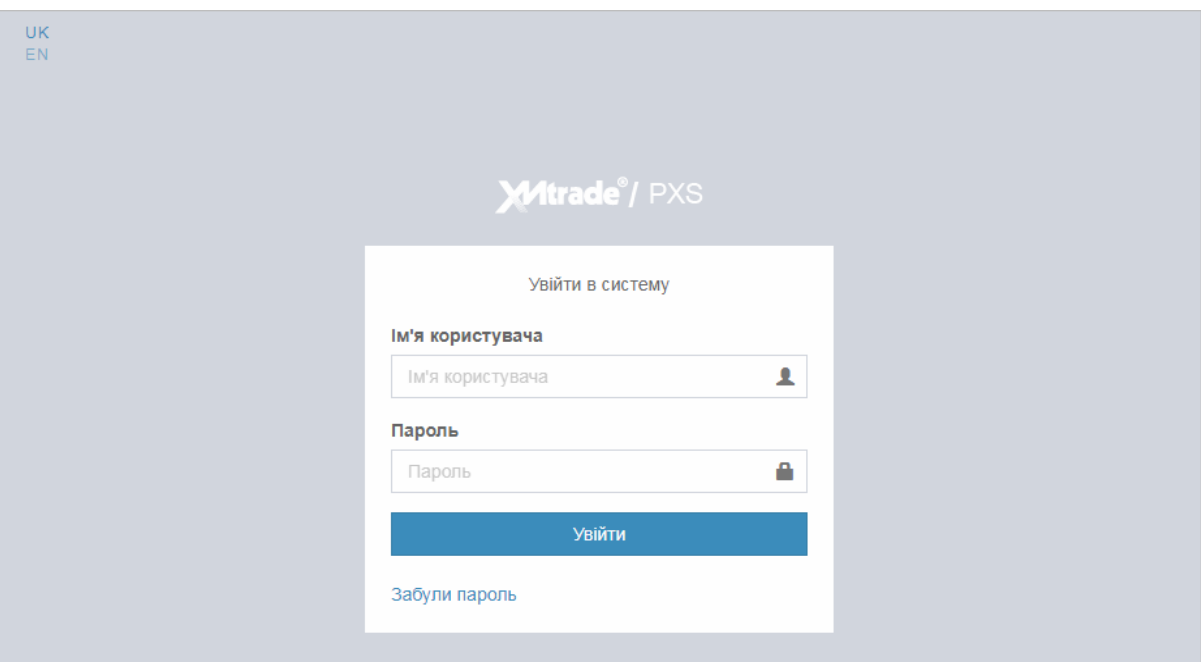

Опис пунктів діалогового вікна:

Увійти

- ➢ *Ім'я користувача –* присвоєне системою ім'я користувача, враховуючи необхідність правильно вносити малі та великі літери.
- ➢ *Пароль*  пароль повинен містити від 8 до 16 знаків, хоча б одну цифру та одну велику літеру.
- У випадку неправильного заповнення деяких даних для входу та після натискання кнопки

, користувачу відобразиться повідомлення про помилку:

Помилка перевірки: Invalid username or password

Якщо користувач не пам'ятає свій пароль, він має можливість надіслати через систему запит щодо відновлення паролю електронною поштою натиснувши кнопку **«Забули пароль»**.

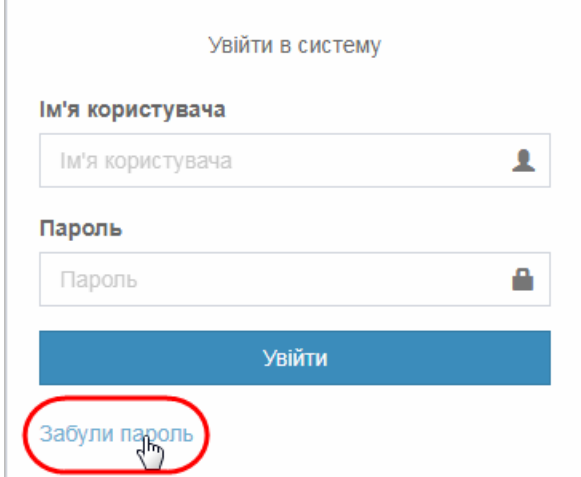

Після чого відображається діалогове вікно **«Скинути пароль»**:

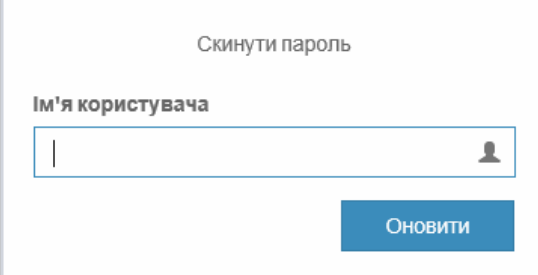

➢ *Ім'я користувача* – присвоєне системою ім'я користувача, малі та великі літери повинні вводитися правильно.

Після заповнення даних пунктів натисніть кнопку **«Оновити»**.

У випадку правильного заповнення даних для входу та після натискання кнопки Увійти

, користувачу відобразиться діалогове вікно для підтвердження

авторизації за допомогою кваліфікованого електронного підпису, де потрібно обрати ключ електронного підпису та ввести пароль захисту ключа.

# <span id="page-7-0"></span>**2.2.Стартове вікно системи XMtrade® /PXS**

Стартове вікно вебпорталу розділене на логічні частини, які вказані на наступному рисунку.

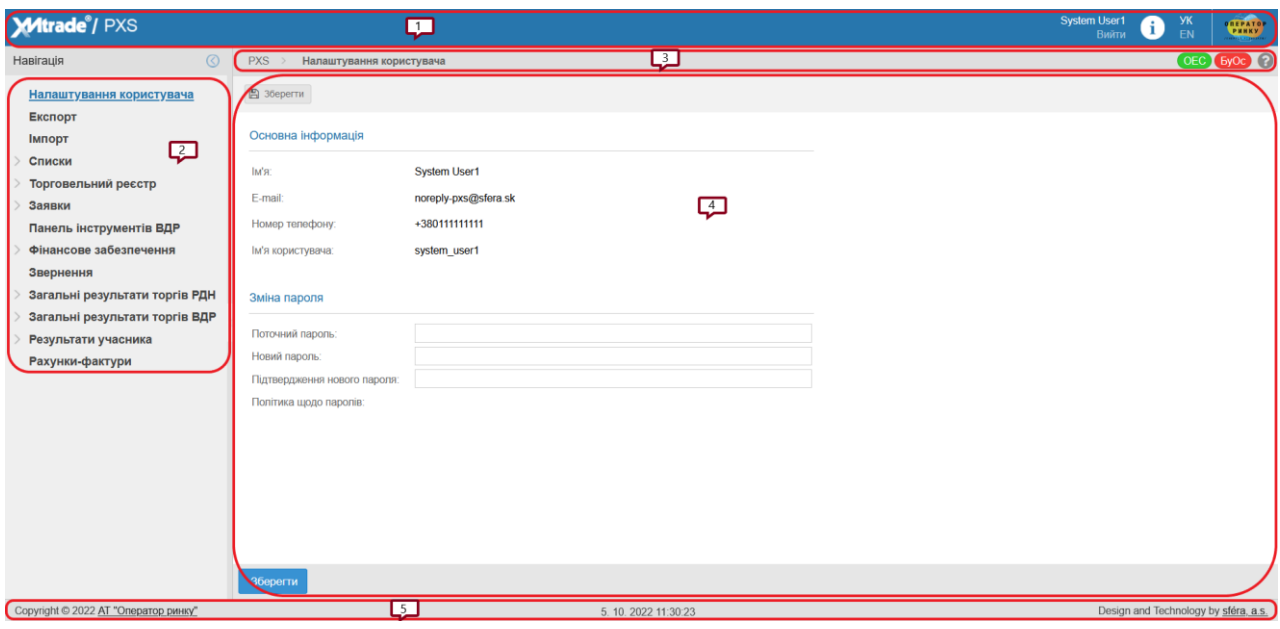

- *1) [Заголовок](#page-7-1) порталу*
- *2) Панель [навігації](#page-7-2)*
- *3) Планка [навігації](#page-8-0)*
- *4) [Змістовна](#page-8-1) частина*
- *5) Нижній колонтитул*

Опис окремих частин порталу:

- <span id="page-7-1"></span>**1)** *Заголовок порталу* – верхня планка стартового вікна:
	- $\triangleright$  Логотип системи XMtrade®/PXS дає можливість для відображення стартового вікна з будь-якої сторінки або іншої частини вебпорталу.
	- ➢ *Відобразити налаштування облікового запису користувача*  натиснувши на ім'я користувача, що ввійшов в систему, відобразиться налаштування облікового запису користувача.
	- ➢ *Вийти*  після натискання кнопки система відображає діалогове вікно «*Вхід в систему»,*  яке дає можливість повторного входу в систему.
	- ➢ *Вибір мовної версії*  через гіперпосилання (УК Українська, EN Англійська) можливо змінити мовну версію сторінки вебпорталу. Стандартно за замовчуванням – українська версія (УК).
- <span id="page-7-2"></span>**2)** *Панель навігації* – навігація відображається у вигляді деревовидної структури сторінками в лівій частині вікна, та зроблена як структура каталогів, що відображена в додатку Explorer системи Windows. Будь-який вибір можна позначити, натиснувши на нього. Тоді відповідна сторінка вебпорталу стане активною. Жирними літерами позначена назва сторінки, яка містить хоча б одну підсторінку. Панель з навігацією можна сховати іконкою «*стрілка вліво»* або можна показати відображення іконкою «*стрілка вправо»*.

#### <span id="page-8-0"></span>*3) Планка навігації*

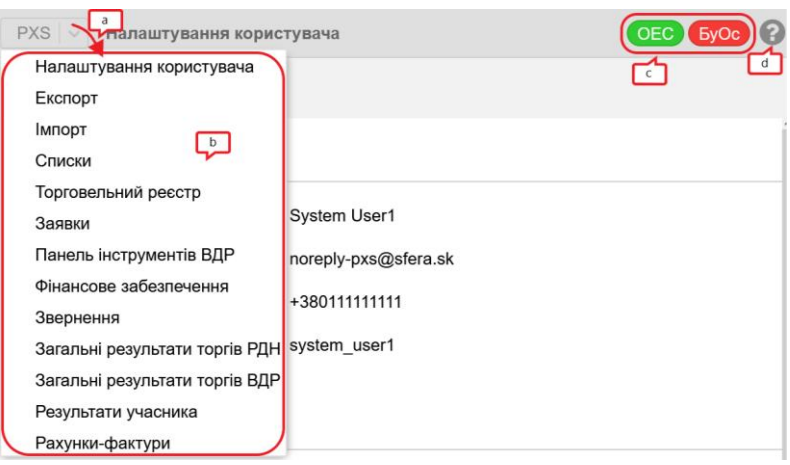

- a) Гіперпосилання *Xmtrade/PXS*  повернення на відображення стартового вікна з будь-якої сторінки вебпорталу або іншої частини порталу.
- b) Розгортанням пропозицій випадаючого меню система відображає окремі сторінки вебпорталу.
- c) Дане налаштування вказує на дві торгові зони (ОЕС, БуОс Бурштинський енергоострів), які є розділені окремо без можливості взаємної торгівлі.
- d) *«Допомога»* якщо користувачу необхідно відобразити допомогу на актуальній сторінці щодо проблематики в тій частині вебпорталу, де саме він знаходиться, то користувач вибирає саме цю кнопку.
- <span id="page-8-1"></span>**4)** *Змістова частина –* змістова частина міститься в центрі вебпорталу, де відображаються необхідні дані окремих сторінок вебпорталу. Одразу після входу користувача в систему, в змістовій частині стартового вікна розміщено діалогове вікно, призначене для управління обліковим записом. Система дає можливість переглядати та редагувати ідентифікаційні дані та дані для входу користувача.

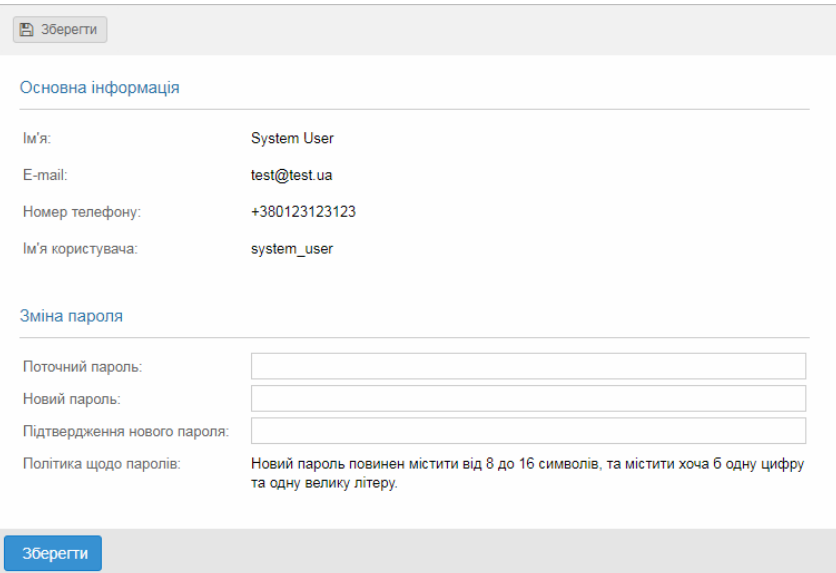

#### Опис пунктів:

- ➢ Секція *«Основна інформація»*:
	- *Ім'я*  ім'я та прізвище користувача.
	- *E-mail*  адреса e-mail.
	- *Номер телефону*  номер телефону користувача.
	- *Ім'я користувача –* логін користувача, що здійснив авторизацію в системі.
- ➢ Секція *«Скинути пароль»*:
	- *Поточний пароль*  введення поточного паролю.
	- *Новий пароль –* введення нового паролю.
	- *Підтвердження нового пароля –* введення для підтвердження нового паролю*.*
	- *Політика паролів –* інформативне поле «*Новий пароль повинен містити від 8 до 16 знаків, хоча б одну цифру та одну велику літеру.».* Система порівняє введені дані, та у випадку, якщо вони не збігаються, знову запитує у користувача ввестипароль.

Кнопкою «**Зберегти»** підтверджуються дані нового пароля.

#### *5) Нижній колонтитул*

- ➢ У лівій частині вікна вказаний актуальний рік, власник авторських прав та гіперпосилання на головну сторінку АТ «Оператор ринку» – https://www.oree.com.ua/.
- ➢ У середній частині вікна вказаний актуальний час та дата.
- ➢ У правій частині вікна натиснувши на гіперпосилання «Design and Technology by s f é r a , a.s» система відобразить головну сторінку компанії АТ «Сфера».

### *2.2.1. Вид таблиць*

<span id="page-9-0"></span>Система відображає у таблиці список записів відповідного типу завжди після відкриття необхідної сторінки вебпорталу або після повернення від іншої дії в межах даної сторінки вебпорталу. При відображенні переліку система завжди використовує актуальні параметри для відображення. Користувач переглядаючи зміст таблиці, водночас має можливість змінити послідовність та ширину стовпчиків, сортування списку, змінювати кількість списків на сторінці та перегортати сторінки списку. Якщо система на основі внесених параметрів пошуку не знайде жодних даних, то відображається порожній перелік з повідомленням «*Жодні дані».*

- ➢ *[Операції](#page-9-1)*
- ➢ *Сортування*
- ➢ *[Фільтрування](#page-10-0)*
- ➢ *Пагінація*
- ➢ *Закриття/відкриття стовпчиків*

### *2.2.1.1. Операції*

<span id="page-9-1"></span>Користувачу доступні лише ті операції, на користування якими йому надано право.

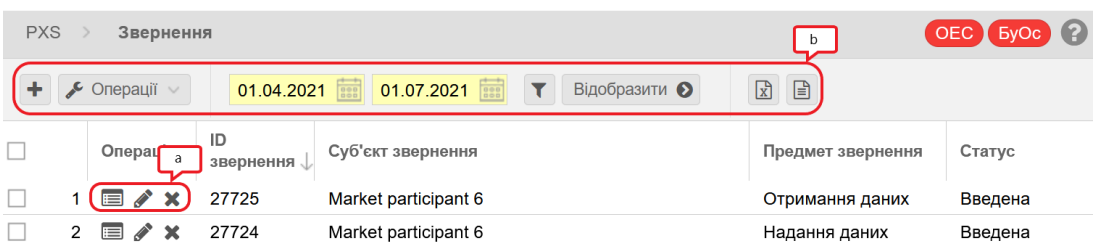

- **a)** Перед індивідуальним запуском операції, користувач повинен натиснути на відповідну кнопку, а для групового ініціювання (якщо існує така можливість) повинен позначити список потрібних записів. Вибір перенесеться до ініційованої дії як вхідний параметр.
- **b)** На кожній сторінці вебпорталу всі операції знаходяться у верхній панелі. Список доступних операцій може змінюватися в залежності від контексту сторінки або прав користувача.

Панель операцій є специфічною для кожного списку окремих сторінок вебпорталу та містить кнопки для виклику доступних дій розділених тематично на:

- ➢ Додавання запису, зміна запису, збереження нового запису.
- ➢ Повернення назад до списку сторінки, що переглядається або модифікується.
- ➢ Стандартні операції з записами в таблиці налаштування періоду відстеження, періоду дії версії.
- дії версії.<br>➢ Спеціалізовані функції для роботи з визначеними записами в таблиці.
- ➢ Параметри для базової та комбінованої фільтрації записів в таблиці.
- ➢ Експорт записів у файл у вибраному форматі (XLSX, CSV).

#### *2.2.1.2. Сортування*

Сортування записів у таблицях здійснюється натисканням на назву стовпця. Поруч із назвою стовпця з'явиться стрілка, що вказує на сортування записів за зростанням або спаданням. Альтернативним варіантом є розгортання меню, яке з'являється після натискання на стрілку праворуч від заголовка стовпця, та вибору з можливостей – «*Сортувати по зростанню»*, «*Сортувати по спаданню»*. Сортування може бути недоступним у всіх стовпцях. При дії пагінації користувач має замаскований інтерфейс та вважається поінформованим про те, що здійснюється фільтрація.

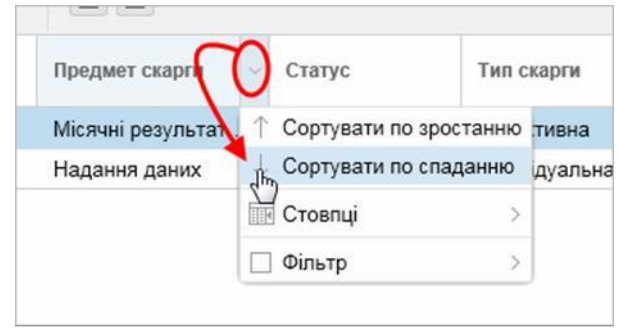

#### *2.2.1.3. Фільтрація*

<span id="page-10-0"></span>Фільтрація виконується за допомогою форми над таблицею зі списками. Альтернативним варіантом є розгортання меню, яке з'являється після натискання праворуч від заголовка стовпця та вибору варіанта *«Фільтр»*, де визначається необхідна умова для фільтрації. Фільтрація може бути недоступною над усіма атрибутами списків, що відображені в таблиці.

#### *1. Фільтрація за даними заданого стовпця*

У списку таблиці після розгортання іконки стрілки вправо при назві стовпчика відобразиться контекстне меню «*Фільтр».* Існують два способи встановлення фільтра або з запропонованих варіантів,

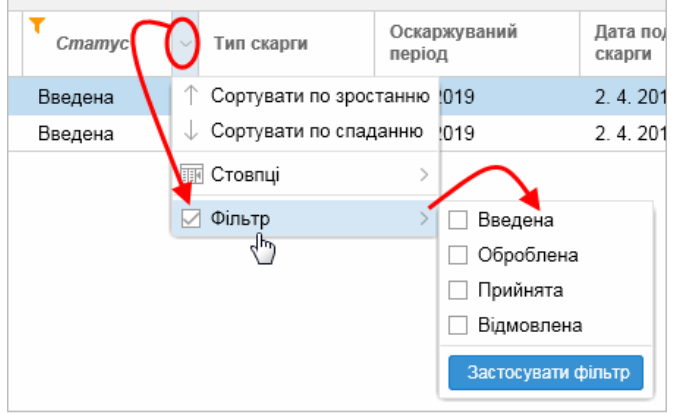

або в полі з іконкою лупи вводиться необхідний текст, що підтверджується кнопкою **«Застосувати фільтр»**.

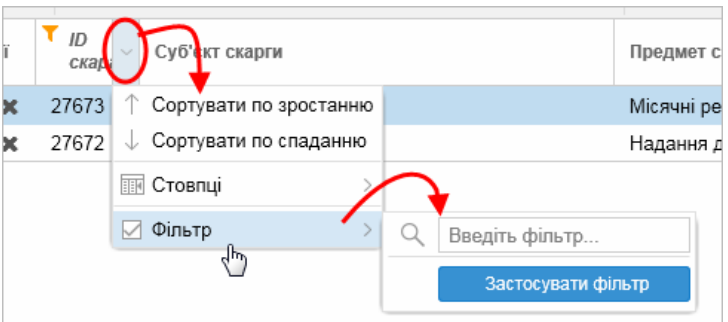

#### *2. Фільтр таблиці*

За допомогою кнопки можна ввести критерії для фільтрування в вікні «**Таблиця фільтрів»** та на їх основі отримати список записів з новим змістом у таблиці.

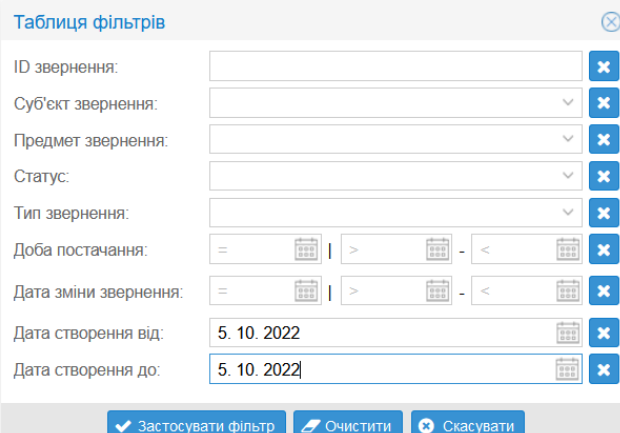

Вказаний приклад відображає вікно для введення критеріїв фільтрації списку звітів, який містить пункти зі сторінки вебпорталу. Деякі пункти, в основному числові, або дані з датами можна фільтрувати внесенням конкретного показника, інтервалу показників або їх комбінацією. Відповідні поля для внесення критеріїв фільтрації позначені знаками **«=»** (дорівнює), **«|»**(вертикальна лінія зі значенням «або»), **«>»** (більший ніж), **«–»** (тире зі значенням верхньої межі інтервалу), **«<»** (менший ніж).

Доступні операції:

- $\triangleright$   $\mathbf{x}$  кнопка для видалення показника відповідного обраного параметра.
- $\blacktriangleright$  $\blacktriangleright$   $\blacktriangleright$   $\$ повернення до зображення списку.
- $\sigma$  очистити кнопка для видалення показників усіх обраних параметрів.
- ➢ кнопка для скасування дії функції та повернення до зображення списку.

Після введення критеріїв фільтрації та після здійснення вибору помаранчевий колір кнопки означає, що зображений список відображений внаслідок фільтрації записів.

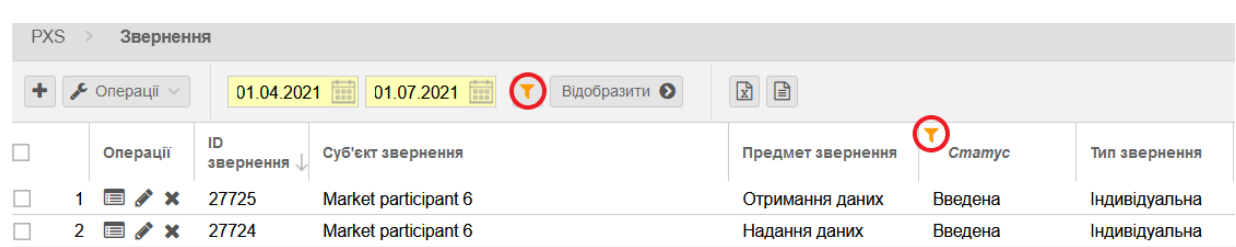

У випадку, якщо система на основі введення критеріїв фільтрації не знайде жодних записів, то відобразиться пуста таблиця без записів з інформацією «*Дані для відображення відсутні***»** в правому нижньому куті панелі.

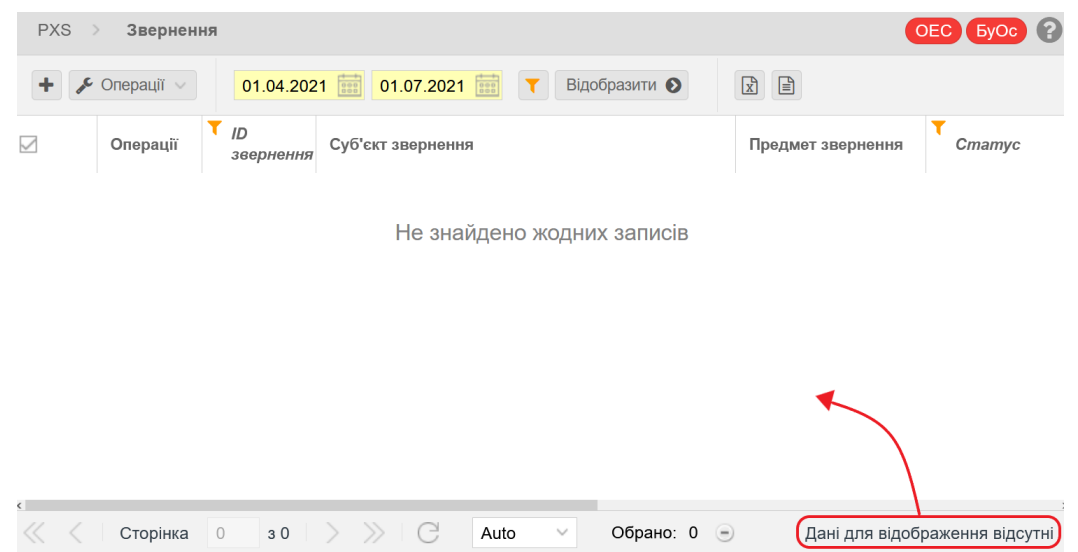

### *2.2.1.4. Пагінація*

Для всіх таблиць, що відображають більше, ніж налаштована кількість записів на сторінку, використана пагінація. Функціональні кнопки пагінації розташовані на панелі під таблицею.

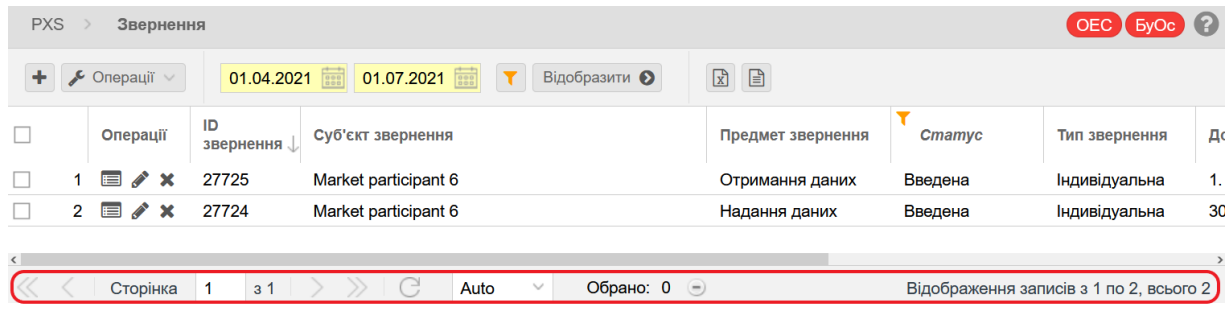

- $\triangleright$  Запис необхідного номеру сторінки  $\frac{1}{2}$  Сторінка  $\frac{1}{2}$  Налаштування необхідної сторінки для пошуку можливе при ручному вводі номеру сторінки у полі, де відображається актуальна сторінка. Система відсортує записи на необхідну сторінку після того, як користувач натисне на клавішу «*Enter»*.
- $\triangleright$  Переміщення з однієї сторінки вперед, до наступ<u>но</u>ї сторінки (до кінця списку)  $\Box$  або назад, на попередню сторінку (до початку списку)  $\leq$ .
- $\triangleright$  Перехід на останню сторінку запису  $\triangleright$ , або на першу сторінку списку  $\leq$ .
- ➢ Кнопка «*Оновити»* поновить зміст відображеного вікна обраної сторінки вебпорталу.
- $\triangleright$  За допомогою випадаючого меню кнопки  $\frac{\text{Auto}}{\text{a}}$ , можна налаштувати кількість рядків відображених на одній сторінці («Auto» – стандартне налаштування системою, 100 або 200).

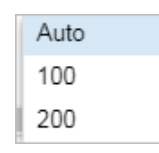

- ➢ Кнопка «*Скасувати вибір обраних списків»* скасує позначений вибір списку записів даної сторінки вебпорталу.
- ➢ У кінці рядка кнопок навігації показана кількість відображених рядків на сторінці з Загальної кількості записів Відображення записів з 1 по 1, всього 1

### *2.2.1.5. Закриття/відкриття стовпців*

Стовпці списку таблиці можна розділити на три типи:

- **1. Стандартні**  їх неможливо закрити:
	- ➢ *Позначення/зняття позначки запису*  використовується при групових операціях, на місці назви поля – значок порожнього квадрата, яким можна скористатися для позначення/зняття позначки необхідних списків, проставивши галочку у відповідному полі.
	- ➢ *Порядковий номер запису*  генерується автоматично для кожного зображеного списку таблиці, стовпець не має назви.
	- ➢ *Операції*  містить іконку для стандартно доступних *(«Переглянути запис», «Змінити запис»)* та для нестандартних операцій.
- **2. Постійно відображені**  зазвичай відображений лише один стовпець, який не відображається в меню стовпців, які можуть бути приховані (меню «*Стовпці»*), згідно з ним список за замовчуванням сортований по зростанню.
- **3. Приховані**  вони знаходяться в списку стовпців *(«Стовпці»)*, які можна приховувати/відображати в переліку таблиці. В таблицях переліків можна приховати або знову відобразити стовпці. Ця функція доступна після розгортання меню, яке відобразиться після обрання можливості «*Стовпці»*, де можна, поставивши галочку у відповідному полі перед назвою окремих стовпців списку обрати стовпці які мають відображатися або бути прихованими.

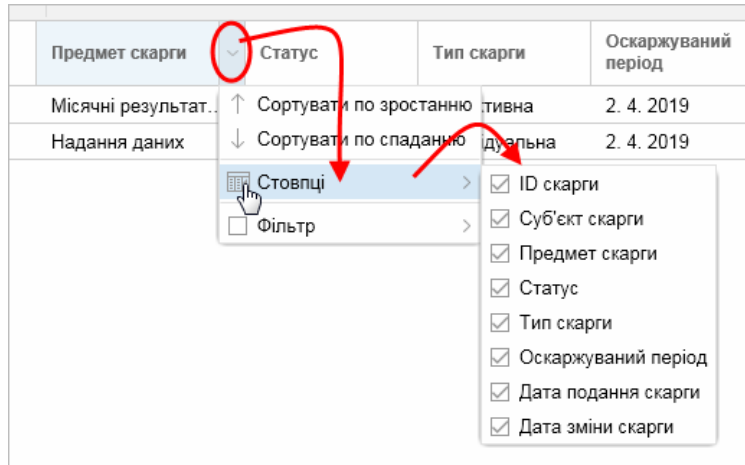

#### **Зміна ширини стовпця**

У випадку, якщо повна назва стовпця не відображається в заголовку списку, користувач може її відобразити переміщенням вертикальної лінії  $\stackrel{[+]}{\longrightarrow}$ , що відділяє назви окремих стовпців заголовку. Утримуючи вказівник миші на вертикальному роздільнику стовпців з'явиться графічний символ, пересуванням якого можна налаштувати ширину стовпця до потрібного розміру.

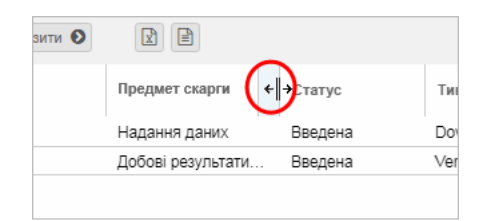

### <span id="page-14-0"></span>**2.3. Експорт даних уфайл**

<span id="page-14-1"></span>Експорт даних у файл дозволяє відобразити стандартне меню виводу даних із системи, яке підтримується на всіх типах екранів. В основному це стосується експорту вмісту даних в таблицях. Експорт вирішує питання перенесення даних з системи у зовнішні програми, його метою не є вирішення форматування виведених даних та інше. Це означає, що підтримується стандартний формат збереження з подальшим редагуванням у форматах XLSX, CSV та XML. Текстова інформація у форматі CSV закодована в UTF-8.

Якщо користувач має право використати цю функцію, він вводить необхідні значення та підтверджує задачу на експорт. Система проведе експорт обраних даних відповідної сторінки вебпорталу з бази даних до відповідного файлу, які збереже на обране місце на локальному диску. При вказаному методі беруться до уваги права доступу до даних. Результат (зміст) експорту залежить від місця вибору в межах сторінки вебпорталу.

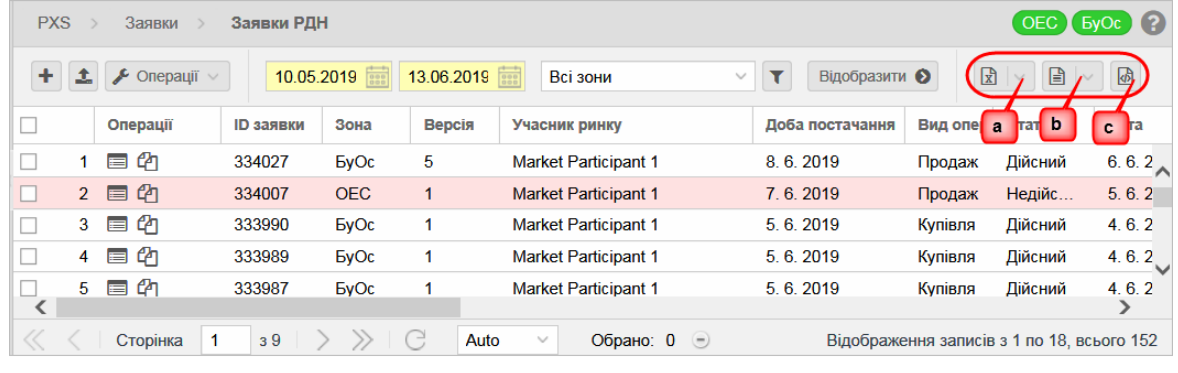

У меню, яке розгортається кнопками  $\boxed{\mathbb{R} \times \boxed{\mathbb{R} \times \mathbb{R}}$  на деяких сторінках вебпорталу, надається можливість експорту.

*«В шаблон для імпорту»* – експортувати індивідуальні заявки до стандартного шаблону, тільки у форматі XLSX.

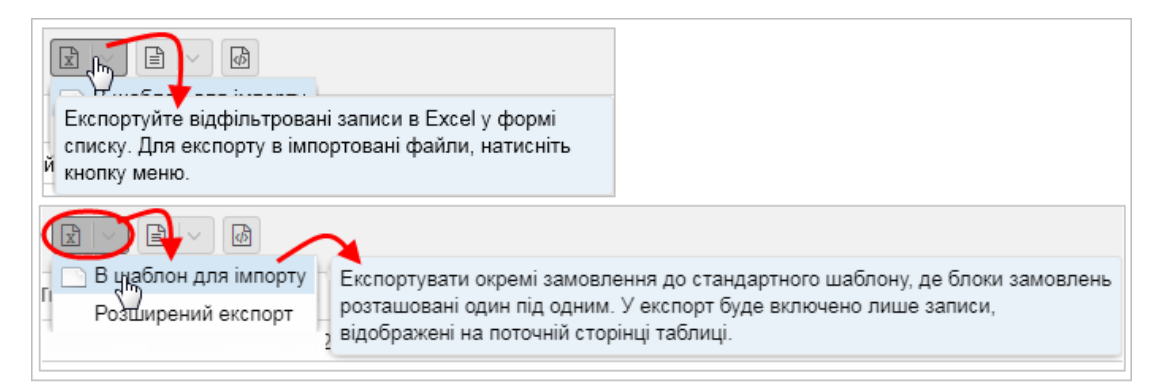

*«Розширений експорт»* – можливість розширеного експорту до вказаних типів файлів відповідно до заданих критеріїв у діалоговому вікні з назвою **«Розширений експорт»**.

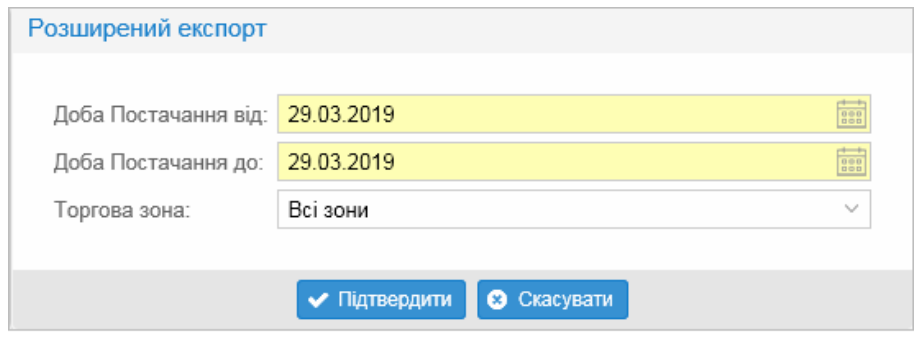

**a)** *Експорт списків у Excel –* XLSX файл.

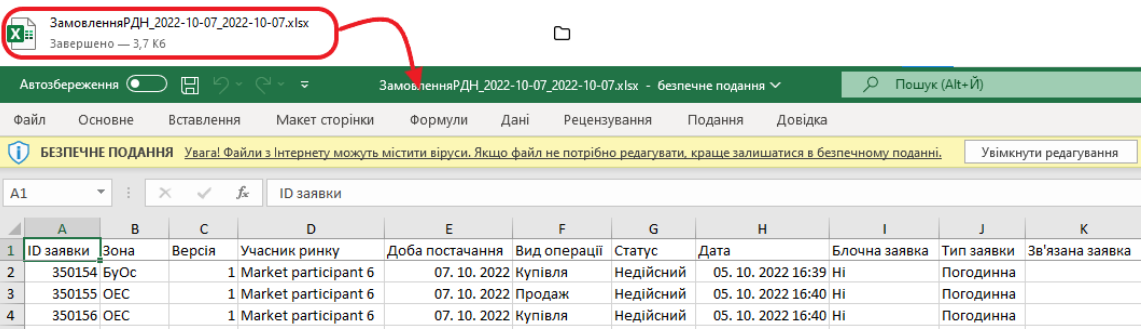

#### **b)** *Експорт списків у CSV –* Zip файл.

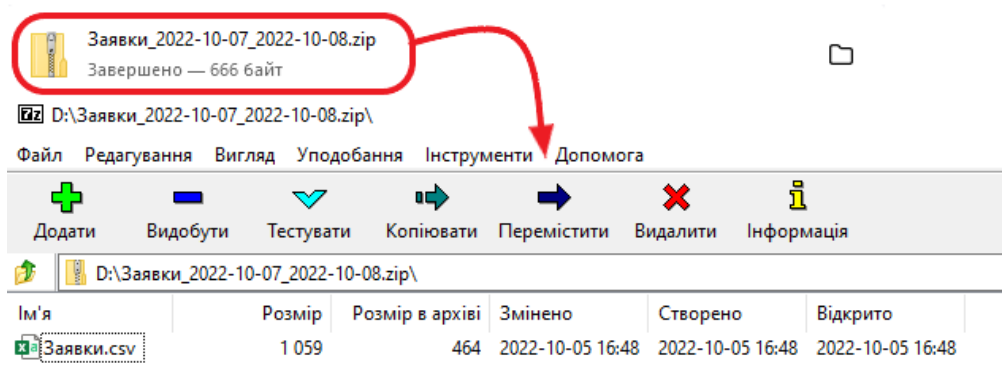

**c)** *Експорт файла XML* містить структуру, що описує список записів.

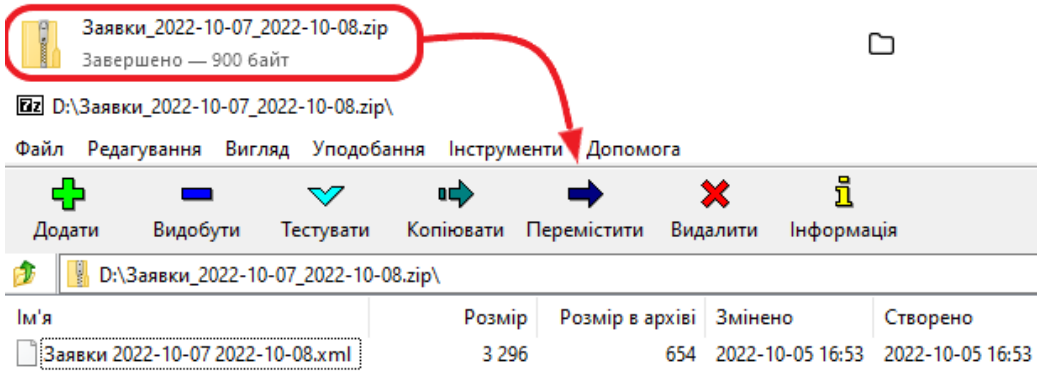

#### **Друк даних**

Зміст сторінок можна друкувати за допомогою функцій, доступних безпосередньо в веббраузері. Ця функція може відрізнятися залежно від типу веббраузера. При стандартному друці використовуються стандартні інструменти Інтернет веббраузера, а для спеціалізованого друку друкується у форматі XLSX, разом з цим друк буде виконуватися через застосування стандартних інструментів для цього формату, які водночас дають змогу збереження результату у PDF та додаткового друку за межами системи.

# <span id="page-17-0"></span>**3 РОБОЧІ ПРОЦЕДУРИ НА ВЕБПОРТАЛІ**

- ➢ *Списки*
- ➢ *Торговельний реєстр*
- ➢ *Заявки*
- ➢ *[Панель інструментів](#page-39-1) ВДР*
- ➢ *Фінансове забезпечення*
- ➢ *[Звернення](#page-62-1)*
- ➢ *Загальні результати РДН*
- ➢ *Загальні результати ВДР*
- ➢ *[Результати](#page-79-0) учасника*

### <span id="page-17-1"></span>**3.1. Списки**

➢ *Учасники ринку*

#### <span id="page-17-2"></span>*3.1.1.Учасники ринку*

Сторінка вебпорталу призначена для відображення зареєстрованих учасників ринку у системі.

#### *Навігація*

Користувач обирає з меню навігації «*Списки»* -> підпункт *«Учасники ринку»* після чого система відобразить вікно **«Учасники ринку»**.

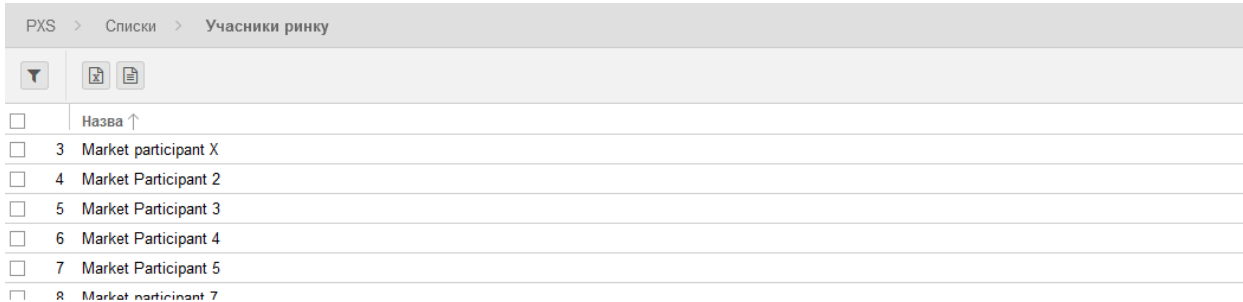

У вікні користувач має можливість здійснити доступні операції з переліками:

➢ –– за допомого кнопки можна вказати критерії фільтрації у діалоговому вікні **«Таблиця фільтрів»** та на їх основі отримувати списки записів з новим змістом в таблиці.

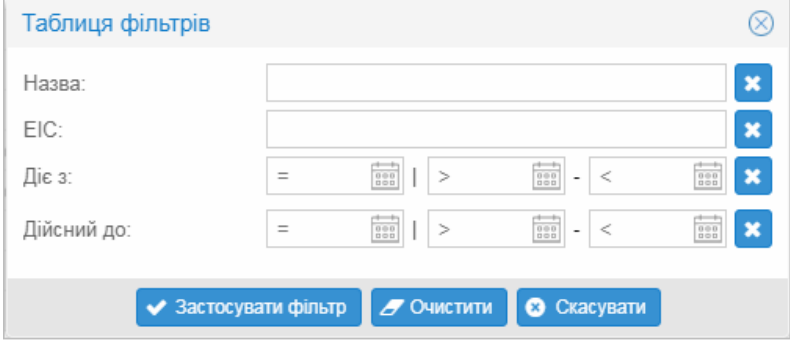

➢ – кнопки дають можливість здійснити експорт списку у файл у форматі *[XLSX, CSV](#page-14-1)*.

#### Опис пункту вікна **«Учасники ринку»**:

- ➢ *Перший стовпчик*  порядковий номер запису.
- ➢ *Назва*  комерційна назва учасника ринку.
- ➢ *EIC*  ідентифікатор суб'єкта (EIC).
- ➢ *Початок дії*  дата початку дії договору.
- ➢ *Кінець дії*  дата припинення дії договору.

## <span id="page-18-0"></span>**3.2. Торговельний реєстр**

Управління договорами здійснюється на сторінці «Торговельний реєстр/контракти». У рамках існуючих операцій по реєстрації договорів, система PXS підтримує такі функціональні можливості:

- ➢ Реєстрація нового договору купівлі-продажу на РДН/ВДР.
- ➢ Припинення дії договору купівлі-продажу на РДН/ВДР. Припинення дії договору купівліпродажу на РДН/ВДР відбуватиметься відповідно до положень Правил РДН/ВДР. У такому випадку заявки учасника ринку, які були подані до системи у попередньому часовому проміжку, будуть відхилені після опрацювання зміни системою.
- ➢ Реєстрація нової додаткової угоди купівлі-продажу на РДН/ВДР.

#### *Навігація*

Користувач обирає з меню навігації *«Торговельний реєстр»* підпункт *«Контракти»,* після чого система відображає вікно **«Контракти»**.

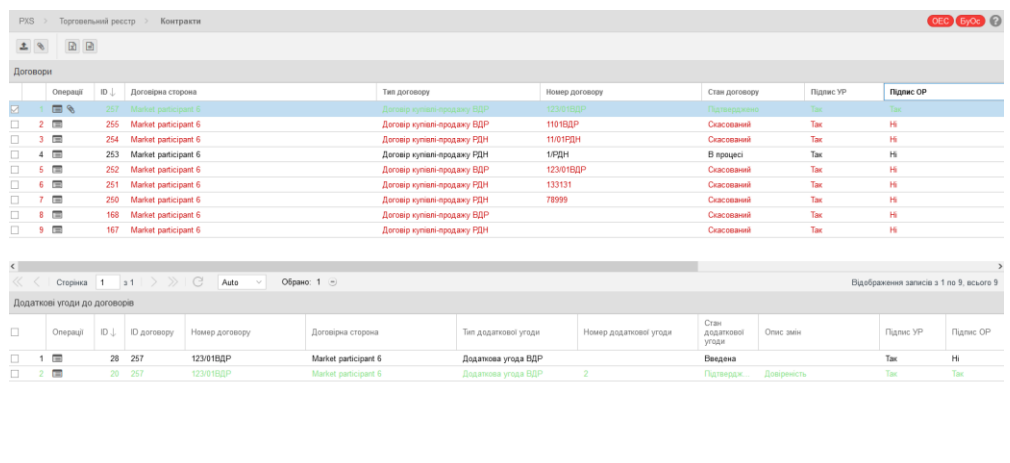

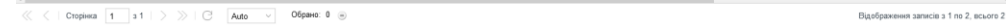

На сторінці відображається список учасників ринку з діючими договорами станом на поточну добу із відображенням останнього актуального статусу на РДН/ВДР.

Сторінка надає можливість користувачам виконувати такі операції в системі PXS:

➢ *Договір* – кнопка доступна лише в тому випадку, якщо учасник ринку не має діючих договорів купівлі-продажу на РДН/ВДР або має один діючий договір купівлі-продажу на РДН або ВДР в стані «Підтверджено». Натиснувши на кнопку на сторінці відобразиться формуляр «Новий договір» в режимі додання нового договору.

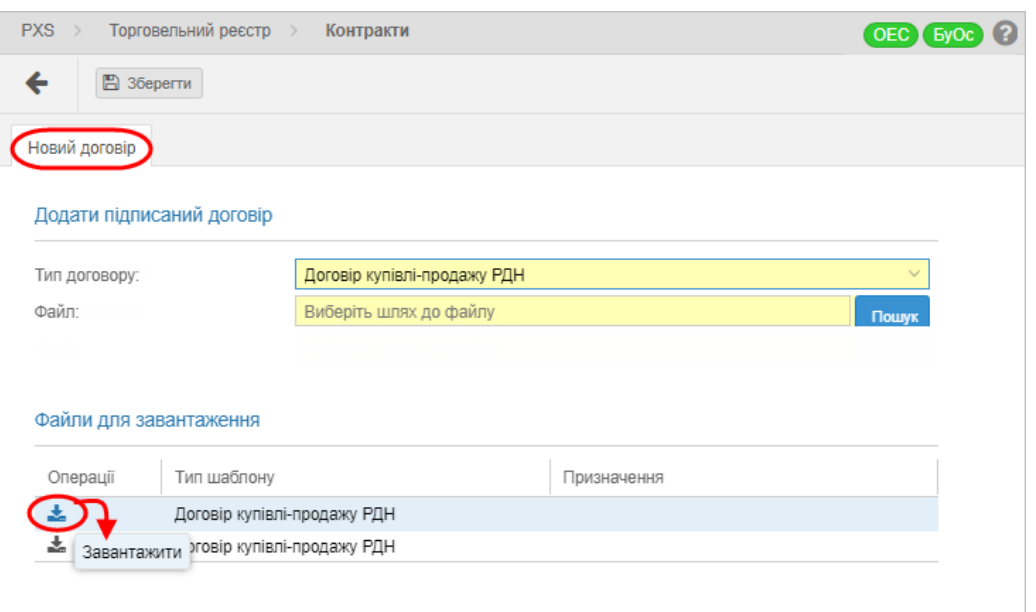

Після завантаження файлу, учасник ринку має можливість завантажувати шаблони договорів у PDF-документ з можливістю редагування, в якому учасником ринку заповнюються необхідні поля та накладається цифровий підпис. Існує два типи шаблонів, відповідно до типівдоговорів:

- Договір купівлі-продажу РДН.
- Договір купівлі-продажу ВДР.

Далі необхідно натиснути кнопку <sup>[В] Зберегти</sup> . Після цього система здійснює:

- 1. Перевірку правильності документа:
	- виконує перевірку формату документа документ має бути у форматі PDF; • виконує перевірку цифрового підпису.
- 2. Створення нового запису у списку контрактів.

➢ *Додати додаткову угоду* – натиснувши на кнопку, користувач може підписати нову додаткову угоду до договору купівлі-продажу на РДН/ВДР з учасником ринку. Завантаження заповненого та підписаного документа учасником ринку є єдиним способом створення відповідних записів.

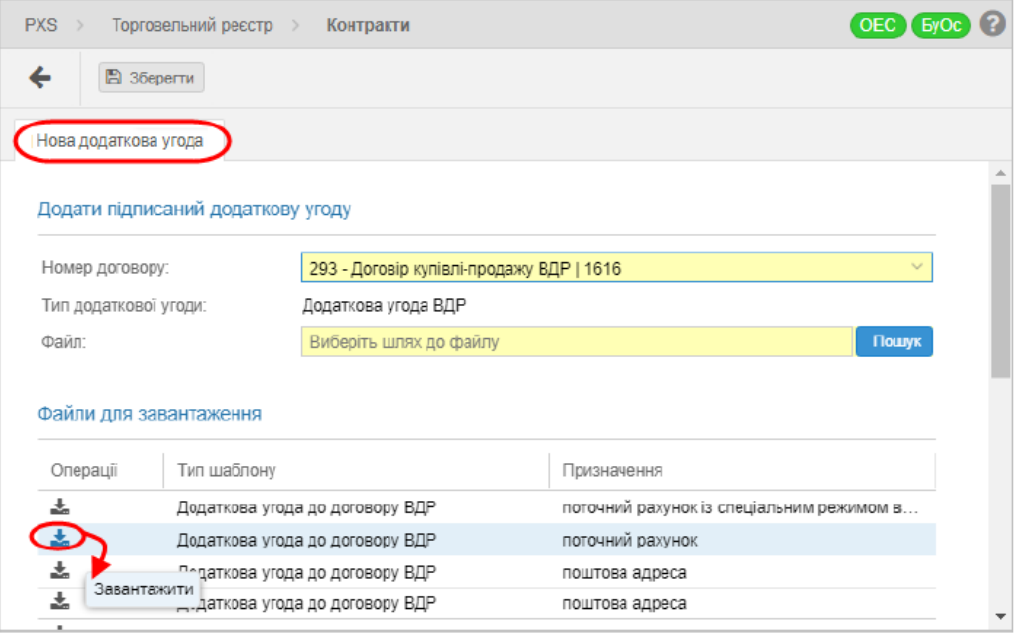

Після завантаження файлу, учасник ринку має можливість завантажувати шаблони додаткових угод у PDF-документ з можливістю редагування, в якому він заповнює необхідні поля та підписує додаткові угоди до договорів шляхом накладення цифрового підпису.

Далі необхідно натиснути кнопку <sup>[В] Зберепи</sup>. Після цього система здійснює:

- 1. Перевірку правильності документа:
	- перевірку формату документа документ має бути у форматі PDF;
	- перевірку цифрового підпису.
- 2. Створення нового запису у списку додаткових угод до договорів.

 $\boxed{\mathbb{E}}$   $\boxed{\mathbb{E}}$  – кнопки дають можливість експортувати запис у файл у форматі [XLSX, CSV.](#page-14-1)

#### Опис вкладки **«Контракти»**:

#### Секція **«Договори»**:

- ➢ *Перша колонка*  порядковий номер запису.
	- *«Операції»*: «*Переглянути запис»* натиснувши на кнопку, система відобразить формуляр **«Контракти»** у режимі перегляду.
	- $|\mathscr{E}|$  «Додати додаткову угоду» натиснувши на кнопку, система відобразить формуляр «Нова додаткова угода».
	- *ID –* ідентифікаційний номер запису.
	- *Договірна сторона*  договірна сторона (учасник ринку).
	- *Тип договору* договір купівлі-продажу РДН, договір купівлі-продажу ВДР.
	- *Номер договору* номер договору.
	- *Стан договору* Введена, В процесі, Відмовлена, Підтверджено, Скасований.
	- *Підпис УР* підписаний учасником ринку (Так, Ні).
	- *Підпис ОР* підписаний оператором ринку (Так, Ні).
	- *Автор* ім'я користувача.
	- *Створено*  дата та час (години:хвилини:секунди) створення договору.
	- *Модифікував* ім'я користувача, який виконав останні зміни.
	- *Модифікація* дата та час (години:хвилини:секунди) виконання останньої зміни.

#### Секція **«Додаткові угоди»**:

- ➢ *Перший стовпець*  порядковий номер запису.
	- *«Операції»*: «*Переглянути запис»* натиснувши на кнопку, система відобразить формуляр **«Додаткові угоди»** у режимі перегляду.
	- *ID –* ідентифікаційний номер запису.
	- *ID Договору –* унікальний код запису договору.
	- *Номер договору –* номер договору*.*
	- *Договірна сторона*  договірна сторона (учасник ринку).
	- *Тип додаткової угоди* додаткова угода РДН, додаткова угода ВДР.
	- *Номер додаткової угоди –* номер додаткової угоди.
	- *Стан додаткової угоди* Введена, В процесі, Відмовлена, Підтверджено, Скасований.
	- *Опис змін*  текстове поле для опису змін.
	- *Підпис УР* підписаний учасником ринку (Так, Ні).
	- *Підпис ОР* підписаний оператором ринку (Так, Ні).
	- *Автор* ім'я користувача.
	- *Створено*  дата та час (години:хвилини:секунди) створення додаткової угоди.
	- *Модифікував* ім'я користувача, який виконав останні зміни.
	- *Модифікація* дата та час (години:хвилини:секунди) виконання останньої зміни.

### <span id="page-21-0"></span>*3.2.1. Перегляд договорів*

Сторінка вебпорталу використовується для перегляду існуючих договорів у системі.

#### *Навігація*

Користувач обирає з меню навігації «*Торговельний реєстр» >* підпункт «*Контракти», після чого* система відобразить вікно **«Контракти»** у колонці «*Операції»* секції «Договори», натиснувши на іконку «*Переглянути запис»* система відобразить формуляр **«Контракти»** у режимі перегляду.

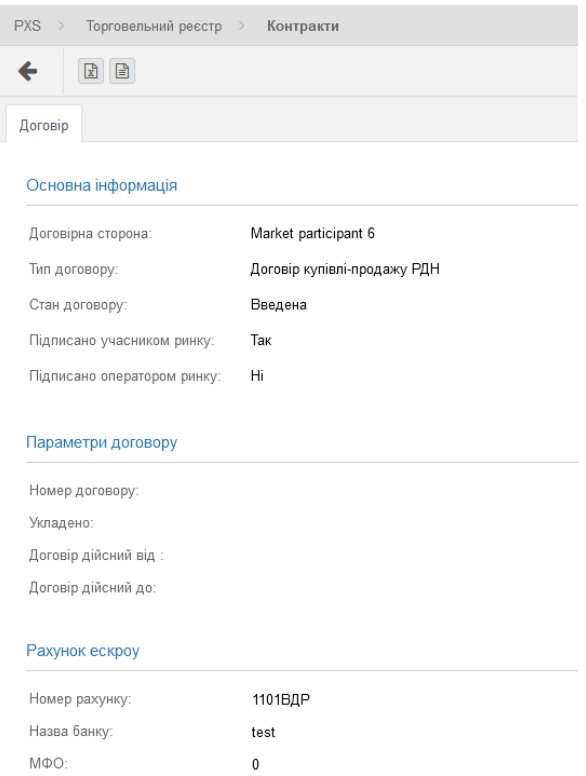

У формулярі користувач має можливість виконати доступні операції:

➢ – натиснувши на кнопку, користувач повернеться назад до списку;

➢ – кнопки дозволяють експортувати список таблиці у файл у форматі *XLSX, CSV*.

#### Опис вкладки **«***Договір»:*

- ➢ Секція **«***Основна інформація»:*
	- *Договірна сторона*  учасник ринку.
	- *Тип договору* договір купівлі-продажу РДН, договір купівлі-продажу ВДР.
	- *Стан договору* Введена, В процесі, Відмовлена, Підтверджено, Скасований.
	- *Підписано учасником ринку*  підписаний учасником ринку (Так, Ні).
	- *Підпис оператора ринку*  підписаний оператором ринку (Так, Ні).
- ➢ Секція **«***Параметри Договору»:*
	- *Номер договору* номер договору.
	- *Укладено –* дата договору.
	- *Договір дійсний від –* дата початку дії договору.
	- *Договір дійсний до*  дата завершення дії договору.
- ➢ Секція *«Рахунок Ескроу»:*
	- *Номер рахунку*  номер банківського рахунку.
	- *Назва банку*  назва банку.
	- *МФО* код банку.

#### ➢ Секція *«Документ»:*

- *«Додаток»*  натиснувши на іконку «Завантажити додаток» система відобразить стандартний системний діалог для завантаження файлу, специфічного для операційної системи та типу веббраузера.
- *«Цифрові підписи» – цифрові підписи. Натиснувши на іконку «Показати деталі сертифіката» система зобразить інформаційне вікно:*

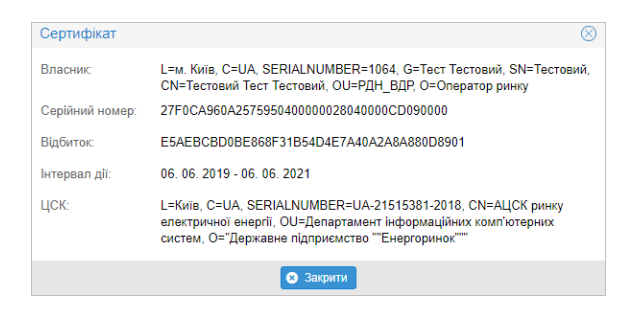

- ➢ Секція **«***Коментарі»*:
	- *Коментарі*  відповідь оператора ринку.
- ➢ Секція **«***Загальна інформація»:*
	- *ID Договору* індивідуальний код договору.
	- *Дата створення* дата створення.
	- *Автор* ім'я користувача, який створив договір.
	- *Дата зміни* дата та час (години:хвилини:секунди) виконання останньої зміни у договорі.
	- *Змінив* ім'я користувача, який останнім виконав зміни.

### <span id="page-22-0"></span>*3.2.2. Перегляд додаткових угод*

Сторінка вебпорталу дозволяє переглянути відповідні зміни (додаткові угоди) до окремих договорів.

#### *Навігація*

Користувач обирає з меню навігації «*Торговельний реєстр»* підпункт «*Контракти», після чого* система відобразить вікно **«Контракти»** у колонці «*Операції»* секції «Додаткова угода до договору», натиснувши на іконку «*Переглянути запис»* система відобразить формуляр **«Контракти»** у режимі перегляду.

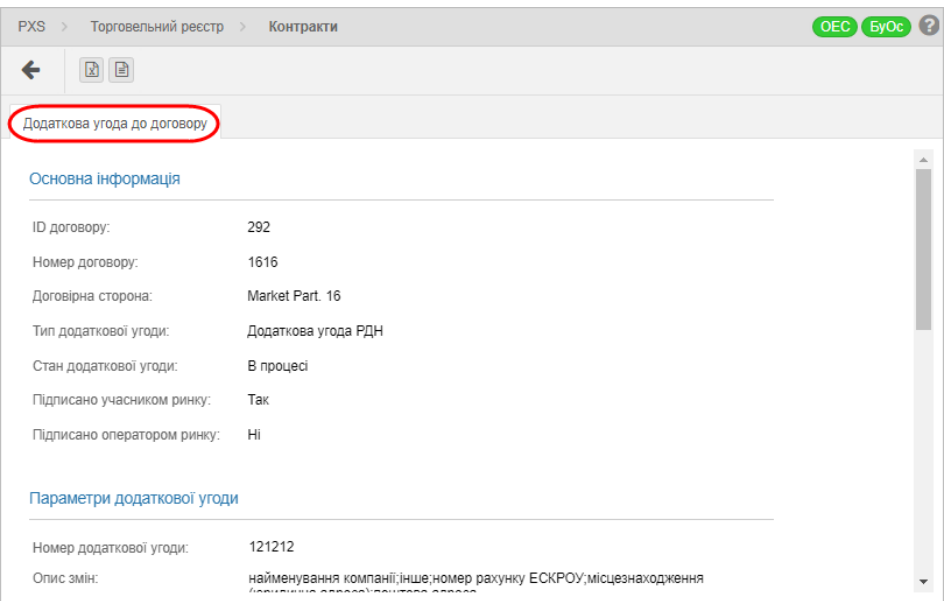

#### У формулярі користувач має можливість виконати доступні операції:

- ➢ натиснувши на кнопку, система поверне користувача назад до списку.
- ➢ кнопки дозволяють експортувати список таблиці у файл у форматі *XLSX, CSV*.

#### Опис вкладки **«***Додаткова угода до договору»:*

- ➢ Секція **«***Основна інформація»:*
	- ID договору ідентифікаційний номер договору.
	- Номер договору номер договору.
	- *Договірна сторона*  найменування учасника ринку.
	- *Тип додаткової угоди*  додаткова угода РДН, додаткова угода ВДР.
	- Стан додаткової угоди Введена, В процесі, Відмовлена, Підтверджено, Скасований.
	- *Підписано учасником ринку*  підписано учасником ринку (Ні, Так).
	- *Підписано оператором ринку*  підписано оператором ринку (Ні, Так).
- ➢ Секція **«***Параметри додаткової угоди»:*
	- *Номер додаткової угоди*  номер додаткової угоди.
	- *Опис змін*  текстове поле для опису змін*.*
	- *Інше призначення*  інше призначення.
	- *Укладено –* дата укладення додаткової угоди.
	- *Додаткова угода дійсна від –* дата початку дії додаткової угоди.
	- *Додаткова угода дійсна до*  дата завершення дії додаткової угоди.

#### ➢ Секція **«***Документ»:*

- «*Додаток»* вкладення файлу, натиснувши на іконку **——** «Загрузити файл», система зобразить стандартне діалогове вікно завантаження системного файлу, специфічне для операційної системи та типу веббраузера.
- «*Цифрові підписи»* цифрові підписи. Натиснувши на іконку **Q** «Показати деталі сертифіката» система відобразить інформаційне вікно:

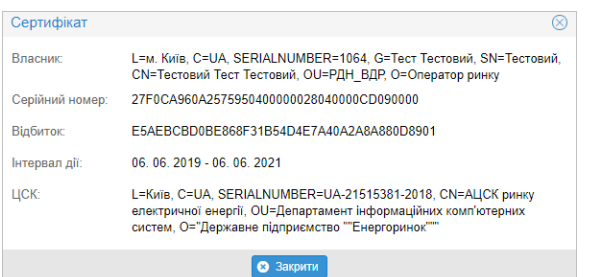

- ➢ Секція **«***Коментарі»:*
	- *Коментарі*  відповідь оператора ринку.
- ➢ Секція **«***Загальна інформація»:*
	- *ID додаткової угоди*  ідентифікаційний номер додаткової угоди.
	- *Дата створення*  дата створення.
	- *Автор*  ім'я користувача.
	- Дата зміни ім'я користувача, який вніс останню зміну до додаткової угоди.
	- *Змінив*  дата та час (години:хвилини:секунди) останньої зміни додаткової угоди.

## <span id="page-24-0"></span>**3.3 Заявки**

- ➢ *Заявки РДН*
- ➢ *Заявки ВДР*

### <span id="page-24-1"></span>*3.3.1. Заявки РДН*

Сторінка вебпорталу надає учасникам ринку можливість створення та управління своїми заявками. Під заявками розуміються пропозиції на продаж або купівлю електроенергії.

Учасники ринку подають заявки до системи XMtrade®/PXS не пізніше, ніж до «закриття воріт» для реєстрації заявок (12:00 в D-1). Заявки можуть містити до 25 кроків, завдяки чому учасник ринку може для кожної торгової години створити різні показники обсяг/ціна.

#### Info *Звертаємо Вашу увагу, що з 2 по 25 крок учасник ринку має вказати додатковий обсяг, який він бажає купити/продати.*

Якщо учасник ринку замінить вже існуючі заявки або видалить заявки з системи, то повернутися до попередньої версії заявки більше не буде можливим, навіть якщо перші заявки були дійсними, а нові заявки – недійсні. У випадку недійсної заявки, учасник ринку повинен усунути помилки недійсності шляхом модифікації заявки або заміни на нову. Недійсні заявки видаляються і не допускаються до торгів.

Учасник ринку вносить заявку шляхом:

- ➢ автоматизованого інтерфейсу даних вебсервісу;
- ➢ імпорту файлу через вебінтерфейс;
- ➢ внесення показників заявки у вебформуляр.

Учасник ринку має право подати на кожну добу постачання необмежену кількість заявок на купівлю та необмежену кількість заявок на продаж. Зміни в заявках відображаються у версії заявки, причому для даного торгового дня буде актуальною остання версія кожної з них, якщо вона була успішно перевірена системою. Заявка може містити до 25 кроків, завдяки чому учасник ринку для кожної години торгів може моделювати різні значення обсягу/ціни.

Учасник ринку може подати, змінити та видалити заявку лише до моменту «закриття воріт» для прийому заявок. Принцип роботи виходить зі стандартів «ENTSO-E».

#### *Навігація*

Користувач обирає в меню навігації «*Заявки» >* підпункт «*Заявки РДН», після чого* система надає доступ до форми **«Заявка РДН»**. Недійсні заявки будуть виділені рожевим кольором.

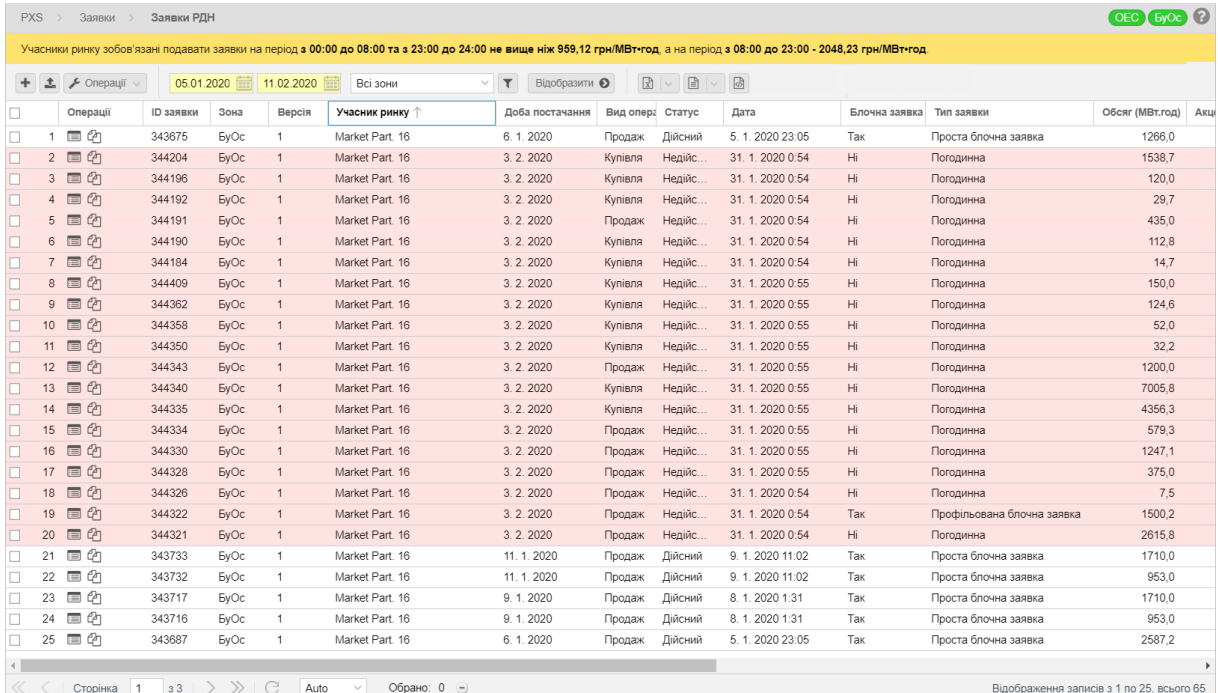

#### *Посібник користувача XMtrade*®*/PXS*

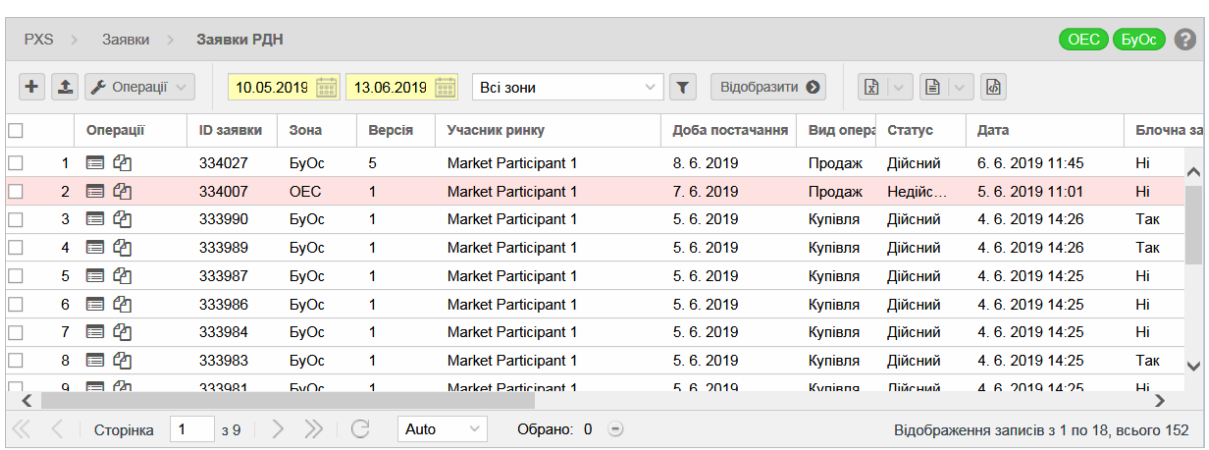

У вікні користувач має можливість обрати доступні операції розташовані над записами:

- ➢ «*Створити новий запис»* натиснувши на кнопку система відобразить вікно **«Заявка РДН»** в режимі створення нової заявки.
- ➢ *Імпортувати*  натиснувши на кнопку система відобразить діалогове вікно для імпорту заявок.

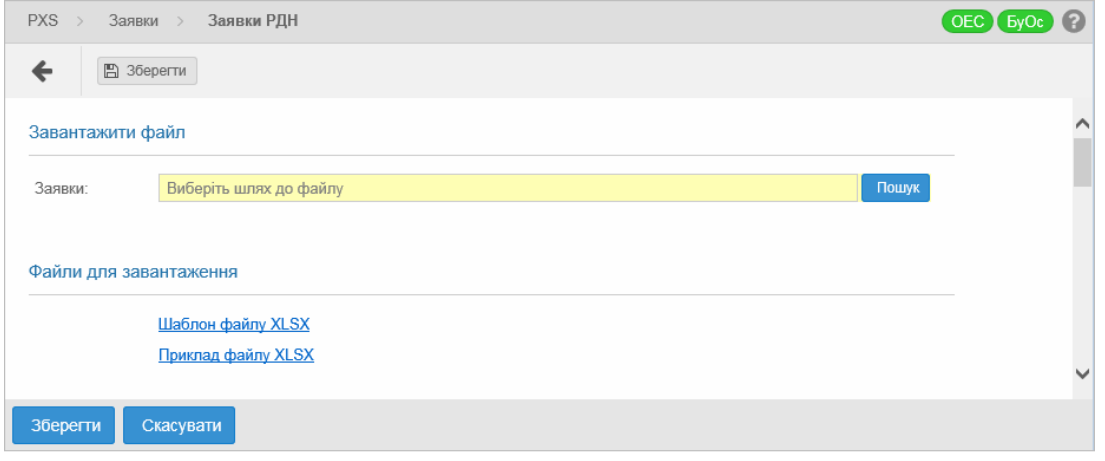

**Операції** У – перед обранням операції користувач повинен позначити актуальний запис. Після розгортання меню, відобразиться можливість «*Видалити»,* система запросить користувача підтвердити свій намір видалити вибрані записи.

- ➢ *Доба постачання від*  перший день фільтрованого інтервалу, на який була подана заявка. Можливість вибору з календаря **...**
- ➢ *Доба постачання до*  останній день фільтрованого інтервалу. Можливість вибору з календаря **...**
- ➢ *Торгова зона*  Всі зони, OEC, БуОс.
- ➢ за допомогою кнопки можна внести критерії фільтрації в діалоговому вікні **«Таблиця фільтрів»** таблиці, та на їх основі отримати список записів з новим змістом в таблиці.

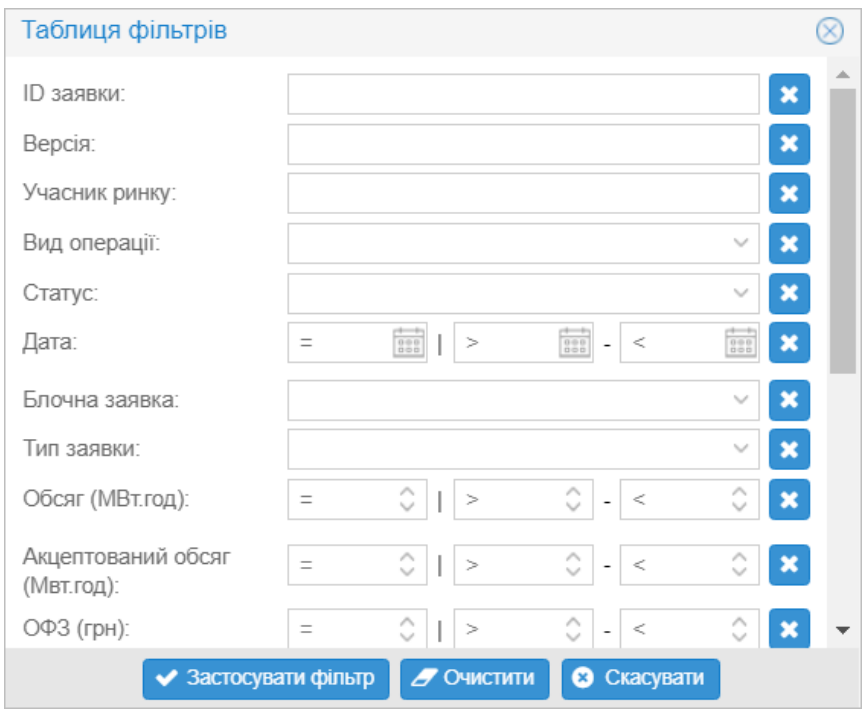

 $\triangleright$  – Відобразити  $\odot$  – вибір внесених критеріїв фільтрації підтверджується цією кнопкою, після чого список актуалізується.

 $\triangleright$   $\mathbb{E} \setminus \mathbb{E} \setminus \mathbb{E} \setminus \mathbb{E}$  – ці кнопки дають можливість експортувати зміст таблиці до файлів у

#### форматі *[XLSX, CSV, XML](#page-14-1)*.

• *«В шаблон для імпорту»* – експорт окремих заявок в стандартний шаблон, лише для типу XLSX.

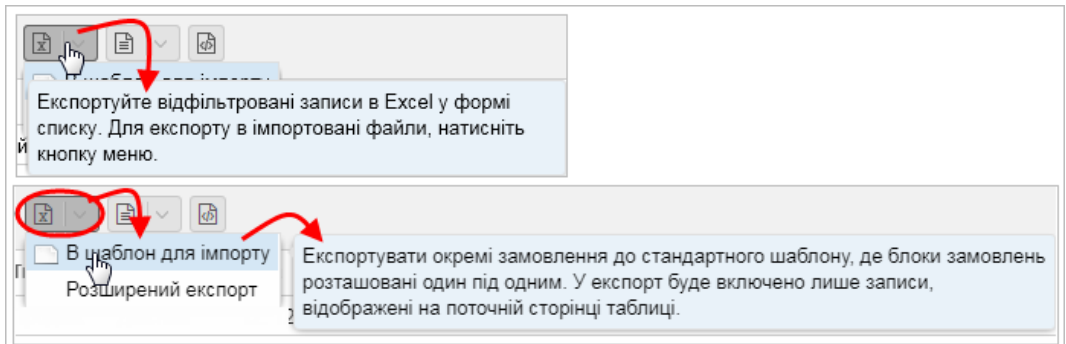

• *«Розширений експорт»* – можливість розширеного експорту до вказаних типів файлів згідно внесених критеріїв у вікні діалогу з назвою **«Розширений експорт»**.

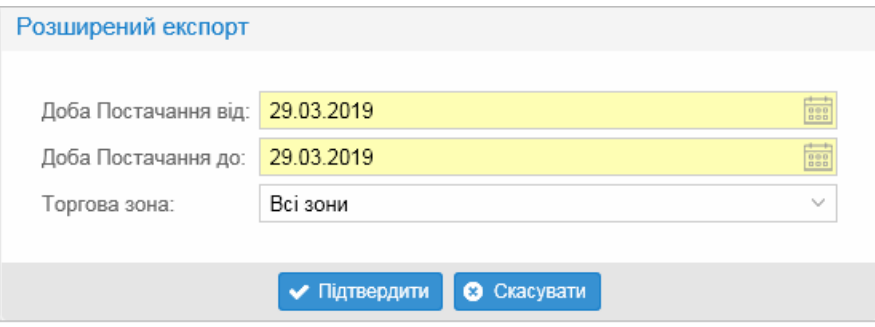

Опис пунктів вікна «**Заявки РДН»**:

➢ *Перший стовпчик* – порядковий номер запису.

- ➢ *Операції*:
	- **• Вилет** «*Переглянути запис»* натиснувши на іконку, система відобразить вікно «**Заявка РДН»** в режимі [перегляду.](#page-32-0)

«*Копіювати запис» –* натиснувши на іконку система відобразить вікно «**Заявка РДН**» в режимі створення нової заявки.

- ➢ *ID заявки* ідентифікатор заявки.
- ➢ *Зона*  ОЕС, БуОс.
- ➢ *Версія* числове значення.
- ➢ *Учасник ринку –* найменування учасника ринку.
- ➢ *Доба постачання*  дата доби постачання.
- ➢ *Вид операції*  Купівля, Продаж.
- ➢ *Статус*  статус заявки:
	- *Дійсний* зареєстрована заявка, яка включена до процесу розрахунків.
	- *Недійсний* незареєстрована заявка, яка була відхилена та не включена до процесу розрахунків. Недійсні заявки визначені рожевим відтінком запису в таблиці. При перегляді заявок завжди вказана причина недійсності заявки.
- ➢ *Дата*  дата реєстрації заявки.
- ➢ *Блочна заявка*  заявка блочна або ні.
- ➢ *Тип заявки* погодинна, профільована блочна заявка, проста блочна заявка, гнучка блочна заявка, зв'язана блочна заявка.
- ➢ Зв'язана заявка ідентифікатор блочної заявки, до якої прив'язана поточна заявка.
- ➢ *Повний акцепт 1 блоку* визначення часового розподілу, або загального акцепту блоку 1.
- ➢ *Обсяг (МВт\*год)*  загальний обсяг заявки в МВт*\**год.
- ➢ *Акцептований обсяг (МВт\*год)*  загальний акцептований обсяг заявки в МВт\*год.
- ➢ *ОФЗ* (*грн*) необхідний обсяг фінансового забезпечення учасника в грн.
- ➢ *Загальна вартість* (*грн*) загальна вартість заявки в грн.
- ➢ *Сер. ціна (грн/МВт\*год)*  середня ціна заявки в грн/МВт\*год.
- ➢ *Середньозважена ціна (грн/МВт\*год)* середньозважена ціна в грн/МВт\*год.
- ➢ *Мін. ціна (грн/МВт\*год)*  мінімальна ціна заявки в грн/МВт\*год.
- ➢ *Макс. ціна (грн./МВт\*год)*  максимальна ціна заявки в грн/МВт\*год.

#### Info

Заявки можуть бути блочними. Заявка налаштована на «Так» при розрахунку або буде повністю виконана в кожній годині або взагалі не буде виконана.

### *3.3.1.1. Створення заявки РДН*

#### *Спосіб подання заявок*

Учасники подають заявки на купівлю та на продаж шляхом:

- ➢ вебсервісу;
- вебвікна;
- вебзавантаження.

#### *Правила для заявок*

Для кожної торгової години може бути не більше 25 пар ціна/обсяг, що означає, що учасник ринку може для кожної торгової години налаштувати криву за допомогою 25 пунктів, що зазначають обсяг електроенергії та ціну, за яку учасник ринку згоден цю електроенергію купити/продати.

Кожна заявка перевіряється на:

- ➢ дотримання введення обсягу електроенергії та ціни хоча б в одній годині;
- $\triangleright$  дотримання мінімального та максимального обсягу електроенергії в МВт\*год для кожної торгової години та кроку заявки з точністю до одного знака після коми. Мінімально можливий обсяг електроенергії становить 0,1 МВт\*год, а максимальний 99 999 МВт\*год;
- ➢ дотримання мінімальної та максимальної ціни в грн/МВт\*год для кожної торгової години та кроку заявки з точністю до двох знаків після коми;
- ➢ дотримання тенденції щодо зростання цін для заявки на продаж та тенденції щодо зниження цін для заявки на купівлю.

#### *Прийняття заявок*

«Закриття воріт» для прийому заявок для доби постачання здійснюється о 12:00 доби, що передує добі постачання.

Оператор ринку не реєструє заявку, якщо:

➢ вона була надана в неправильному форматі;

 $\triangleright$  вона була надана після щоденного закриття воріт для прийому заявок. Оператор ринку повідомляє учасника ринку про результат реєстрації заявки.

#### *Навігація*

Info

Користувач обирає в меню навігації «*Заявки»* підпункт «*Заявки РДН»*, *після чого* система відображає вікно **«Заявки РДН».** Натиснувши на кнопку «*Створити новий запис»* система відобразить вікно **«Заявки РДН»** у режимі створення нової заявки.

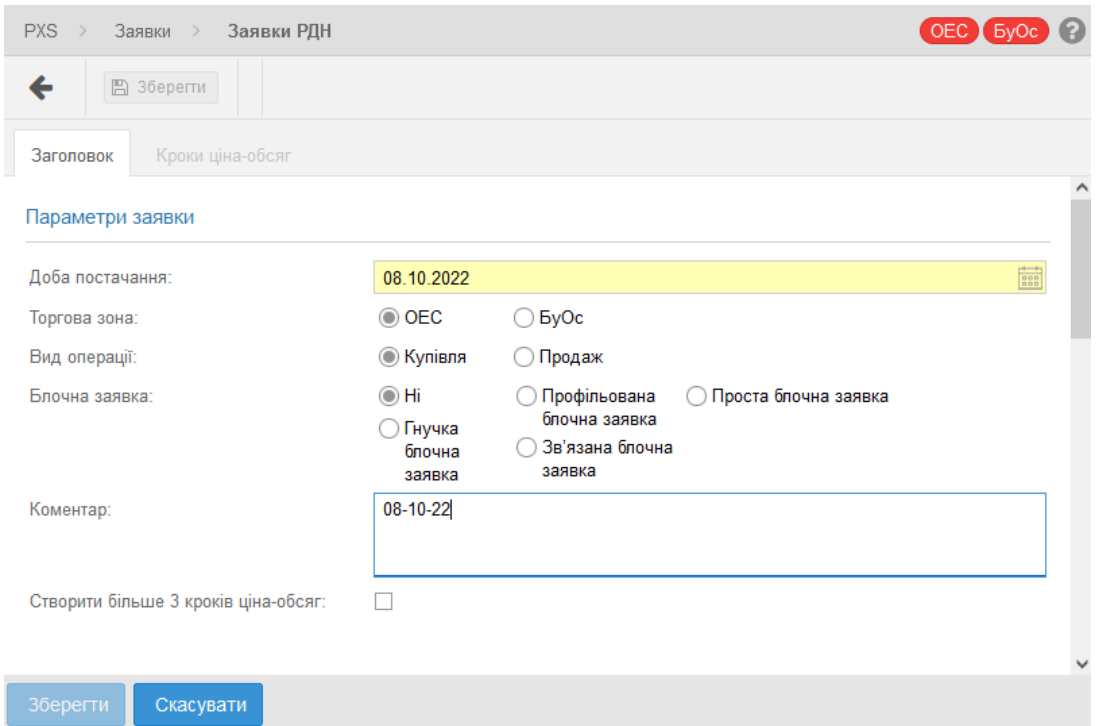

У вікні користувач має можливість обрати доступні операції розташовані над вікном:

<span id="page-29-0"></span>➢ «*Повернення назад до списку»* – натиснувши на кнопку система попередить користувача про завершення внесення заявки без збереження даних та повернення назад на попередню сторінку наступним повідомленням:

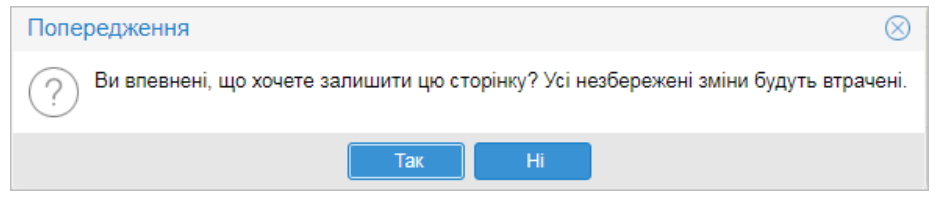

**Е Зберегти** – кнопкою зберегти новий запис система відобразить повідомлення -*«Запис був успішно доданий*», *після чого* система поверне користувача назад на списку.

Кнопка є активною лише тоді, коли заповнені усі обов'язкові поля заявки. Якщо користувач бажає зберегти заявку коли прийом заявок вже закритий, то йому відобразиться повідомлення «Для обраної дати неможливо зберегти заявку».

Опис пунктів закладки **«Заголовок»**, секція **«***Параметри заявки»*:

- ➢ *Доба постачання*  дата доби постачання (стандартно за замовчуванням налаштована на актуальний день + 1 день), можливість вибору з календарю ...
- ➢ Торгова зона OEC, БуОс.
- ➢ *Вид*  вид операції (купівля, продаж).
- ➢ *Блочна заявка*  показник вказується в залежності від типу заявки:
	- *Профільована блочна заявка.*
	- *Проста блочна заявка.*
	- *Гнучка блочна заявка.*
	- *Зв'язана блочна заявка*
	- *Ні.*
- ➢ *Коментар*  текстове поле, вказується короткий опис заявки.
- ➢ *Створити більше 3 кроків ціна-обсяг*  поле для позначення для кількості кроків заявки, допустимі показники від 1 до 25.

Натиснувши на кнопку **правердити параметри зая...** система дасть можливість введення даних в закладку **«Кроки ціна-обсяг»**.

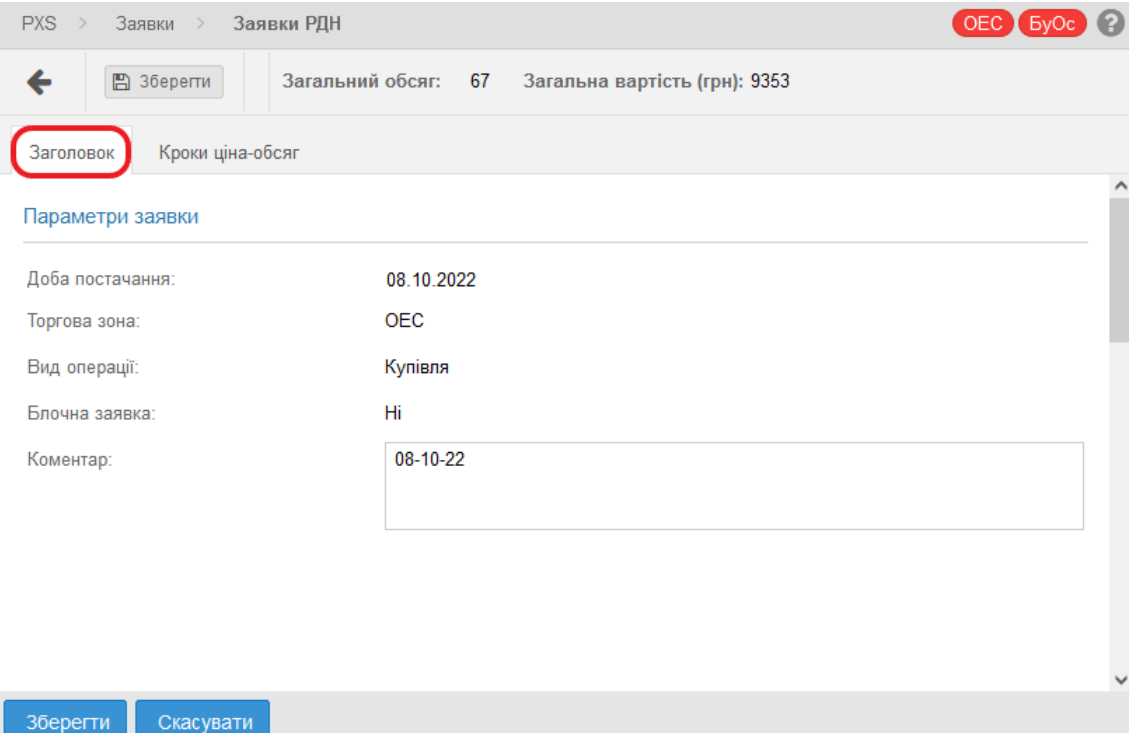

#### **PXS** Заявки > Заявки РДН OFC 5vOc Загальний обсяг: 67 Загальна вартість (грн): 9353 ■ 3берегти Кроки ціна-обсяг Заголовок Година  $\overline{2}$  $\overline{3}$  $6\phantom{a}$ KDOK<sub>1</sub> Обсяг (МВт.год)  $12.0$ Ціна (грн/МВт.год) 345 00 Крок<sub>2</sub> Обсяг (МВт.год) 32.0 Ціна (грн/МВт.год) 132.00 Крок 3 Обсяг (МВт.год) 23.0 Ціна (грн/МВт.год) 43.0 Електронний підпис Захищений носій (е.ключ Алмаз-1К, Кристал-1 тощо) Файловий носій (flash-диск, CD-диск, SD-картка тощо) Кваліфікований надавач ел. довірчих послуг.  $\langle$ Визначити автонатично Особистий ключ (Kev-6.dat. \*.pfx. \*.pk8. \*.zs2 або \*.iks): Пароль захисту ключа Зберегти Скасувати Дата підписання: <?xml version="1.0" encoding="utf-8"?> ■ <ISOTEDATA xmlns:xsd="http://www.w3.org/2001/XMLSchema" xmlns:xsd="http://www.w3.org/2001/XMLSchema"instance" id="ISOTSk202210610244143N" message-code="{<br>xmlns:xsi="http://www.w3.org/2001/XMLSchema-instance" id="ISOTSk202210610244143N" message-code="{<br>xmlns="http://cfera.sk/ws/  $k$ В Зчитати сертифікат • С Скасува

#### Закладка «**Кроки ціна-обсяг»**

Кнопкою <sup>збереги</sup> система зобразить формуляр для накладання електронного підпису. Користувач заповнює необхідні поля та підписує дані електронним підписом.

Описання пунктів:

➢ *Година* – показники 1 – 24 (в дні переходу з зимового на літній час містить показники 1 – 23, в днях переходу з літнього на зимовий час містить показники 1 – 25).

Info Номер торгової години – 24 торгових годин, окрім переходу центральноєвропейського часу на центральноєвропейський літній час та навпаки. Доба постачання починається першим торговим часом о 00:00:00 год та закінчується о 24:00:00 год. При переході на центральноєвропейський літній час торговим днем являються 23 торгових годин, а при переході на центральноєвропейський час торговим днем являються 25 торгових годин.

- ➢ *Обсяг (МВт\*год)*  обсяг для кожної години в МВт\*год.
- ➢ *Ціна (грн/МВт\*год)*  ціна за 1 МВт\*год в грн/МВт\*год.
- ➢ *Часткове виконання –* означає можливість часткового виконання обсягу для даної години (лише для виду заявок «Продаж»).

Info

Дані, які наразі вводяться або змінюються позначені у верхньому лівому куті пункту малим червоним трикутником. Неприпустимі значення наведені червоним кольором, і при спробі збереження кроку з неправильними даними відобразиться повідомлення про помилку.

Кнопкою <sup>додати кроки</sup> система додасть нові кроки (від 4 до 25) з можливістю введення нових даних заявки для інших кроків, водночас стандартно пропонуються три кроки.

### *3.3.1.2. Огляд заявок РДН*

<span id="page-32-0"></span>Сторінка вебпорталу служить для перегляду даних існуючих заявок РДН

#### *Навігація*

Користувач обирає з меню «Заявки» > підпункт «Заявки РДН», після чого система відображає вікно «Заявки РДН» у стовпці «Операції». Натиснувши на іконку **«Переглянути список»**, система відобразить форму заявки РДН в режимі перегляду.

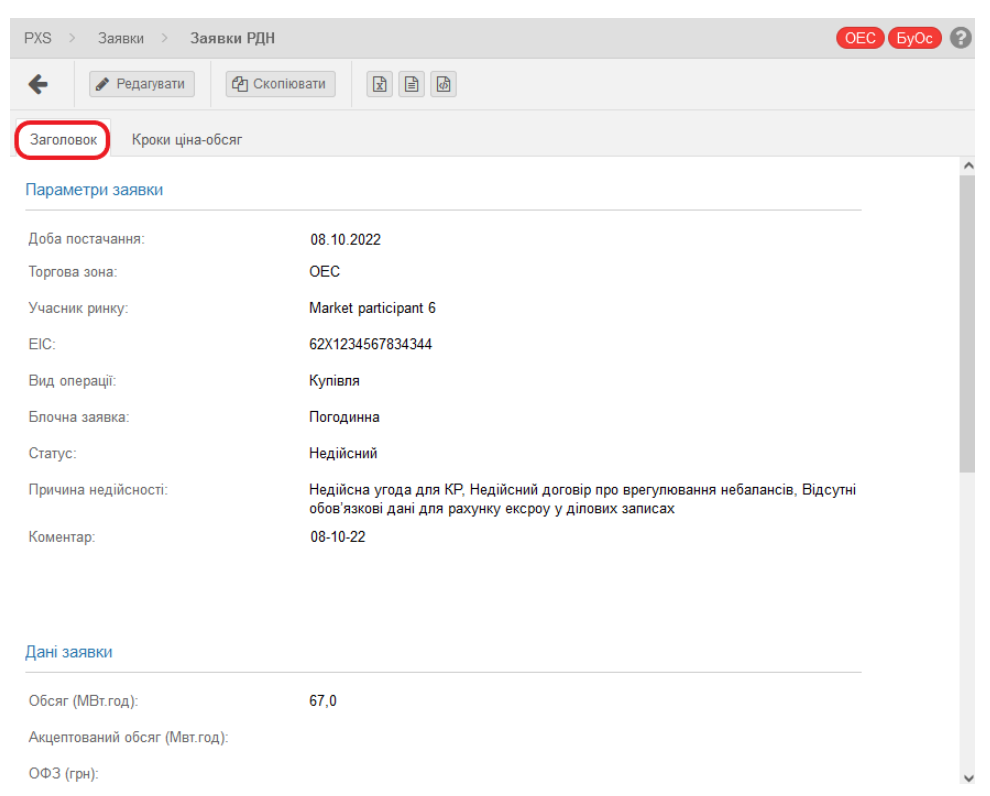

У вікні користувач має можливість запустити доступні операції, розташовані над даними вікна:

– натиснувши кнопку система поверне користувача після [попередження](#page-29-0) списку;

➢ – кнопки дозволяють експортувати список до файлів у форматі *[XLSX, CSV, XML](#page-14-1)*.

#### Приклад файлу у форматі XLSX:

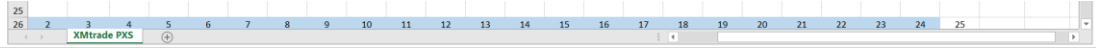

Опис вкладки **«Заголовок»**:

- ➢ Секція **«***Параметри заявки»*:
	- *Доба постачання*  відображена дата доби постачання.
	- *Торгова зона*  OEC, БуОс.
	- *Учасник ринку*  назва власника заявки.
	- *EIC*  ідентифікатор суб'єкта (EIC-код).
	- *Вид операції* вид операції (купівля, продаж).
	- *Блочна заявка*  профільована блочна заявка, проста блочна заявка, гнучка блочна заявка, зв'язана блочна заявка.
	- *Статус*  статус заявки (Дійсний, Недійсний).
	- *Коментар*  короткий опис заявки.
- ➢ Секція **«***Дані заявки»*:
	- *Обсяг (МВт\*год)*  обсяг заявки.
	- *Акцептований обсяг (МВт\*год)*  акцептований обсяг заявки.
	- *ОФЗ (грн)*  необхідний обсяг фінансового забезпечення заявки.

#### *Посібник користувача XMtrade*®*/PXS*

- *Загальна вартість (грн)*  загальна вартість заявки.
- *Середня ціна (грн/МВт\*год)*  середня ціна заявки.
- *Мінімальна ціна (грн/МВт\*год)*  мінімальна ціна заявки.
- *Максимальна ціна (грн/МВт\*год*) максимальна ціна заявки.
- ➢ Секція **«***Інформація про запис»*:
	- *Ідентифікатор*  ідентифікатор заявки є унікальним номером, що введений системою автоматизовано при створенні заявки.
	- *Ідентифікатор запису* ідентифікатор, який учасник ринку може ввести після збереження заявки до файлу XML.
	- *Версія* номер версії.
	- *Автор* ім'я користувача.
	- *Дата створення*  дата та час (години:хвилини:секунди) створення заявки.
	- *Автор змін* ім'я користувача, який зробив останню модифікацію.
	- *Дата модифікації*  дата та час (години: хвилини: секунди) останньої модифікації заявки.
	- *Електронний підпис*:
		- ➢ «*Завантажте цифорвий підпис*» система відобразить стандартне діалогове вікно для завантаження файлу, специфічного для операційної системи та типу веббраузера. Після натискання на кнопку **«Відкрити»**, система відобразить електронний підпис.
		- ➢ «*Показати деталі сертифіката»*:

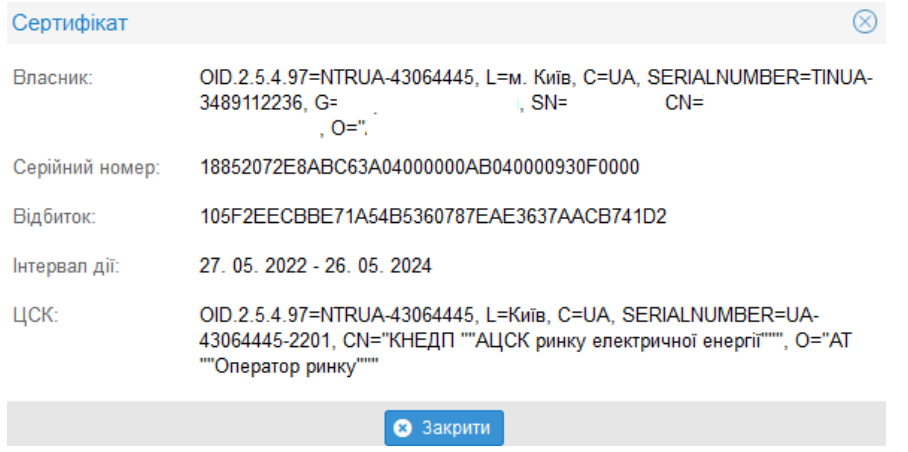

Закладка **«Кроки ціна-обсяг»** – стає активною, як тільки буде запущено функцію перегляду.

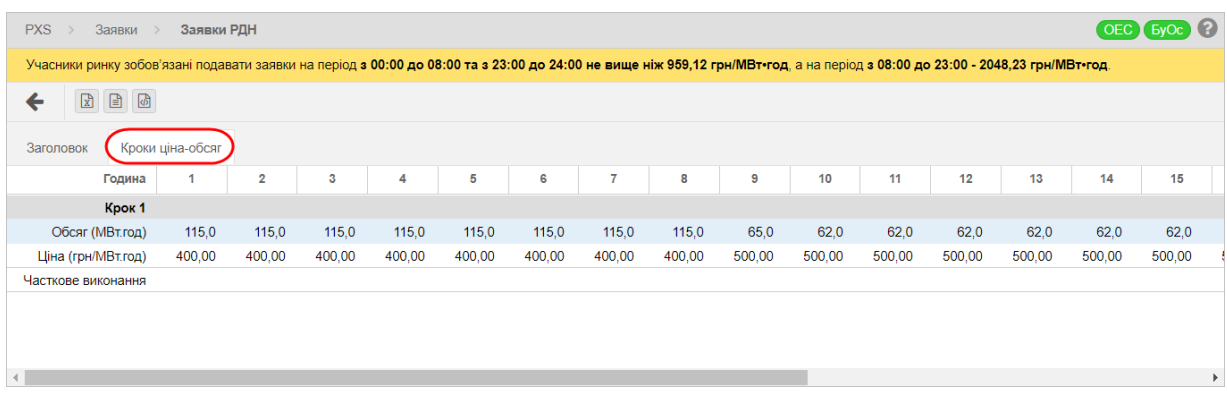

Опис пунктів вкладки:

- ➢ *Година*  номер торгової години.
- ➢ *Обсяг* (*МВт\*год*) значення обсягу для кожної години в МВт\*год.
- ➢ *Ціна (грн/МВт\*год*) ціна за 1 МВт\*год для даної торгової години в грн/МВт\*год.

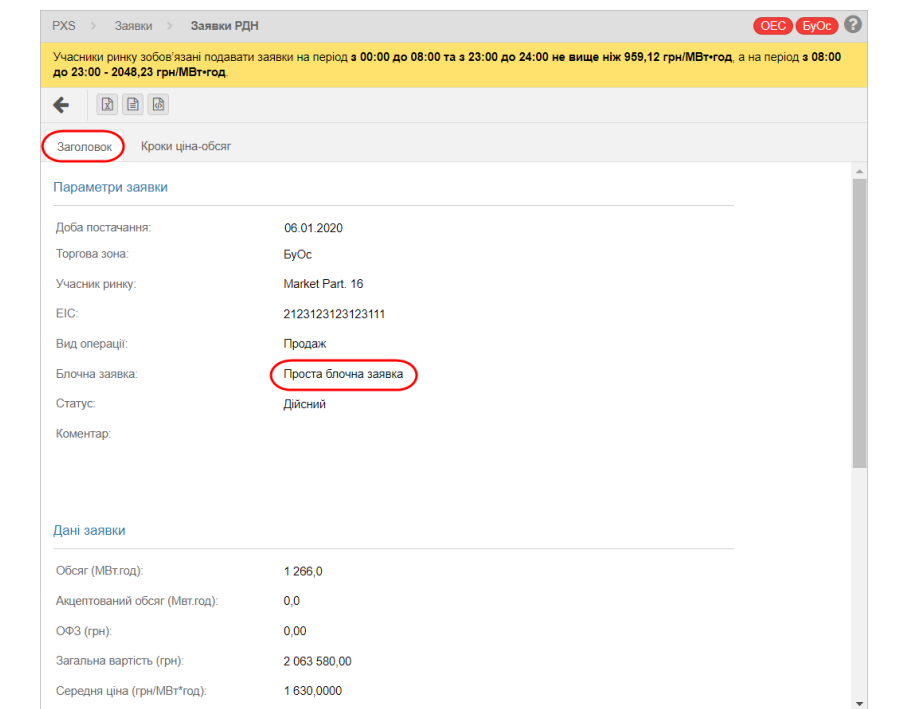

## *Тип блочної заявки – Проста блочна заявка*

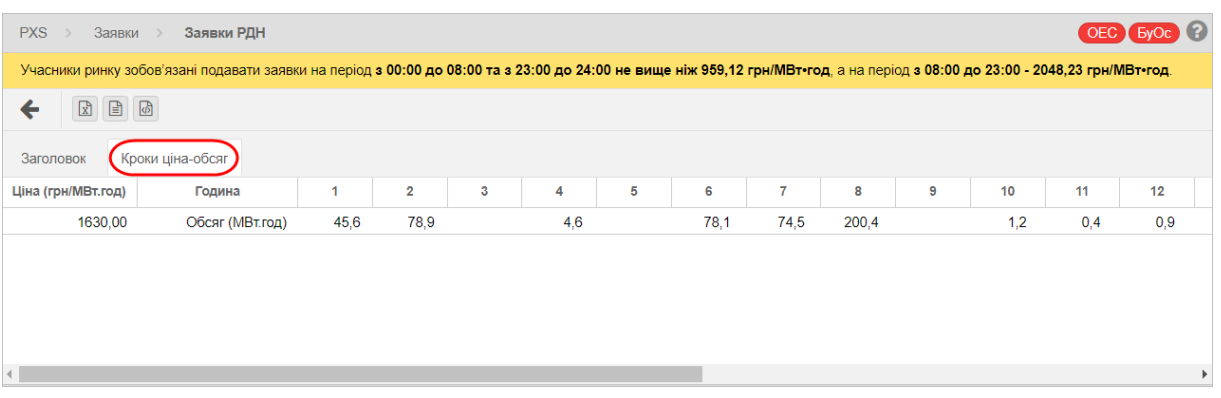

➢ *«Часткове виконання»* – означає можливість часткового виконання обсягу для даної години (лише для **виду** заявок «Продаж»).

### *3.3.2 Заявки ВДР*

<span id="page-35-0"></span>Внутрішньодобова торгівля електроенергією ґрунтується на механізмі безперервної торгівлі. Заявки ВДР на купівлю або продаж електроенергії проходять перевірку щодо ринкових параметрів (мінімальна та максимальна ціна, мінімальний обсяг тощо).

Успішно введені та перевірені заявки проходять через миттєве виконання на основі встановлених правил для заявок, які розміщені у реєстрі заявок. Невиконані або частково виконані заявки будуть розміщені в реєстрі заявок або будуть скасовані в залежності від статусу заявки. Скасування заявки може бути зроблено учасником ринку також вручну. Термін дії заявки закінчується при «закритті воріт» для прийому заявок для відповідного торгового періоду. Для заявок також можна встановити певний час закінчення їх терміну дії перед відповіднимзакриттям.

#### **Безперервні торги на ВДР**

Заявки розміщуються в інтерфейсі в «*[Панелі інструментів ВДР»](#page-39-1)*.

#### *Навігація*

Користувач обирає в меню навігації «*Заявки»* підпункт «*Заявки ВДР», після чого* система відкриє вікно «Заявки ВДР».

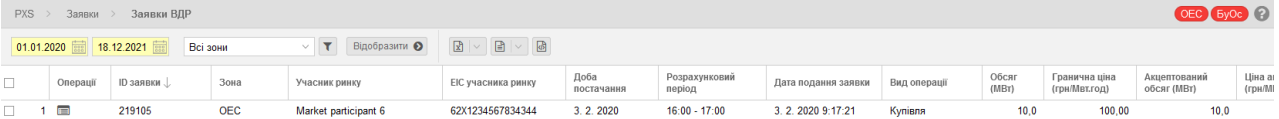

У вікні користувач має можливість обрати доступні операції зі списків:

- ➢ *Доба постачання від*  початок звітного поточного інтервалу (стандартний актуальний день), можливість вибору з календаря ...
- ➢ *Доба постачання до –* кінець звітного інтервалу *(*стандартний актуальний день*),*  можливість вибору з календаря **...**
- ➢ *Торгова зона*  Всі зони, OEC, БуОс.
- $\blacktriangledown$  за допомогою цієї кнопки можна ввести критерії фільтрації у діалоговому вікні **«Таблиця фільтрів»** і на їх основі отримати список записів з новим змістом в таблиці. У випадку фільтрації згідно розрахункового періоду до результатів пошуку буде обрана й така заявка, якщо хоча б один обраний період потрапляє в інтервал заявки. Наприклад, якщо обрано 11-й період, будуть показані всі пікові блочні та базові блочні заявки.

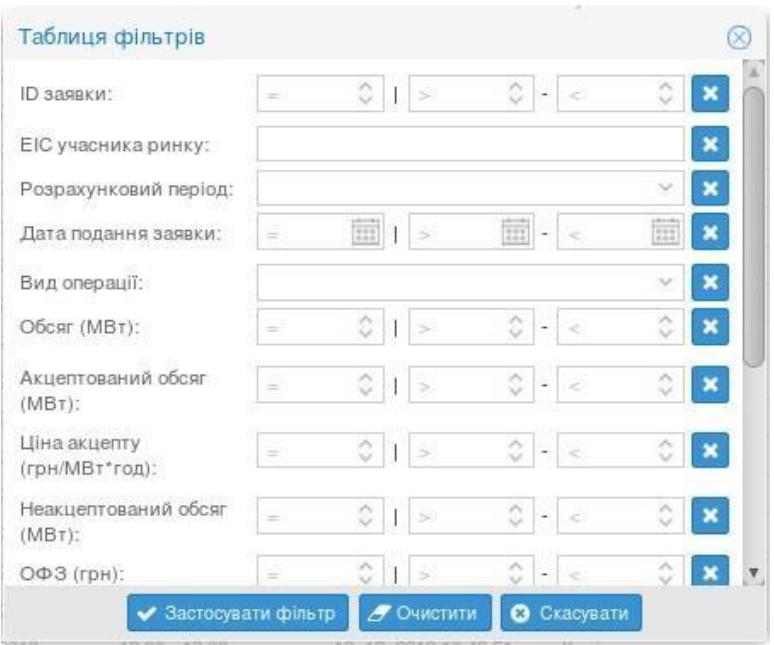
- ➢ вибір зазначених критеріїв фільтра підтверджується цією кнопкою, після чого список оновлюється.
- $\triangleright$   $\boxed{2}$   $\boxed{3}$   $\boxed{6}$  кнопки дозволяють експортувати список таблиць до файлів у форматі

*[XLSX, CSV XML](#page-14-0)*.

Опис пунктів вікна **«Заявки ВДР»**:

- ➢ *Перший стовпчик – порядковий номер запису.*
- ➢ *Операції – натиснувши на кнопку «Переглянути список» система відобразить вікно «Заявки ВДР» в режимі [перегляду.](#page-37-0)*
- ➢ *ID заявки – ідентифікатор заявки.*
- ➢ *Зона – торгова зона (OEC, БуОс).*
- ➢ *Учасник ринку – назва учасника ринку.*
- ➢ *EIC учасника ринку – EIC-код учасника ринку.*
- ➢ *Доба постачання – дата доби постачання.*
- ➢ *Розрахунковий період – розрахунковий період доби постачання.*
- ➢ *Дата подання заявки – дата та час реєстрації заявки.*
- ➢ *Вид операції – Купівля або Продаж.*
- ➢ *Обсяг (МВт) – обсяг в МВт.*
- ➢ *Гранична ціна (грн/МВт\*год) – гранична ціна заявки в грн/МВт\*год.*
- ➢ *Акцептований обсяг (МВт) – акцептований обсяг в МВт.*
- ➢ *Ціна акцепту (грн/МВт\*год) – ціна акцепту в грн/МВт\*год.*
- ➢ *Неакцептований обсяг (МВт) – неакцептований обсяг в МВт.*
- ➢ *ОФЗ (грн) – необхідний обсяг фінансового забезпечення заявки.*
- ➢ *Статус – статус заявки (активний, неактивний, скасовано, частково виконано, повністю виконано, закінчився термін, вийшов термін, неактуальна).*
- ➢ *Тип заявки – проста, блочна.*

### *3.3.2.1. Перегляд заявок ВДР*

Сторінка вебпорталу забезпечує перегляд даних існуючих заявок ВДР

#### <span id="page-37-0"></span>*Навігація*

Користувач обирає в меню навігації «*Заявки»* підпункт «*Заявки ВДР»,* після чого система надасть доступ до вікна **«Заявки ВДР»** у стовпці «*Операції»*, натиснувши на кнопку «*Переглянути запис»* відобразиться вікно **«Заявка ВДР»** в режимі перегляду.

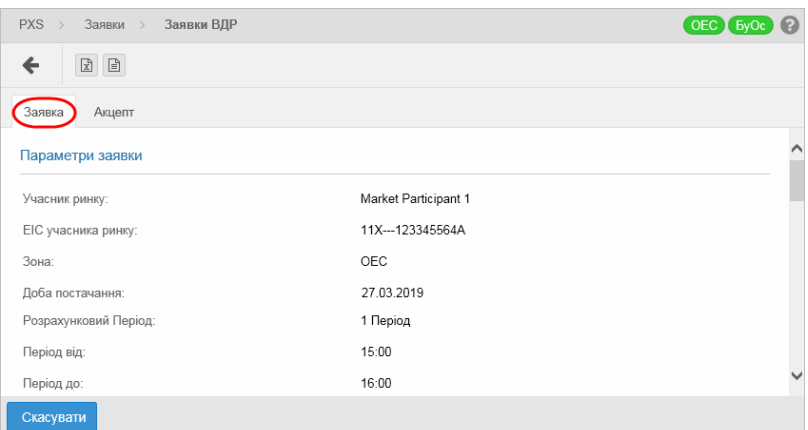

У вікні користувач має можливість здійснити доступні операції, розташовані над даними вікна:

➢ – натиснувши на кнопку, після попередження, система поверне користувача назад до списку.

➢ – кнопки дозволяють експортувати список таблиці до файлів у форматі *XLSX, CSV*.

Опис пунктів закладки **«Заявка»**:

➢ Секція **«***Параметри заявки»:*

- *Учасник ринку*  назва власника заявки.
- *EIC учасника ринку*  EIC-код учасника ринку власника заявки.
- *Зона*  торгова зона (ОЕС, Бурштинський острів).
- *Доба постачання –* дата доби постачання.
- *Розрахунковий Період*  тип періоду (кількість або група).
- *Період від*  початок періоду.
- *Період дo*  кінець періоду.
- *Кількість періодів*  кількість розрахункових періодів.
- *Напрямок*  купівля/продаж, попит/пропозиція.
- *Тип*  тип заявки (проста, блочна).
- *Індикація*  індикація заявки для негайного виконання та/або неподільності обсягу:
	- o *Immediate or Cancel (IOC)*  заявка має бути негайно виконана, крім того може бути виконана частково, в іншому випадку автоматично скасовується.
	- o *Fill or Kill (FOK)*  заявка має бути негайно виконана, та повинна бути виконана повністю, в іншому випадку автоматично скасовується.
	- o *All or None (AON)*  заявка повинна бути виконана повністю.
	- o *Без обмеження.*
- *Вид*  вид заявки.
- *Тривалість (час)*  термін дії заявки, вказаний з точністю до секунди.
- *Тривалість* термін дії заявки (Session термін заявки закінчується під час закриття відповідного періоду торгів, Good till Date – заявка закінчується у визначений користувачем час, під час її оформлення).
- *Статус*  статус заявки (активна, неактивна, скасована, частково виконана, повністю виконана, термін дії закінчився, термін дії закінчився неактивна).
- обґрунтування остаточного статусу заявки обґрунтування статусу заявки, яке наведене в попередньому рядку.
- *Примітка*  коментар щодо заявки.
- ➢ Секція **«***Дані заявки»*:
	- *Гранична ціна* (грн/МВт\*год) значення до двох знаків після коми.
	- *Гранична ціна - одиниця –* одиниця виміру граничної ціни*.*
	- *Обсяг* (МВт) обсяг до одного знаку після коми.
	- *Обсяг - одиниця* одиниця виміру обсягу*.*
	- *Акцептований обсяг* (МВт) значення до одного знаку після коми у МВт.
	- *Акцептований обсяг - одиниця* одиниця виміру акцептованого обсягу*.*
	- *Ціна акцепту* (грн./МВт\*год) значення до двох знаків після коми.
	- *Ціна акцепту - одиниця* одиниця виміру ціни акцепту*.*
	- *Неакцептований обсяг* (МВт) значення до одного знаку після коми.
	- *Неакцептований обсяг - одиниця* одиниця виміру неакцептованого обсягу*.*
	- *ОФЗ (грн)*  необхідний обсяг фінансового забезпечення заявки в гривні до 2 (двох) знаків після коми.
- ➢ Секція **«***Інформація про запис»*:
	- *Ідентифікатор запису*  ідентифікатор заявки являється унікальним номером, який при створенні заявки система розподіляє автоматично.
	- *Автор* ім'я користувача.
	- *Дата створення*  дата і час (години:хвилини:секунди) створення заявки.
	- *Автор змін* ідентифікація користувача, який зробив останню зміну.
	- *Дата модифікації* дата і час (години:хвилини:секунди) останньої зміни заявки.
	- *Електронний підпис*:
		- ➢ «*Завантажте цифорвий підпис*» система відобразить стандартне діалогове вікно для завантаження файлу, специфічного для операційної системи та типу веббраузера. Після натискання на кнопку **«Відкрити»**, система відобразить електронний підпис.
		- ➢ «*Показати деталі сертифіката»*:

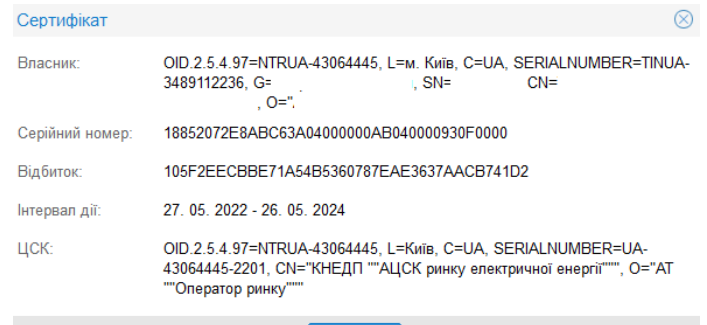

• Закрити

#### Закладка **«Торги»**

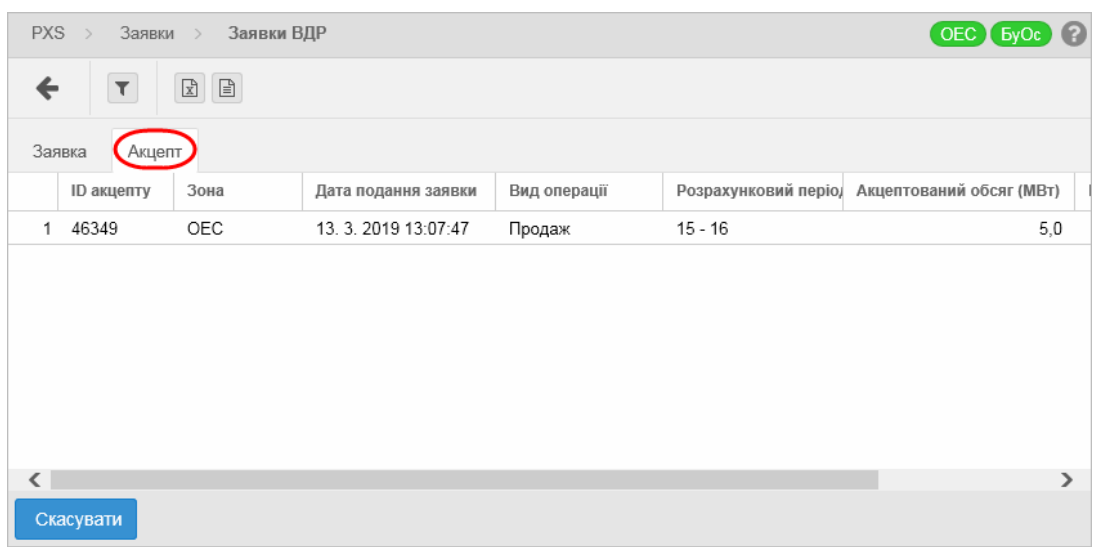

У вкладці користувач має можливість запустити доступні операції над записами:

- натиснувши на кнопку, після попередження, система поверне користувача назад до списку.
- ➢ кнопки дозволяють експортувати список таблиці до файлів у форматі *XLSX, CSV*.
- ➢ ця кнопка дозволяє ввести критерії фільтрів у діалоговому вікні **«Таблиця фільтрів»** і отримати список з новим змістом таблиці.

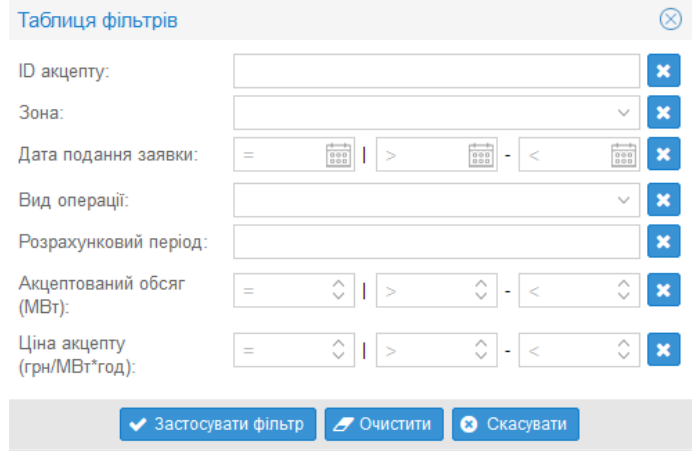

#### Опис пунктів закладки **«Торги»**:

- ➢ *ID акцепту* ідентифікатор акцепту заявки.
- ➢ *Зона*  торгова зона (ОЕС, Бурштинський острів).
- ➢ *Дата подання заявки*  дата і час подання заявки.
- ➢ *Вид операції*  купівля/продаж.
- ➢ *Розрахунковий період*.
- ➢ *Акцептований обсяг* (МВт).
- ➢ *Ціна акцепту* (грн/МВт\*год).

### **3.4. Панель інструментів ВДР**

#### **Логіка торгового екрану ВДР**

Процес виконання заявок починається з **завантаження** даних. Далі, заявки **класифікуються** за типом (прості/блочні), видом операції (купівля/продаж), розрахунковим періодом (1 – 24).

Процеси для заявок на купівлю та продаж майже ідентичні, єдиною відмінністю є контроль цін (відмінні для видів операцій).

Алгоритм завантажує відповідний реєстр заявок і контролює, чи збережені в реєстрі заявки відповідають вимогам для виконання нових заявок, а саме:

- $\triangleright$  Передусім перевіряє, чи для даної ціни існує зустрічна заявка, проти якої заявка може бути виконане миттєво.
	- Якщо так, то зберігає всі зустрічні заявки з прийнятною ціною та контролює, чи може ними заповнити весь обсяг внесеної заявки.
	- Якщо так, заявка виконується по порядку, поки не заповниться весь обсяг заявки. При цьому статус заявки зміниться на «*Повністю виконано»* та запис про акцепт записується до інших систем. Актуалізується реєстр заявок, де будуть видалені усі виконані заявки.
	- Якщо ні, вони перевіряються індикацією для негайного виконання.
- $\triangleright$  Якщо заявка має індикацію FOK і не може бути повністю виконана, вона скасовується і кошти, заблоковані для торгів, поновлюються.
- $\triangleright$  Якщо заявка має індикацію IOC, і не може бути повністю виконана, то обсяг, що може бути виконаний акцептується, а решта заявки скасовується, і звільняються кошти за невиконаний обсяг, реєстр заявок оновлюється.
- $\triangleright$  Якщо заявка не має жодної індикації для негайного виконання, то обсяг, що може бути виконаний акцептується, а решта заявки запишеться до книги заявок. Після того оновиться реєстр заявок.
- ➢ Якщо при даній ціні немає зустрічної сторони, перевіряються додаткові Індикації:
	- Якщо заявка має індикацію для негайного виконання (IOC або FOK), вона скасовується.
	- Якщо заявка не має індикацію для негайного виконання, вона буде записана до книги заявок. Після того реєстр заявок оновлюється.

#### *Навігація*

Користувач обирає з панелі навігації «*Панель інструментів ВДР»*, після чого система відкриє доступ до сторінки **«Панель інструментів ВДР»** розділеної на вікна з розташуванням за замовчуванням.

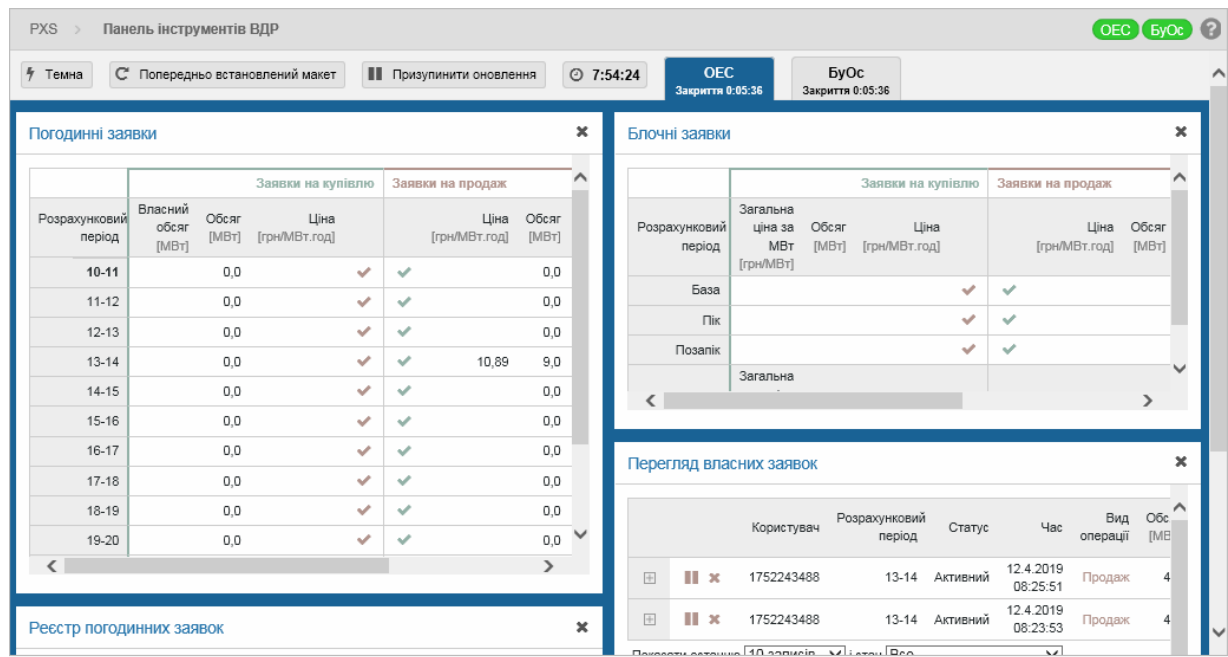

На сторінці на панелі операцій для користувача є доступна функціональна підтримка:

- ➢ Можливості налаштування фону вікна:
	- $\frac{1}{2}$ <sup>+</sup> Темна налаштування інверсного зображення кольорів на темному фоні.

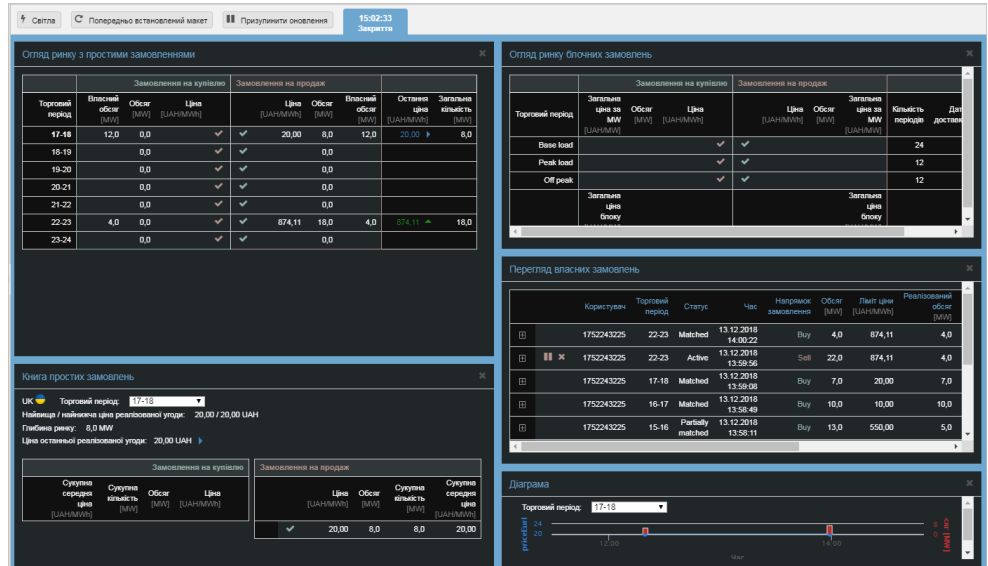

- – обрання стандартного вигляду екрану торгів на світлому фоні.
- $\vert$   $\mathbb C$  Попередньо встановлений макет повернення з власного розташування вікон до вигляду екрану ВДР з вікнами за замовчуванням.
- **II** призупинити оновлення призупинити оновлення екрану торгів ВДР, заблокувати вікно. Зупинення оновлення інформації, яка знаходиться на момент натискання кнопки на екрані торгів. Наприклад, може служити для документування нестандартних системних станів або допомогти трейдеру порівняти ситуацію на незалежних ринках, що відображаються в інших вікнах екрану.

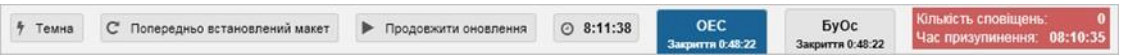

Праворуч поруч із поточною синьою панеллю з актуальним часом з'явиться червона панель, яка повідомляє про паузу оновлення, під час якої неактивні жодні сповіщення, окрім закриття періоду та відкриття нового торгового дня. Містить інформацію про кількість сповіщень та про початок зупинки роботи вікна в закладках «*Кількість сповіщень», «Час призупинення».*

- **Продовжити оновлення** під час зупинки роботи вікна на панелі операцій знаходиться кнопка, яка дозволяє запустити оновлення вікна та відновити активний торговий екран ВДР.
- $\boxed{\circ}$  10:33:55 відображення поточного системного часу і часу, що залишився до закінчення найближчого періоду (у форматі години:хвилини:секунди). Відлік часу, що залишився, починається після першої хвилини нового періоду.
- БуОс Закриття 0:02:17 3акриття 0:02:17 - відображення поточного системного часу і часу, що залишився до закінчення найближчого періоду (у форматі години:хвилини:секунди). Відлік часу, що залишився, починається після першої хвилини нового періоду.
- $\triangleright$  Вказуючи мишею на область одного з вікон екрану торгів ВДР, світло-сіра лінія під назвою цього вікна підсвічується синім кольором, а вікно підсвічується світлою підсвіткою. Це використовується для позначення того, в якому вікні користувач знаходиться на даний момент.
- $\blacktriangleright$  кнопка у верхньому правому куті кожного вікна, де користувач має можливість, за потреби, закрити будь-яке вікно, і отримати більше простору на обраній сторінці «*Панель інструментів ВДР»*. Панель операцій відображає відповідну кнопку вікна, щоб його знову відкрити у вихідне положення, наприклад:

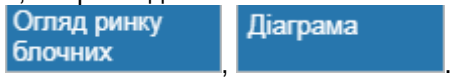

 $\triangleright$  Запис тільки що поданої або акцептованої заявки, на короткий час, забарвлюється жовтим кольором.

Сторінка розділена на 5 вікон:

**OFC** 

- ➢ *Перегляд погодинних заявок*
- ➢ *Реєстр простих заявок*
- ➢ *Перегляд блочних заявок*
- ➢ *Перегляд власних заявок*
- ➢ *Графік*

### *3.4.1. Перегляд погодинних заявок*

Сторінка вебпорталу служить для відображення ринку, тобто для огляду фінансово найбільш вигідних погодинних заявок, на даний момент доступних для торгівлі в реєстрі простих заявок. Для кожного розрахункового періоду відображаються ціна та обсяг найдорожчої заявки на купівлю, а також ціна та обсяг найдешевшої заявки на продаж, що наявні в поточному перегляді.

#### *Навігація*

Користувач обирає в меню навігації «*Панель інструментів ВДР»,* після чого у першому вікні екрана система відобразить вікно **«Погодинні заявки»**.

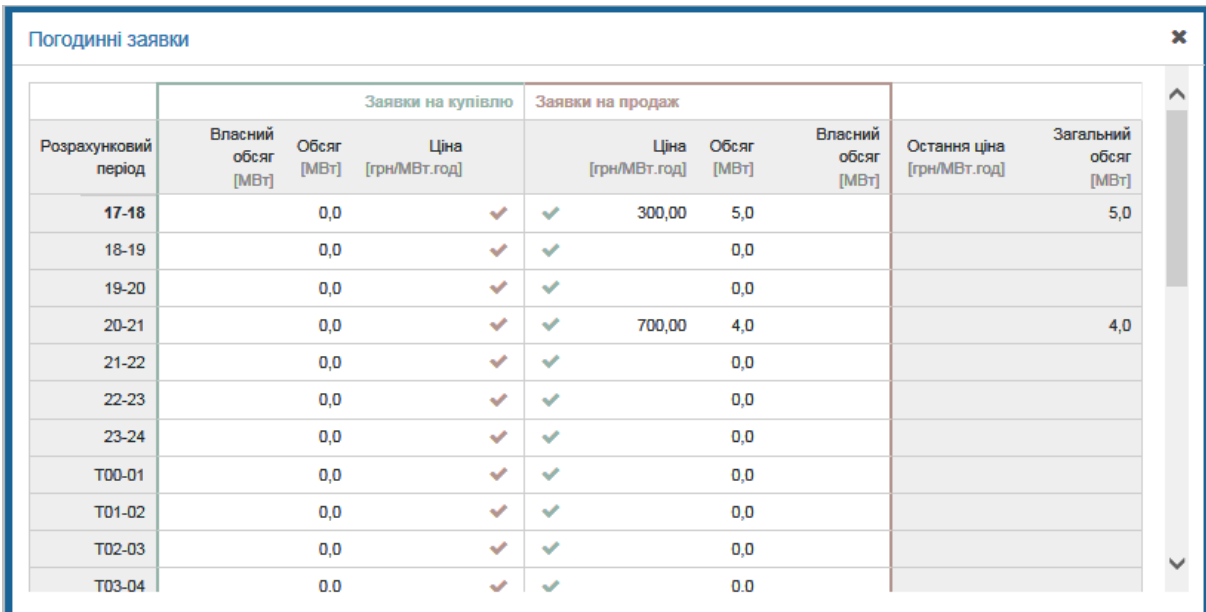

Опис пунктів вікна:

- ➢ *Розрахунковий період –* період, в якому дана заявка фізично буде виконана. Торговий період для заявок дійсний з 17:00 до 18:00 та наводиться у форматі «17 – 18». Торгові періоди для наступного дня відрізняються літерою T (з англ. tomorrow) на початку, наприклад, T17 – 18, щоб мінімізувати ризик допущення помилок користувачами при внесенні заявок*.*
- ➢ *Заявка на купівлю:*
	- *Власний обсяг (МВт)* показує ваш власний обсяг купівлі. Якщо дійде до виконання заявки на купівлю за ціну, зазначену у відповідному рядку таблиці, у цьому стовпці відображається обсяг, який було продано користувачу по цій ціні. Запис тільки що виконаної заявки на деякий час забарвлюється жовтим кольором.
	- *Обсяг (МВт)* обсяг, який відповідає найвищій ціні купівлі, який наразі доступний в реєстрі простих заявок за даний розрахунковий період. Після виконання заявок за цією ціною, вона видалиться з реєстру простих заявок, а в стовпці *«Обсяг»* відобразиться інший обсяг, що зараз відповідає найвищій ціні купівлі (в стовпці *«Обсяг»* актуалізується обсяг). Якщо в реєстрі простих заявок є дві заявки на купівлю за однакову (найвищу) ціну, стовпець *«Обсяг»* відображатиме суму цих заявок за даний розрахунковий період.
	- *Ціна* (грн/МВт\*год) для кожного розрахункового періоду відображається ціна найдорожчої купівлі, яка є доступна для даного розрахункового періоду в реєстрі простих заявок. Після виконання заявок за цією ціною, вона видалиться з реєстру простих заявок, а у стовпці *«Ціна»* в реєстрі заявок відобразиться інша, найдорожча на даний момент ціна купівлі (в стовпці «*Обсяг»* для купівлі оновиться обсяг). Для кожного розрахункового періоду відображається обсяг та ціна найдорожчої заявки на купівлю, яка наразі доступні у Реєстрах заявок.
	- – Кнопка для створення простої заявки на продаж.
- ➢ *Заявка на продаж:*
	- – Кнопка для створення простої заявки на купівлю.
	- *Ціна (грн/МВт) –* для кожного розрахункового періоду відображається ціна найдешевшої заявки на продаж, яка є доступна для даного розрахункового періоду в реєстрі простих заявок. Після виконання заявок за цією ціною, вона видалиться з реєстру простих заявок, а у стовпці *«Ціна»* в реєстрі заявок відобразиться інша, найдешевша на даний момент ціна купівлі (в стовпці *«Обсяг»* для купівлі оновлюється обсяг).
	- *Обсяг (МВт)* обсяг, який відповідає найнижчій ціні купівлі, який наразі доступний в реєстрі простих заявок за даний розрахунковий період. Після виконання заявок за цією ціною, вона видалиться з реєстру простих заявок, а в стовпці *«Обсяг»* відобразиться інший обсяг, що зараз відповідає найнижчій ціні продажу (в стовпці *«Обсяг»* актуалізується обсяг). Якщо в реєстрі простих заявок є дві заявки на продаж за однакову (найнижчу) ціну, стовпець *«Обсяг»* відображає суму цих заявок за даний розрахунковий період.
	- *Власний обсяг (МВт)* показує ваш власний обсяг продажу. Якщо дійде до виконання заявки на продаж за ціну, зазначену у відповідному рядку таблиці, у цьому стовпці відображається обсяг, який було продано користувачу по цій ціні. Запис тільки що виконаної заявки на деякий час забарвлюється жовтим кольором.
- ➢ *Остання ціна (грн/МВт\*год) –* ціна, за якою було здійснено останній акцепт заявки. Остання ціна порівнюється з передостанньою ціною, тренд цін позначається кольором та графічно:
	- якщо ці ціни були однаковими або майже однаковими, ціна зображена **синім кольором**, а поруч із нею – синя горизонтальна стрілка .
	- якщо остання ціна перевищує передостанню, ринок має зростаючий напрямок, це відображається **зеленим кольором** та ліворуч зеленою стрілкою вверх .
	- якщо остання ціна торгів є нижчою від передостанньої, ринок має напрямок спадання, це відображається **червоним кольором** та червоною стрілкою вниз .
- ➢ *Загальний обсяг (МВт) –* загальний обсяг всіх заявок, що занесені до реєстру простих заявок за даний торговий період, так звана *глибина ринку.*

### *3.4.2. Реєстр погодинних заявок*

<span id="page-43-0"></span>Сторінка вебпорталу відображає прості заявки в реєстрі погодинних заявок на один обраний період. За замовчуванням відкриється найближчий період з відкритим прийомом заявок де буде відображено 10 найкращих заявок з точки зору цін продажу та купівлі. Доступна функція перегляду, тому користувач може переглядати всі заявки, які в даний час доступні в реєстрі погодинних заявок за певний період. Сторінка регулярно оновлюється із можливістю налаштування.

#### *Навігація*

Користувач обирає в меню навігації «*Панель інструментів ВДР»* друге вікно екрану **«Реєстр погодинних заявок»**.

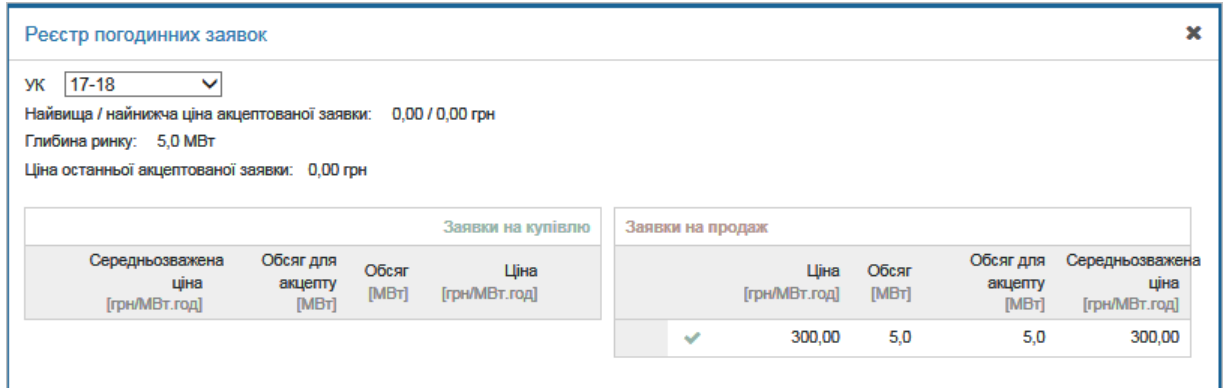

Опис вікна:

- ➢ *УК* час, для якого подана заявка (показник від 00 01 до 23 24). Розрахункові періоди на наступний день позначені як T на початку періоду, наприклад, T00 – 01.
- ➢ *Найвища/найнижча ціна акцептованої заявки*  статистика найвищої та найнижчої ціни, показники в грн з двома знаками після коми.
- ➢ *Глибина ринку*  показник в МВт з одним знаком після коми.
- ➢ *Ціна останньої акцептованої заявки*  показники в грн з двома знаками після коми. Тренд цін позначений кольором і графічно – **ріст ціни**, – **падіння ціни**, – **незмінна ціна.**
- ➢ *Заявки на купівлю:*
	- *Середньозважена ціна (грн/МВт\*год)* середньозважена ціна заявок в реєстрі погодинних заявок в даному рядку і у всіх попередніх радках.
	- *Обсяг для акцепту (МВт)* обсяг, доступний для акцепту (сума обсягів за вказаною ціною і вище).
	- *Обсяг (МВт) –* обсяг, доступний для акцепту за вказаною ціною.
	- *Ціна (грн/МВт\*год)* ціна, за якою учасники ринку готові купити (ціна купівлі).
	- – кнопка створення погодинної заявки на купівлю.

#### ➢ *Заявки на продаж:*

- $\blacktriangleright$  кнопка створення погодинної заявки на продаж.
- *Ціна (грн/МВт\*год) – ціна, за якою учасники ринку готові продати (ціна продажу).*
- *Обсяг (МВт) –* обсяг, доступний для акцепту за вказаною ціною.
- *Обсяг для акцепту (МВт)* обсяг, доступний для акцепту (сума обсягів за вказаною ціною і нижче).
- *Середньозважена ціна (грн/МВт\*год)* середньозважена ціна заявок в реєстрі погодинних заявок в даному рядку і у всіх попередніх рядках.

### *3.4.3. Перегляд блочних заявок*

Сторінка вебпорталу служить для відображення актуальних блочних заявок. У першій частині відображаються стандартні блочні заявки (База, Пік, Позапік), а у другій частині нестандартні. Оновлення дисплея здійснюється кожні 5 секунд (зміна конфігурації).

#### *Навігація*

Користувач обирає в меню навігації «*Панель інструментів ВДР»* третє вікно **«Блочні заявки»**.

Запис раніше введеної або акцептованої заявки на короткий час забарвлюється жовтим кольором.

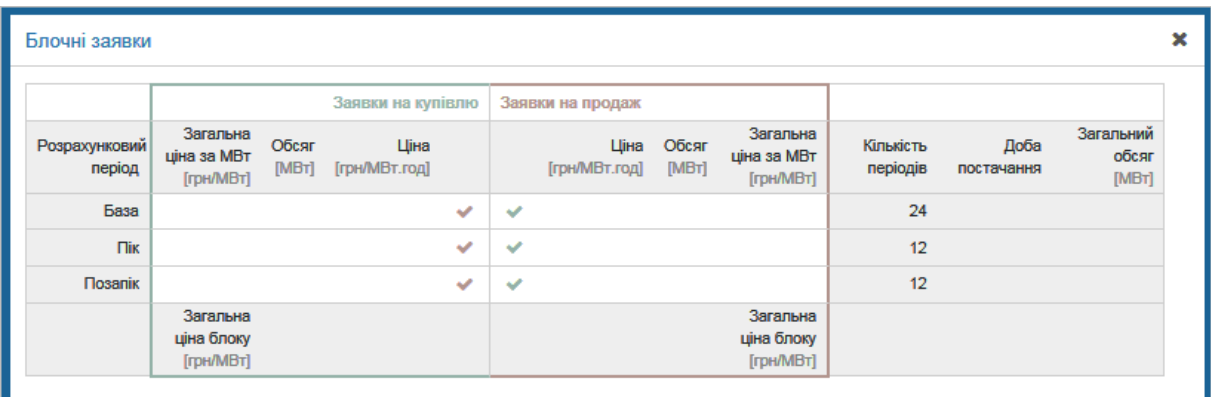

Опис вікна для стандартного типу блочних заявок – розрахункові періоди *База, Пік, Позапік:*

- ➢ *Розрахунковий період:*
	- У стандартній заявці є вказаний тип (*База, Пік, Позапік*).
- Для нестандартних блочних заявок вказується діапазон часу блочної заявки (кількість розрахункових періодів).
- ➢ *Заявка на купівлю:*
	- *Загальна ціна за МВт (грн/МВт\*год)* загальна ціна купівлі блочної заявки при торгах за 1 МВт. Використовується тільки для стандартних блочних заявок. Ця ціна розраховується на основі кількості торговельних періодів даного блоку, таких як Ціна (*грн/МВт\*год*) помножена на Кількість годин блоку, де:
		- o Базове навантаження триває 24 години.
		- o Пікове навантаження триває 12 годин.
		- o Непікове навантаження триває 12 годин.
	- *Обсяг (МВт):*
		- $\circ$  Для стандартних і нестандартних блочних заявок, які містять кілька різних блочних заявок за один і той же часовий діапазон.
		- Для нестандартних блочних заявок, які є унікальними для свого розрахункового періоду, це означає, що немає іншої блочної заявки з тим же періодом часу, у пункті *«Обсяг»* відображається обсяг, що відповідає цій заявці.
	- *Ціна (грн/МВт\*год):*
		- o Для стандартних і нестандартних блочних заявок, які містять кілька різних блочних заявок за один і той же часовий діапазон, пункт *«Ціна»* відображає найдорожчу ціну купівлі блочної заявки (у грн/МВт), яка є актуальною в поточному реєстрі заявок.
		- o Для нестандартних блочних заявок, які є унікальними для свого часового діапазону, якщо немає іншої блочної заявки з тим же часовим діапазоном, у пункті *«Ціна»* відображається ціна, що відповідає цій заявці.
	- – кнопка створення блочної заявки на продаж.
- ➢ *Заявка на продаж:*
	- – кнопка створення блочної заявки на купівлю.
	- *Ціна (грн/МВт\*год):*
		- o Для стандартних і нестандартних блочних заявок, які містять кілька різних блочних заявок за один і той же часовий діапазон, пункт *«Ціна»* відображає найдешевшу ціну продажу блочної заявки (у грн/МВт), яка є актуальною в поточному реєстрі заявок.
		- o Для нестандартних блочних заявок, які є унікальними для свого часового діапазону, якщо немає іншої блочної заявки з тим же часовим діапазоном, у пункті *«Ціна»* відображається ціна, що відповідає цій заявці.
	- *Обсяг (МВт):*
		- o Для стандартних і нестандартних блочних заявок, які містять кілька різних блочних заявок за один і той же часовий діапазон.
		- o Для нестандартних блочних заявок, які є унікальними для свого часового періоду, це означає, що немає іншої блочної заявки з тим же періодом часу, у пункті *«Обсяг»* відображається обсяг, що відповідає цій заявці.
	- *Загальна ціна за МВт (грн/МВт\*год)* загальна ціна продажу блочної заявки при торгівлі за 1 МВт. Використовується тільки для стандартних блочних заявок. Ця ціна розраховується на основі кількості розрахункових періодів даного блоку, таких як Ціна (*грн/МВт\*год*) помножена на Кількість годин блоку, де:
		- o Базове навантаження триває 24 години,
		- o Пікове навантаження триває 12 годин,
		- o Позапікове навантаження триває 12 годин.
	- Загальна вартість блочної заявки розраховується як *ціна продажу (грн/МВт\*год) помножена на кількість продажу (МВт) x кількість годин блоку.*
- ➢ *Кількість періодів – кількість розрахункових періодів.*
- ➢ *Доба постачання –* дата і час.
- ➢ *Загальний обсяг (МВт)* сума всіх блочних заявок, що очікують у реєстрі для даного торгового блоку.

### *3.4.4. Перегляд власних заявок*

<span id="page-45-0"></span>Сторінка вебпорталу призначена для перегляду власних заявок. Містить список власних заявок, які до цього часу не були виконані – як погодинні, так і блочні.

Перегляд власних заявок містить дані про частково виконані заявки та заявки, які ще не були виконані, або дія яких ще не закінчена. Перегляд також містить блочні заявки; вони відрізняються від погодинних заявок тим що зображені **жирним шрифтом** (і зазвичай охоплюють кілька часових блоків). Стандартно відображаються власні заявки для того суб'єкта розрахунку, який переглядає цей звіт.

#### *Навігація*

Користувач обирає в меню *«Панель інструментів ВДР»* четверте вікно екрану **«Перегляд власних заявок»**. Запис раніше створеної або виконаної заявки забарвлюється на короткий час жовтим кольором.

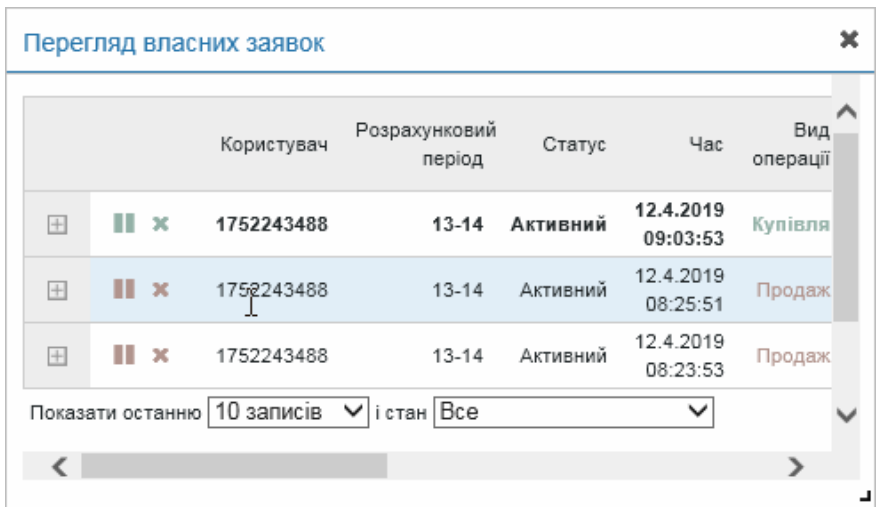

#### Опис пунктів вікна:

- $\mathbb{H}$  натиснувши на цю кнопку розгорнеться список торгів.
- $\triangleright$   $\Box$  кнопка для повернення до попереднього зображення.
- ➢ *Операції:*
	- **/ «Активувати»** кнопка для активації неактивної заявки на купівлю/продаж. Після активації заявки вона потрапляє в кінець списку, тобто враховується програмним комплексом при зіставленні заявок по часу, як подана в момент її активації.
	- <sup>1</sup> / <sup>1</sup> «Деактивувати» кнопка для деактивації активної заявки на купівлю/продаж.
	- **/ \*** *«Відмінити»* кнопка для скасування заявки на купівлю/продаж після підтвердження в діалозі:

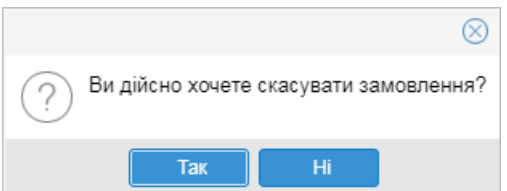

- ➢ *Користувач*  код користувача.
- ➢ *Розрахунковий період*  розрахунковий час, на який подана заявка (показники від 00 01 до 23 – 24, відповідно T00 – T01, ...). наприклад 19 – 20 для погодинної заявки, або 19 – 22 для блочної заявки.
- ➢ *Статус*  статус заявки (активний, неактивний, скасовано, частково виконано, повністю виконано, закінчився).
- ➢ *Час*  час коли заявка пройшло контроль щодо фінансового забезпечення (години:хвилини:секунди).
- ➢ *Вид операції*  купівля/продаж.
- ➢ *Обсяг (МВт)* показник з одним знаком після коми.
- ➢ *Гранична ціна (грн/МВт\*год)* ліміт ціни, показник з двома знаками після коми.
- ➢ *Акцептований обсяг (МВт)* акцептований на сьогодні обсяг в межах заявки, показник з одним знаком після коми.
- ➢ *Ціна акцепту (грн/МВт\*год)* середньозважена ціна акцептованого обсягу заявки на сьогодні, показник з двома знаками після коми. Показник вказується лише тоді, коли хоча б одна заявка була виконана.
- ➢ *Неакцептований обсяг (МВт)* неакцептований на сьогодні обсяг в межах заявки, показник з одним знаком після коми.
- ➢ *ID заявки/торгівлі* ідентифікатор запису призначений системою.
- ➢ *Зона*  торгова зона (ОЕС, Бурштинський острів).
- ➢ *Доба постачання* дата поставки.

Функціональність для підтримки:

- Створити заявку кнопка для створення заявки.
- Імпортувати з файлу <sub>—</sub> кнопка для зображення діалогового вікна для імпортування заявок.

#### **Імпорт з файлу**:

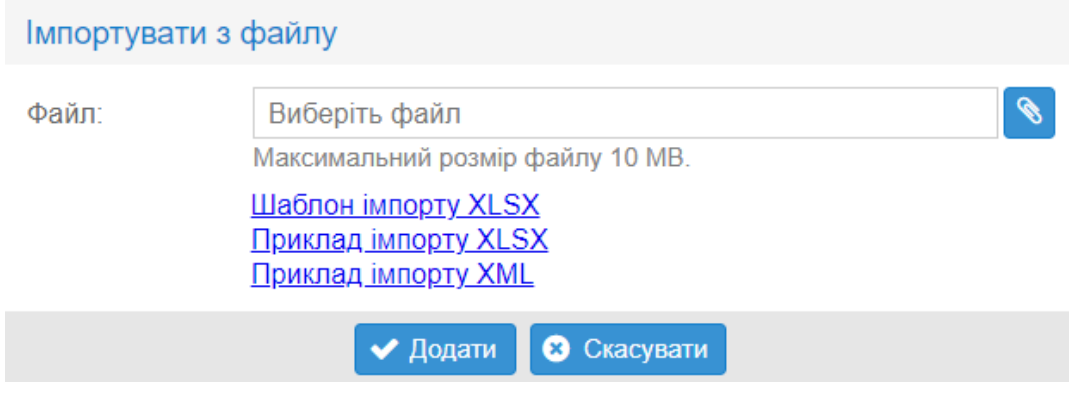

Натиснувши на кнопку з'явиться стандартне системне діалогове вікно для пошуку файлу у відповідності до операційної системи користувача. Користувач вибирає тип файлу, з якого імпортує.

### *3.4.5. Графік*

Сторінка відображає графік історії ціни та обсяги купленої/проданої електроенергії у вибраному проміжку часу, наприклад розрахунковий період 17 – 18 година.

#### *Навігація*

Користувач обирає в меню «*Панель інструментів ВДР»* п'яте вікно екрану, яке відображає **«Графік»** (залежно від налаштування на світлому або темному фоні).

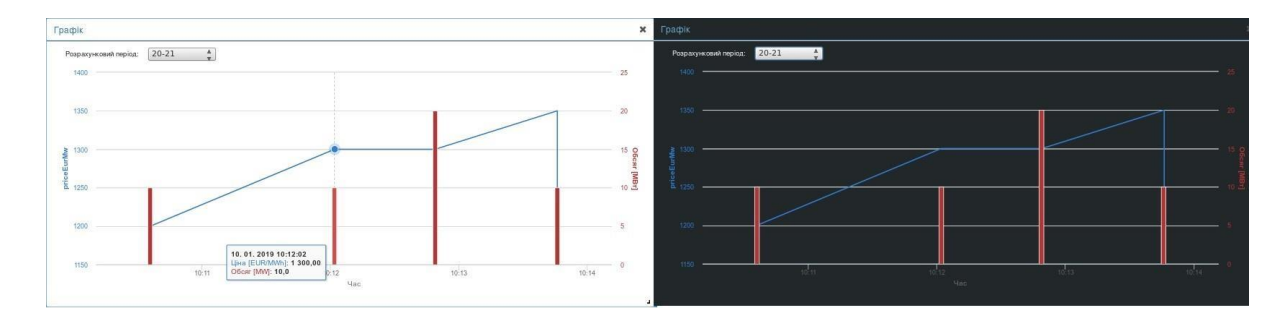

Діаграма має дві вертикальні осі, де на горизонтальній осі відображено час, на лівій вертикальній осі – ціна (грн/МВт\*год) та на правій вертикальній осі акцептований обсяг (МВт). Ціна зображена на лінії, обсяг зображений в стовпцях. При натисканні на вузол лінії або стовпця з'явиться інформаційний значок з даними про ціну, обсяг і час торгів.

У верхній частині графіка знаходиться меню, у якому можливо обрати розрахунковий період, для якого графік відображає історію торгів. Графік відображає історію торгів за останні 15 хвилин. Якщо у вибраний розрахунковий період торги вже не проводяться, графік відображає історію торгів за останні 15 хвилин перед закриттям торгів в даному розрахунковому періоді.

Info За замовчуванням зображення діаграми є дуже малим, щоб не займати місце при перегляді блочних заявок і перегляді власних заявок, користувач може налаштувати її розмір після того як закриє ці перегляди.

### *3.4.6. Створення заявки*

Цей пункт описує як створити погодинну, блочну або власну заявку ВДР. Учасник ринку може подавати заявки лише на відкритий період на сьогодні або на завтра.

Способи подачі заявок (погодинних і блочних):

- $\triangleright$  за допомогою вікна для подачі окремих заявок описано в цьому пункті;
- ➢ імпортуючи з файлів типу XLSX, CSV, XML у вікні **«Перегляд власних заявок»**.

#### *Навігація*

Користувач обирає в меню «*Панель інструментів ВДР» сторінку «Погодинні заявки»* і має 4 (чотири) можливості внесення заявок з окремих вікон заявок.

1. Погодинні заявки

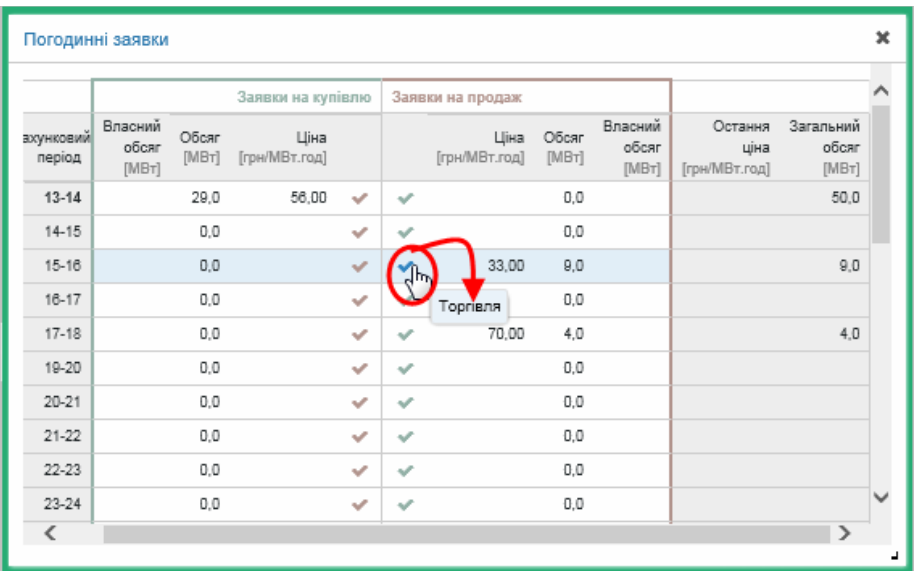

Натиснувши на кнопку у **частині** *«Заявка на купівлю»* можна внести погодинну заявку на продаж **(1)**, кнопкою **у частині** *«Заявка на продаж»* вноситься погодинна заявка на купівлю **(2)**. Відобразиться вікно за замовчуванням для внесення погодинної заявки з попередньо заповненими даними існуючої заявки:

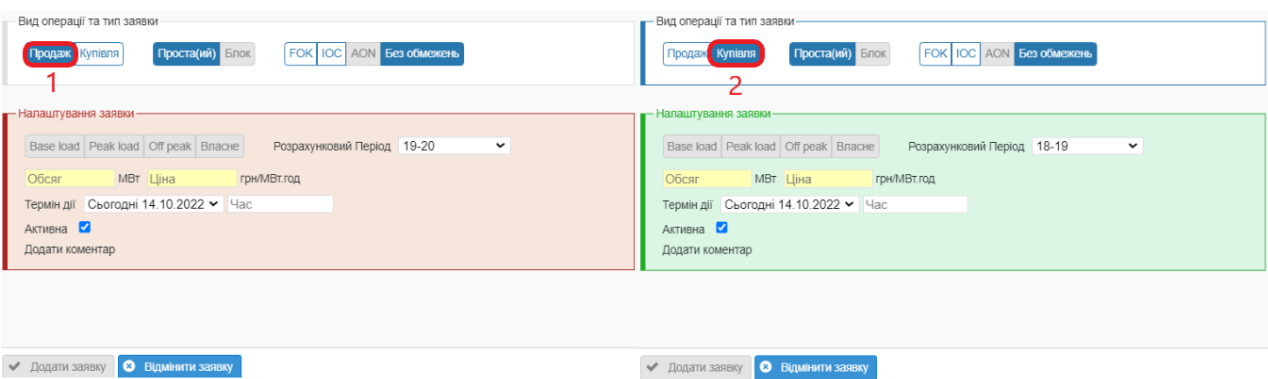

#### 2. [Реєстр погодинних](#page-43-0) заявок

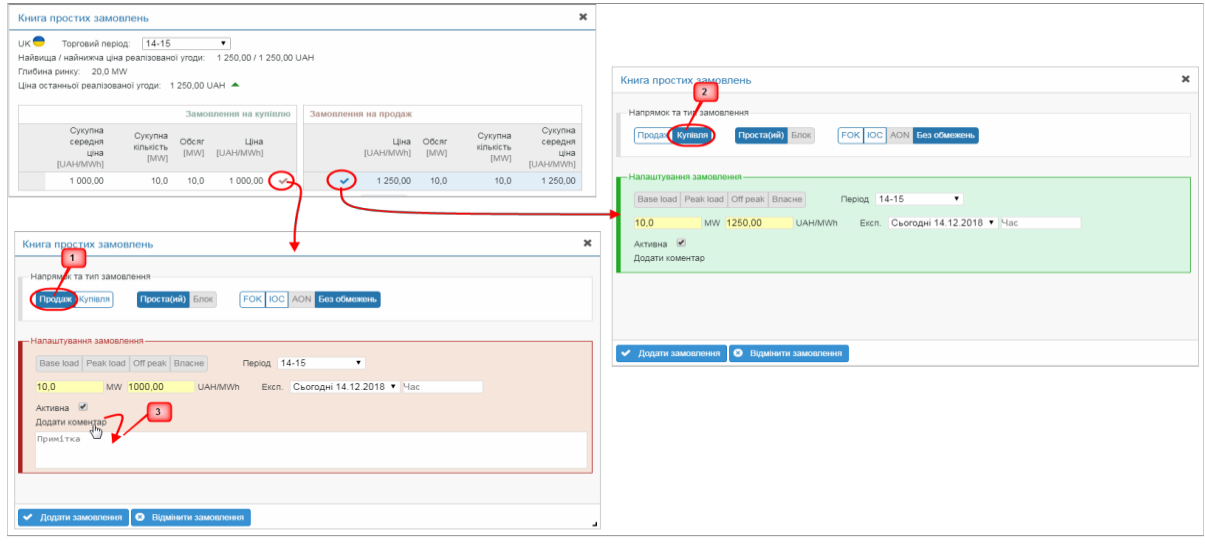

Натиснувши на кнопку у частині *«Заявка на купівлю»* можна внести погодинну заявку на

продаж **(1)**, кнопкою у частині *«Заявка на продаж»* вноситься погодинна заявка на купівлю **(2)**. Відобразиться вікно за замовчуванням для внесення погодинної заявки з попередньо заповненими даними з реєстру заявок:

Опис пунктів вікна для внесення **погодинної заявки**:

- ➢ Секція *«Вид операції та тип заявки»* містить параметри заявки, налаштовані за замовчуванням:
	- – вид операції *Продаж/Купівля.*
	- – тип заявки *Проста (Погодинна)*.
	- **FOK IOC AON Без обмежень** атрибут (індикація) заявки для негайного виконання та/або неподільності обсягу:
		- o *Immediate or Cancel (IOC)*  заявка має бути негайно виконана, крім того може бути виконана частково, в іншому випадку автоматично скасовується.
		- o *Fill or Kill (FOK)*  заявка має бути негайно виконана, та повинно бути виконана повністю, в іншому випадку автоматично скасовується.
		- o *All or None (AON)*  заявка повинна бути виконана повністю.
		- o *Без обмеження.*
- ➢ Секція *«Налаштування заявки»* містить дані заявки:
	- **Вазе load Peak load Off peak Bласне** неактивні торгові інтервали блочної заявки не використовуються для погодинних заявок.
	- *Період*  розрахункова година, можливість вибору з випадаючого меню.
	- *Обсяг – показник в* МВт з точністю до 1 знака після коми (обов'язкові дані).
	- *Ціна – ціна за 1 МВт* в грн/МВт\*год з точністю до 2 (двох) знаків після коми (обов'язкові дані).
	- *Термін дії – термін дії* заявки:
		- o Автоматично термін дії заявки налаштована за замовчуванням у відповідності до *Good for Session*
		- o Термін дії заявки можна змінити на *Good till Date*  заявка, яке ще не повністю виконана, неактивна або скасована, закінчується в термін, що встановлений користувачем при внесенні заявки. Користувач може налаштувати автоматичне скасування заявка на конкретну годину у форматі години:хвилини:секунди.
		- o Термін дії можна внести з точністю до секунди.
	- *Активна —* поле для галочки щодо статусу заявки із значенням *активний/неактивний* (налаштування за замовчуванням *«Активна»).* Якщо користувач при внесенні заявки зробить статус *«Неактивна»*, то заявка буде вважатися неактивною, поки користувач знов не активує її вручну.
	- *Додати коментар*  **(3)** натиснувши на назву пункту розгорнеться вікно для внесення тексту з коментарем, наприклад внесення причини скасування заявки.
- ➢ Кнопки:
	- **3-4 летис**ка римани при та <sup>у підписати підтвердження введених даних нової заявки. В</sup> правому нижньому куті екрана на короткий час відобразиться інформація про успішне подання заявки до систему. Користувач заповнює поля та підписує дані електронним підписом.

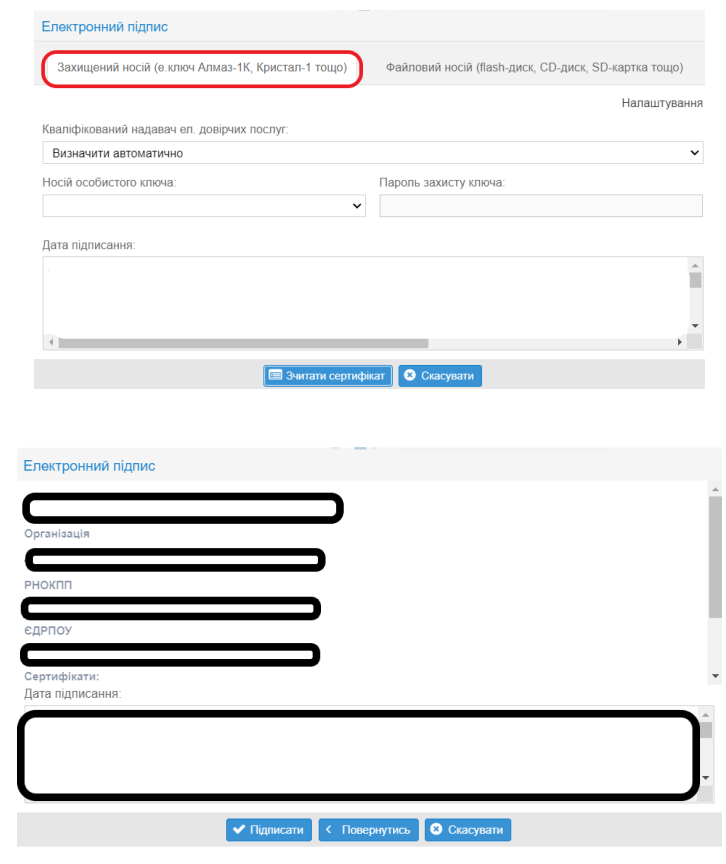

**В Скасувати** – завершення внесення нової заявки без збереження даних.

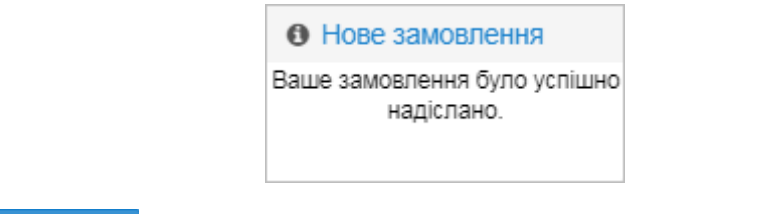

• Відмінити заявку – завершення внесення нової заявки без збереження даних.

#### 3. Блочні заявки

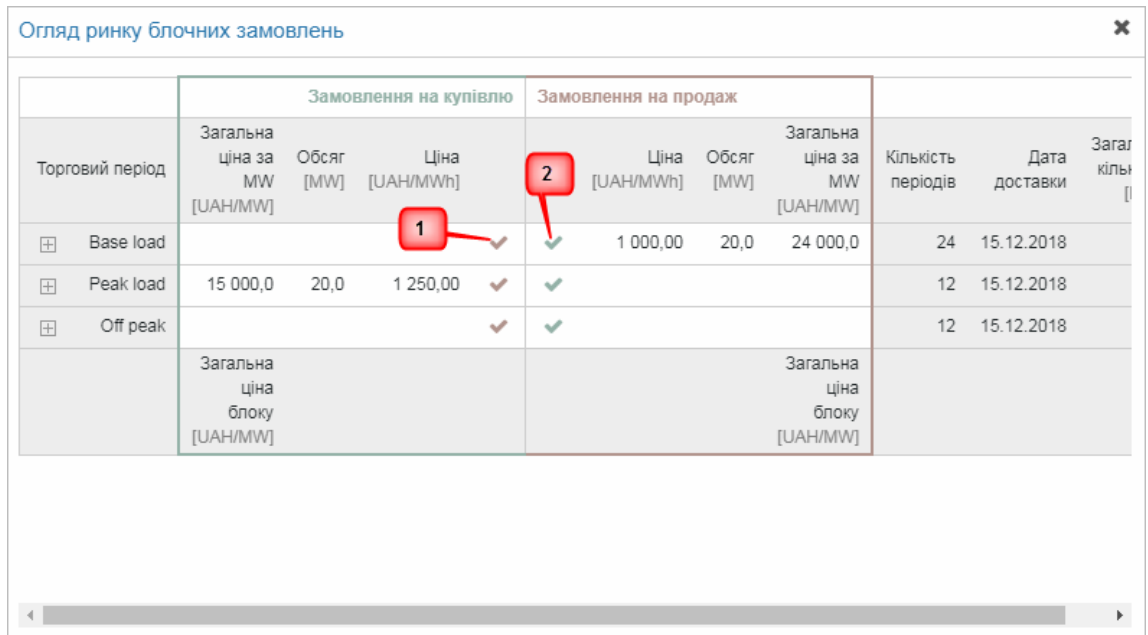

Натиснувши на кнопку **у частині** *«Заявка на купівлю»* можна внести блочну заявку на продаж **(1)**, кнопкою **в частині** *«Заявка на продаж»* вноситься блочна заявка на купівлю **(2)**. Відобразиться вікно за замовчуванням для внесення блочної заявка: Блочні заявки

 $\mathbf x$ 

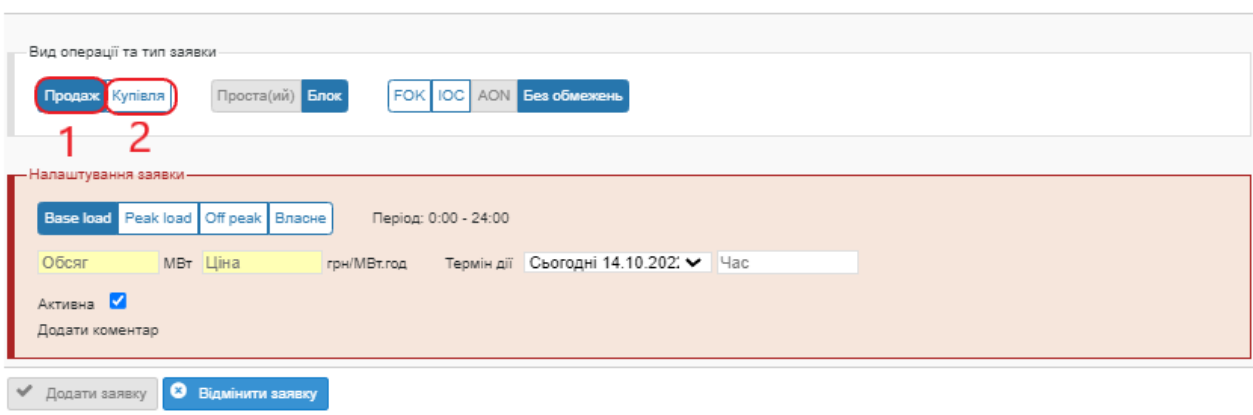

Описання пунктів формуляру для внесення **блочної заявки**:

➢ Секція «*Вид операції та тип заявки»* – містить параметри заявки, що налаштовані за замовчуванням та знаходяться на синьому фоні з білим текстом, доступні можливості – на білому фоні з синім текстом, недоступні можливості – світло-сірим.

#### *Посібник користувача XMtrade*®*/PXS*

- ➢ Секція «*Вид операції та тип заявки»* містить параметри заявки, налаштовані за замовчуванням:
	- - вид операції *Продаж/Купівля.*
	- – тип заявки *Блочна* (Проста є неактивною).
	-
	- – атрибут (індикація) заявки для негайного виконання та/або неподільності обсягу:
		- o *Immediate or Cancel (IOC)*  заявка має бути негайно виконана, крім того може бути виконана частково, в іншому випадку автоматично скасовується.
		- o *Fill or Kill (FOK)*  заявка має бути негайно виконана, та повинна бути виконана повністю, в іншому випадку автоматично скасовується.
		- o *All or None (AON)*  заявка повинна бути виконана повністю.
		- o *Без обмеження.*
- ➢ Секція *«Налаштування заявки»* містить дані заявки:
	- Вазе load **Реак load Off peak Власне** розрахункові періоди блочної заявки:
		- o *Base*  база (00:00 24:00).
		- o *Peak Load*  пік (8:00 20:00).
		- o *Off Peak*  позапік (00:00 8:00, 20:00 24:00).
		- o *Власні*  період налаштовує користувач.
	- *Період*  розрахунковий період (База, Пік, Позапік, Власні).
	- *Обсяг – показник в* МВт з точністю до 1 (одного) знаку після коми (обов'язкові дані).
	- *Ціна – ціна за 1 МВт* в грн/МВт\*год до 2 (двох) знаків після коми (обов'язкові дані).
	- *Термін дії – термін дії* заявки:
		- Автоматично термін дії заявки налаштований за замовчуванням у відповідності до *Good for Session*
		- o Термін дії заявки можна змінити на *Good till Date*  заявка, яка ще не повністю виконана, неактивна або скасована, закінчується в термін, що встановлений користувачем при внесенні заявки. Користувач може налаштувати автоматичне скасування заявка на конкретну годину (у форматі години:хвилини:секунди).
		- o Термін дії можна внести з точністю до секунди.
	- *Активна –* поле для галочки щодо статусу заявки зі значенням *активний/неактивний* (налаштування за замовчуванням *«активна»).* Якщо користувач при внесенні заявки зробить статус *«неактивний»*, то заявка буде вважатися неактивною, поки користувач її вручну знов не активує.
	- *Додати коментар*  натиснувши на назву пункту розгорнеться вікно для внесення тексту з коментарем, наприклад внесення причини скасування заявки.
- ➢ Кнопки:

**• Зчитати сертифікат** – підписати – підтвердження введених даних нової заявки. В правому нижньому куті екрана на короткий час відобразиться інформація про успішне подання заявки до систему. Користувач заповнює поля та підписує дані електронним підписом.

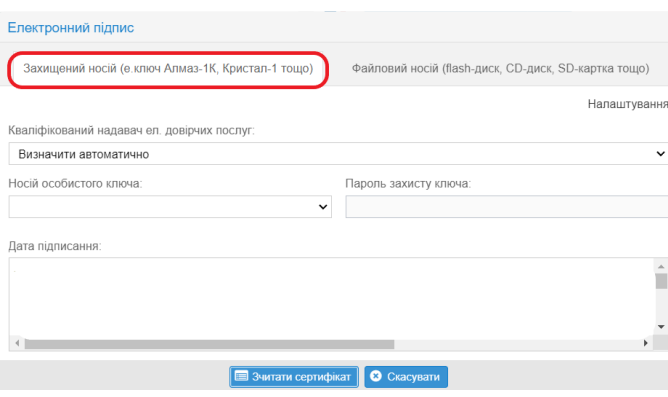

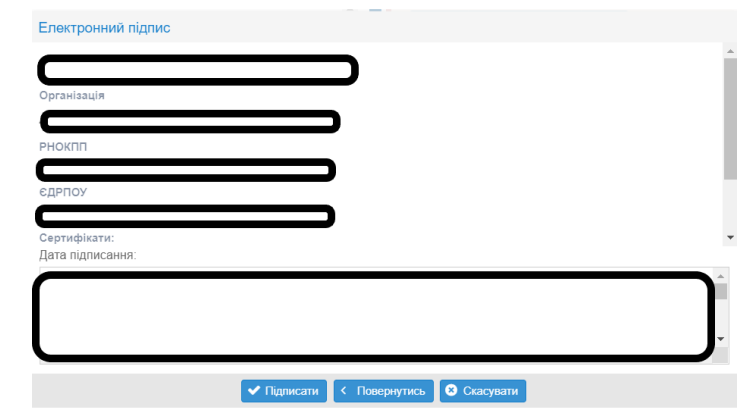

**• Скасувати** – завершення внесення нової заявки без збереження даних.

### 4. [Перегляд власних](#page-45-0) заявок

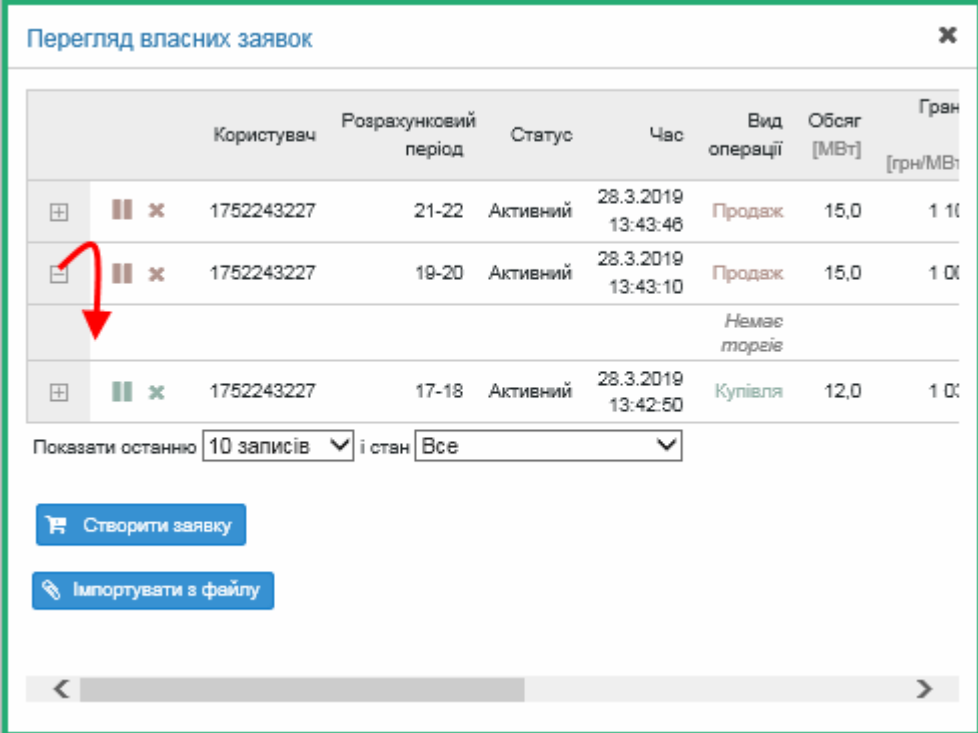

Натиснувши на кнопку В створити заявку відкриється вікно для внесення заявки. Кнопка **В імпортувати з файлу** дає можливість <u>імпорту</u> заявок з файлу (результат імпорту буде відображений у вкладці «імпорт»). У вікні можна внести будь-який тип заявки (погодинна, власна, блочна) з відповідними даними.

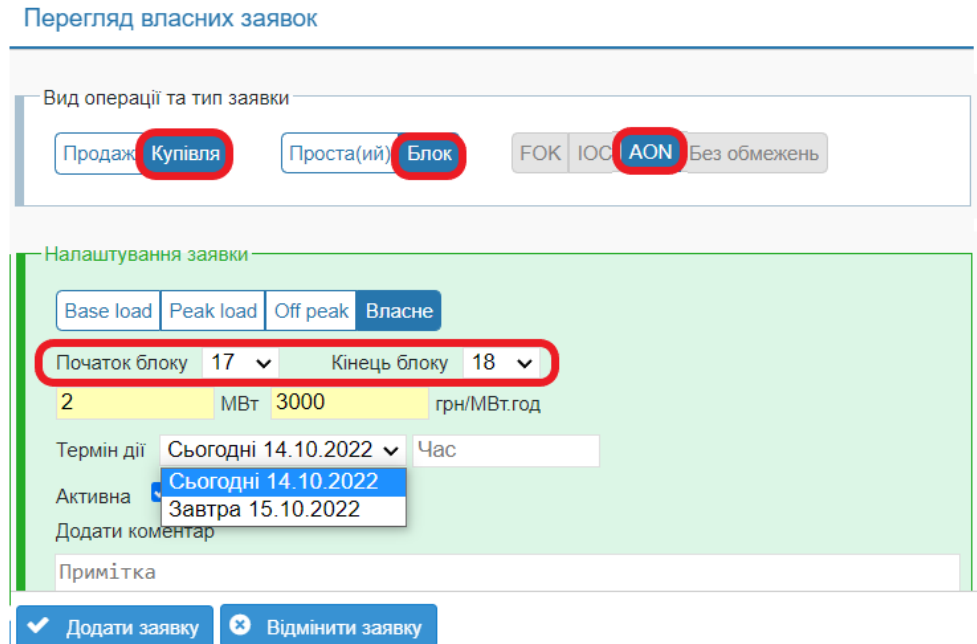

На попередньому рисунку наведено приклад створення **власної блочної заявки**. Опис пунктів:

- ➢ Секція «*тип заявки»:*
	- – вид операції *Продаж/Купівля.*
	- – тип заявки *Блочна*.
	- **FOK 10C** AON **Без обмежень** атрибут заявка *AON* (єдина доступна можливість власної заявки).
- ➢ Секція «*Налаштування заявки»* містить дані заявки:
	- **Base load** Peak load Off peak **Власне** розрахункові періоди блочної заявки:
	- o *Base*  база (00:00 24:00).
	- o *Peak Load –* пік (8:00 20:00).
	- o *Off Peak*  позапік (00:00 8:00, 20:00 24:00).
	- o *Власні*  період налаштовує користувач.
	- *Період*  розрахунковий період (База, Пік, Позапік, Власні).
	- *Обсяг – показник в* МВт з точністю до 1 (одного) знака після коми (обов'язкові дані).
	- *Ціна – ціна за 1 МВт* в грн/МВт\*год до 2 (двох) знаків після коми (обов'язкові дані).
	- *Exsp. – термін дії* заявки. Термін дії можна внести з точністю до секунди.
		- o Власні заявки реалізуються лише тоді, коли їх обере зацікавлений користувач.
		- o *Активна –* поле для галочки щодо статусу заявки зі значенням *активний/неактивний* (налаштування за замовчуванням *«Активна»).* Якщо користувач при внесенні заявки зробить статус «*Неактивна»*, то заявка буде вважатися неактивною, поки користувач її вручну знов не активує.
		- o *Додати коментар*  натиснувши на назву пункту розгорнеться вікно для внесення тексту з коментарем, наприклад внесення причини скасування заявки.
- ➢ Кнопки:
	- Зчитати сертифікат  $\begin{bmatrix} 1 & 1 \\ 0 & 1 \end{bmatrix}$  Гідписати <sub>—</sub> підтвердження введених даних нової заявки. В правому нижньому куті екрана на короткий час відобразиться інформація про успішне подання заявки до системи. Користувач заповнює поля та підписує дані електронним підписом.

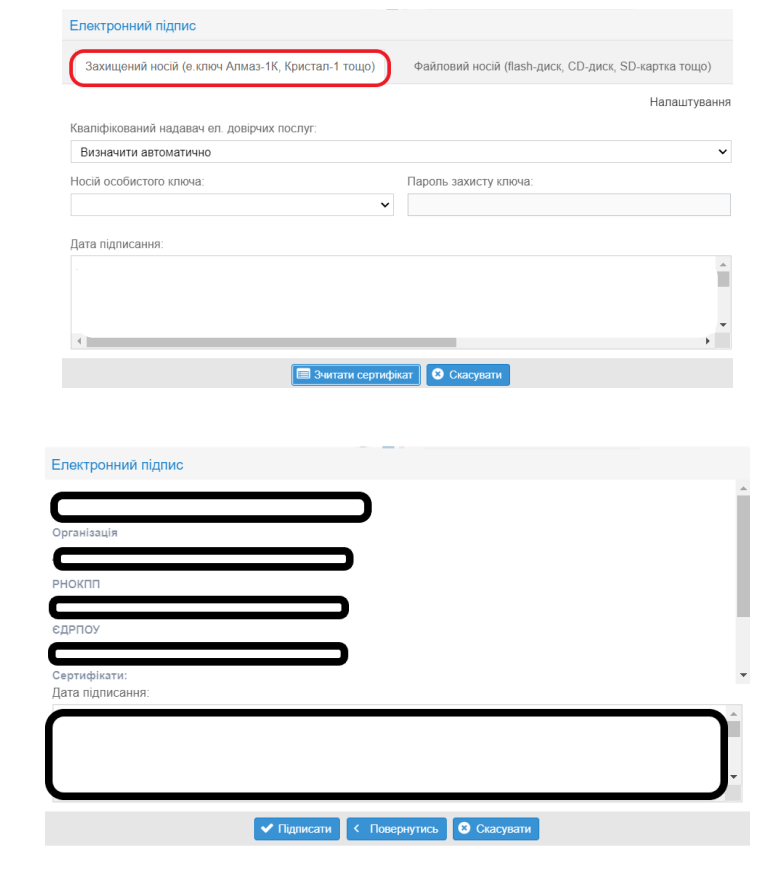

• <sup>6</sup> Скасувати – завершення внесення нової заявки без збереження даних.

### **Статус заявок**

- $\triangleright$  Активна заявка, яку можна акцептувати.
- $\triangleright$  Неактивна заявка, яка була дезактивована користувачем.
- ➢ Скасована заявка, яка була скасована користувачем або системою.
- ➢ Виконана частково заявка, термін дії якої вийшов та обсяг якої був виконанийчастково.
- ➢ Виконана повністю заявка, обсяг якого був повністю виконаний.
- ➢ Завершена заявка, термін дії якої вийшов.

### **3.5. Фінансове забезпечення**

Сторінка слугує для відображення поточного стану фінансового забезпечення учасника ринку на даний торговий день. Перевірка заявок РДН на фінансове забезпечення проводиться від 10:30 до 12:00 у Д-1, перевірка заявок ВДР на фінансове забезпечення проводиться відразу після подання заявки до системи.

Контроль фінансового забезпечення в системі PXS проводитиметься таким чином:

#### **Доступне фінансове забезпечення = кошти на рахунку ЕСКРОУ – неоплачена дебіторська заборгованість – фінансовий обсяг заявок**

Валідація максимального обсягу електроенергії на продаж (заявки на продаж).

- 1. Щоденно, до 11:30, ОСП має надати дані про максимальний обсяг на продаж на наступну добу постачання.
- 2. Після 11:30 запускається процес, який анулює заявки РДН тих учасників ринку, які подають заявки з обсягом більшим, ніж визначено ОСП (всі заявки анулюються в один момент без врахування того, наскільки перевищений обсяг).
- 3. Після цього учасник ринку має відредагувати вже існуючу заявку або подати нову заявку до системи.
- 4. Від часу, коли система отримала інформацію від ОСП, валідація проводиться до часу закриття воріт на подання заявок (12:00).
- 5. Дані щодо максимального обсягу на РДН використовуються для ВДР.
- 6. Сума загального обсягу електроенергії на продаж в активних (дійсних та неузгоджених) заявках та в сторгованому обсязі в активних та узгоджених заявках на РДН/ВДР, так як і обсяг тільки заданих заявок, не мають перевищувати максимальний обсяг на продаж, який встановлює ОСП.

### *3.5.1. Статус фінансового забезпечення*

#### *Навігація*

Користувач обирає з меню навігації «*Фінансове забезпечення»* підпункт «*Статус фінансового забезпечення»,* після чого система відобразить вікно **«Статус фінансового забезпечення»**.

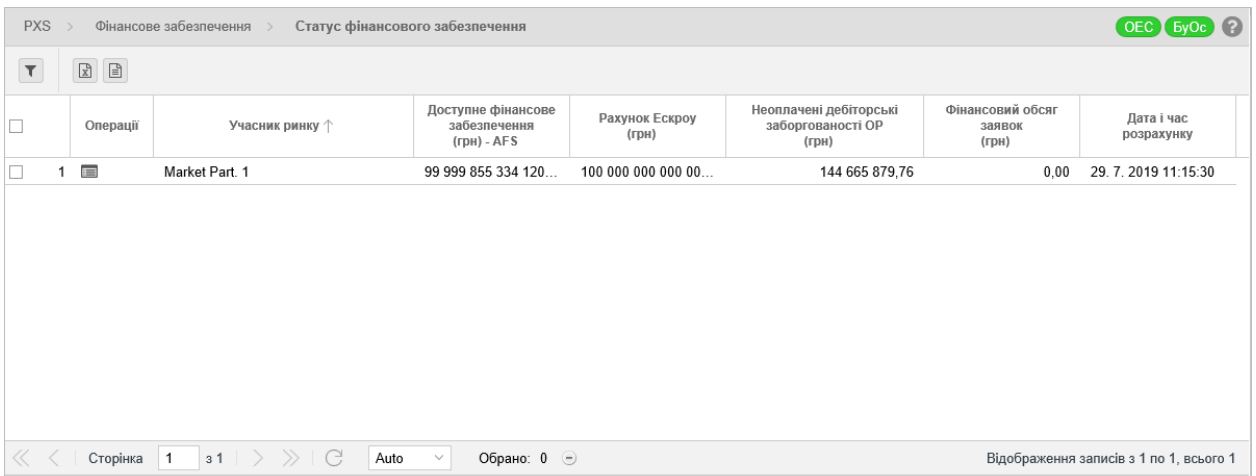

- У вікні користувач має можливість здійснити доступні операції зі списками:
	- ➢ *–* за допомого кнопки можна вказати критерії фільтрації у діалоговому вікні **«Таблиця фільтрів»** та на їх основі отримати список записів з новим змістом в таблиці.

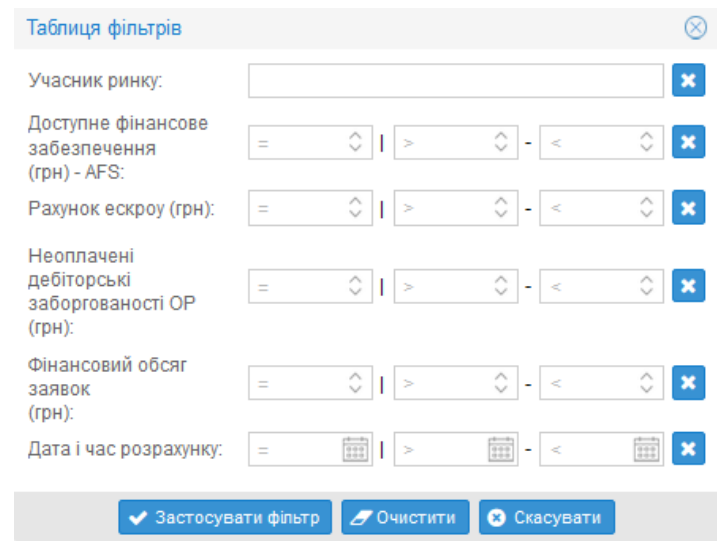

➢ *–* кнопки дають можливість здійснити експорт списку у файл у форматі *[XLSX,](#page-14-0)  [CSV](#page-14-0)*.

Опис пунктів формуляру **«Статус фінансового забезпечення»**:

- ➢ *Перша колонка –* порядковий номер запису.
- ➢ *Операції –* натиснувши на іконку «*Зобразити запис»* система відобразить формуляр **«Статус фінансового забезпечення»** у режимі перегляду.
- ➢ *Учасник ринку*  найменування учасника ринку.
- ➢ *Доступне фінансове забезпечення (грн) - AFS –* сума доступних коштів фінансового забезпечення учасника ринку у гривнях.
- ➢ *Рахунок Ескроу (грн) –* стан рахунку учасника ринку в уповноваженому банку для акумулювання коштів, що бенефіціар використовує для розрахунку за куплену електричну енергію (грн).
- ➢ *Неоплачені дебіторські заборгованості ОР (грн)*  вартість акцептованих заявок Учасника ринку, в т.ч. ПДВ.
- ➢ *Фінансовий обсяг заявок (грн)*  вартість поданих заявок учасником ринку, але ще не акцептованих, в т.ч ПДВ.
- ➢ *Дата і час розрахунку*  дата та час (години:хвилини:секунди) останньої зміни у фінансовому забезпеченні учасника ринку.

### *3.5.1.1. Перегляд статусу фінансового забезпечення*

#### *Навігація*

Користувач обирає з меню навігації «*Фінансове забезпечення»* підпункт «*Статус фінансового забезпечення»,* після чого система відобразить вікно **«Статус фінансового забезпечення»** в колонці «*Операції»*, натиснувши на кнопку *«Переглянути запис»* система відобразить вікно **«Статус фінансового забезпечення»** у режимі перегляду.

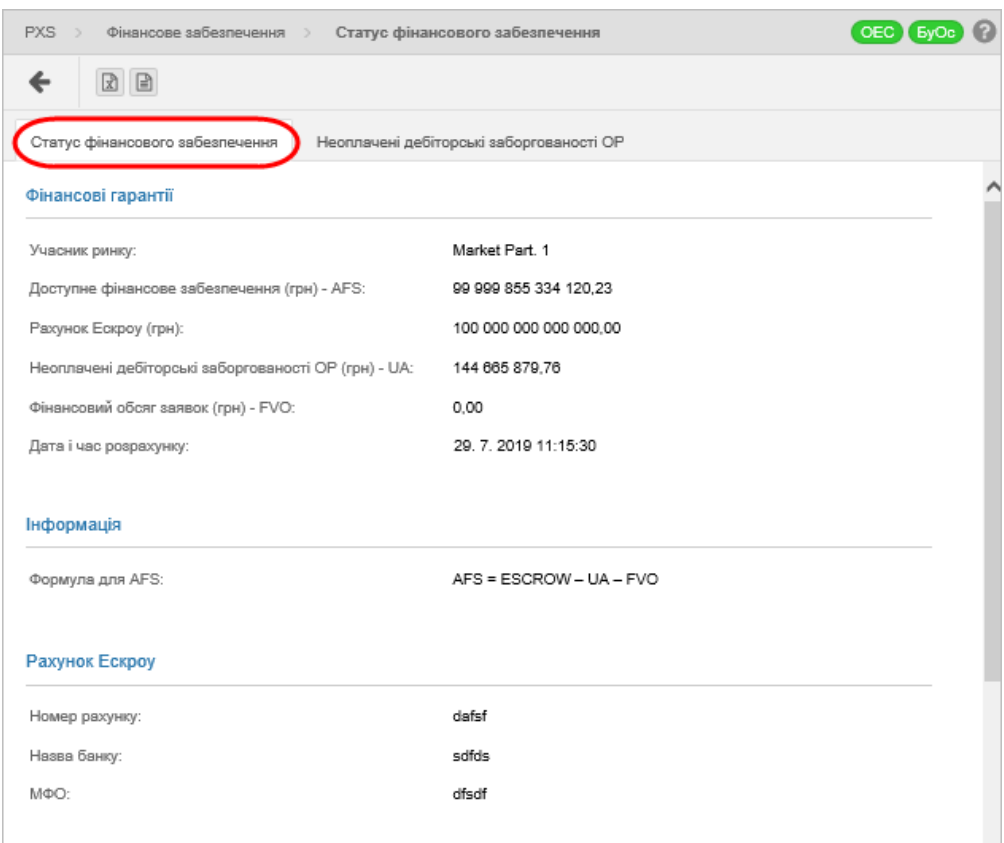

У вікні користувач має можливість здійснити доступні операції зі списками:

– натиснувши на кнопку система після [попередження](#page-29-0) повернеться назад до списку. ➢ – кнопки дають можливість експортувати список до файлу у форматі *[XLSX, CSV](#page-14-0)*.

#### Опис пунктів формуляру *«Статус фінансового забезпечення»*:

- ➢ Секція *Фінансове забезпечення*:
	- *Учасник ринку –* найменування учасника ринку.
	- *Доступне фінансове забезпечення (грн) - AFS –* сума доступних коштів фінансового забезпечення учасника ринку у гривні.
	- *Рахунок ескроу (грн) –* стан рахунку учасника ринку в уповноваженому банку для акумулювання коштів, що бенефіціар використовує для розрахунку за куплену електричну енергію (грн).
	- *Неоплачені дебіторські заборгованості ОР (грн) - UA* вартість акцептованих заявок учасника ринку, в т.ч. ПДВ.
	- *Фінансовий обсяг заявок (грн) - FVO* вартість поданих заявок учасником ринку, але ще не акцептованих, в т.ч ПДВ.
	- *Дата та час розрахунку –* дата та час (години:хвилини:секунди) останньої зміни у фінансовому забезпеченні Учасника ринку.

➢ Секція «*Інформація»*:

Доступне фінансове забезпечення визначається за формулою:

#### **Доступне фінансове забезпечення = кошти на рахунку ЕСКРОУ – неоплачена дебіторська заборгованість – фінансовий обсяг заявок**

- ➢ Секція «*Рахунок Ескроу»*:
	- *Номер рахунку*  рахунок ескроу.
	- *Назва банку*  назва банку.
	- *МФО –* Код банку МФО.

У вкладці *«Неоплачені дебіторські заборгованості ОР»* відображається перегляд непогашеної дебіторської заборгованості, яка надходить до Департаменту фінансового забезпечення та для якої ще не був виставлений рахунок.

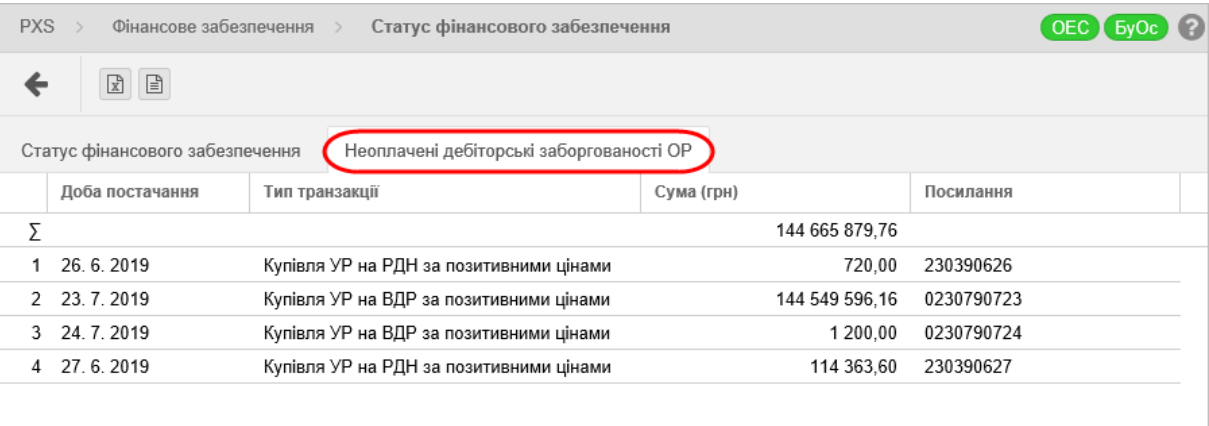

Опис пунктів формуляру:

- **→** *Перший стовпець* **порядковий номер запису.**<br>→ Підсумковий рядок рядок зазначає підсумкові
- ➢ Підсумковий рядок рядок зазначає підсумкові дані для перелічених стовпців.
- ➢ *Доба постачання* дата доби постачання.
- ➢ *Тип транзакції* тип транзакції.
- ➢ *Сума (грн)* загальна сума в гривнях.
- ➢ *Посилання* змінний символ.

### *3.5.2. Забезпечення для РН*

Сторінка вебпорталу призначена для відображення фінансового забезпечення для РН за дану добу постачання (Д+1).

#### *Навігація*

Користувач обирає з меню навігації «*Фінансове забезпечення»* підпункт «*Забезпечення РН»,*  після чого система відобразить вікно «**Забезпечення РН»**.

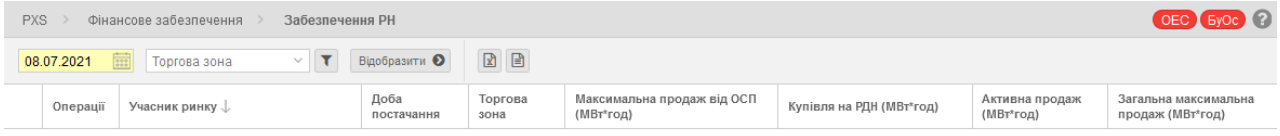

#### *Посібник користувача XMtrade*®*/PXS*

У вікні користувач має можливість обрати доступні операції розташовані над даними вікна:

- ➢ *Доба постачання* дата доби постачання, встановлена за замовчуванням Д+1 (коли Д=сьогодні). Можливість вибору з календаря **...**
- ➢ *Торгова зона* всі зони, OEC, БуОс.
- ➢ за допомогою кнопки можна ввести критерії фільтрації в діалогу **«Таблиця фільтрів»** та на основі них отримати список записів з новим змістом в таблиці.

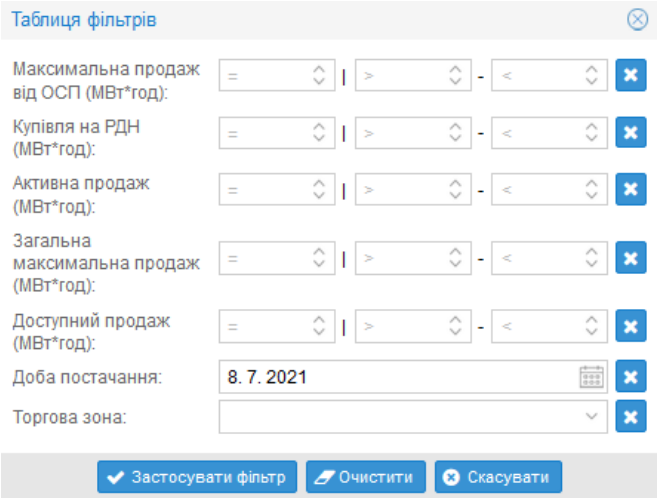

- Відобразити <sup>•</sup> вибір заданих критеріїв фільтрації підтверджується цією кнопкою, після чого перелік буде оновлено.
- ➢ кнопки дають можливість експортувати список таблиці до файлу у форматі *[XLSX,](#page-14-0)*

### *[CSV](#page-14-0)*.

Опис пунктів формуляру **«Забезпечення РН»**:

- ➢ *Перша колонка* порядковий номер запису.
- ➢ *Операції* натиснувши на іконку «*Зобразити запис»* система відобразить формуляр **«Забезпечення РН»** у режимі перегляду.
- ➢ *Учасник ринку* найменування поточного учасника ринку.
- ➢ *Доба постачання* доба постачання.
- ➢ *Торгова зона* OEC, БуОс.
- ➢ *Максимальний продаж від ОСП (МВт\*год)*  числове значення максимального обсягу на продаж в МВт\*год.
- ➢ *Купівля на РДН (МВт\*год) – обсяг купленої електричної енергії на РДН.*
- ➢ *Активна продаж (МВт\*год)*  числове значення максимального обсягу на продаж в МВт\*год.
- ➢ *Загальна максимальна продаж (МВт\*год) – числове значення максимального доступного обсягу з урахуванням обсягу купленої електричної енергії на РДН.*
- ➢ *Доступний продаж (МВт\*год)* числове значення максимального доступного обсягу на продаж в МВт\*год*.*

#### Info

Якщо система або забезпечення для РН має нульове значення активного продажу, запис у таблиці (весь рядок) позначається червоним кольором.

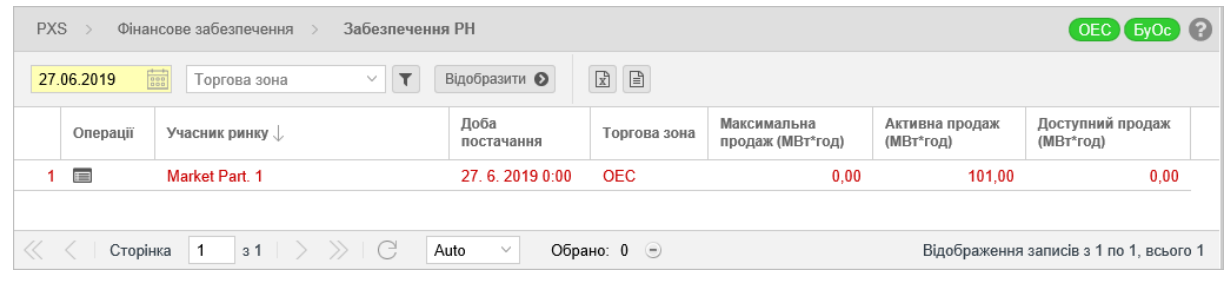

#### *3.5.2.1. Перегляд статусу фінансового забезпечення*

Користувач обирає функцію з меню навігації «*Фінансове забезпечення», після чого* система відкриє вікно **«Забезпечення РН»** в стовпці «*Операції»,* натиснувши на іконку «*Переглянути запис»* система відобразить вікно **«Забезпечення РН»** із вкладкою **«Записані дані»** в режимі перегляду.

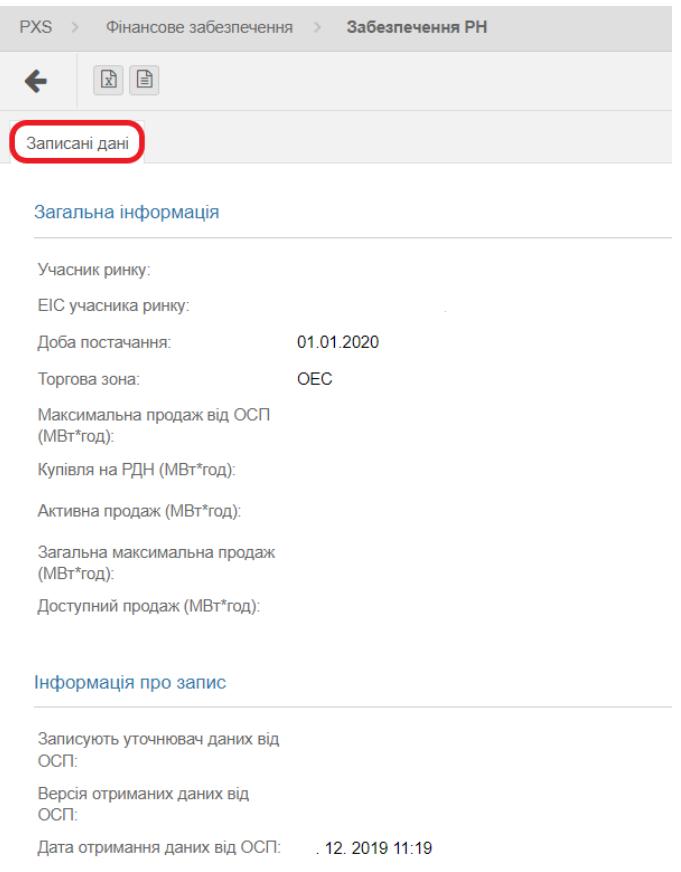

У вікні користувач має можливість обрати доступні операції розташовані над даними вікна:

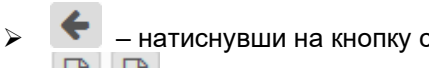

– натиснувши на кнопку система після <u>попередження</u> повернеться назад до списку.

➢ – кнопки дають можливість експортувати список таблиці до файлу у форматі *[XLSX,](#page-14-0)* 

*[CSV](#page-14-0)*.

#### Опис пункту *«Загальна інформація»*:

- ➢ *Учасник ринку –* найменування учасника ринку.
- ➢ *EIC-код учасника ринку –* код учасника ринку.
- ➢ *Доба постачання –* доба постачання.
- ➢ *Торгова зона –* OEC, БуОс.
- ➢ *Максимальний продаж (МВт\*год) –* числове значення максимального обсягу на продаж в МВт\*год.
- ➢ *Активний продаж (МВт\*год) –* числове значення максимального обсягу на продаж в МВт\*год.
- ➢ *Доступний продаж (МВт\*год) –* числове значення максимального обсягу на продаж в МВт\*год*.*

#### Секція *«Інформація про запис»*:

- ➢ *Записують уточнювач даних від ОСП* числові дані від ОСП (ідентифікатор запису даних від ОСП).
- ➢ *Версія отриманих даних від ОСП* числові дані від ОСП.
- ➢ *Дата отримання даних від ОСП* дата та час прийняття даних від ОСП.

## **3.6. Звернення**

Сторінка вебпорталу призначена для відображення списку даних зареєстрованих звернень.

#### *Навігація*

Користувач обирає функцію з меню навігації «*Звернення»*, система відкриє вікно **«Звернення»**.

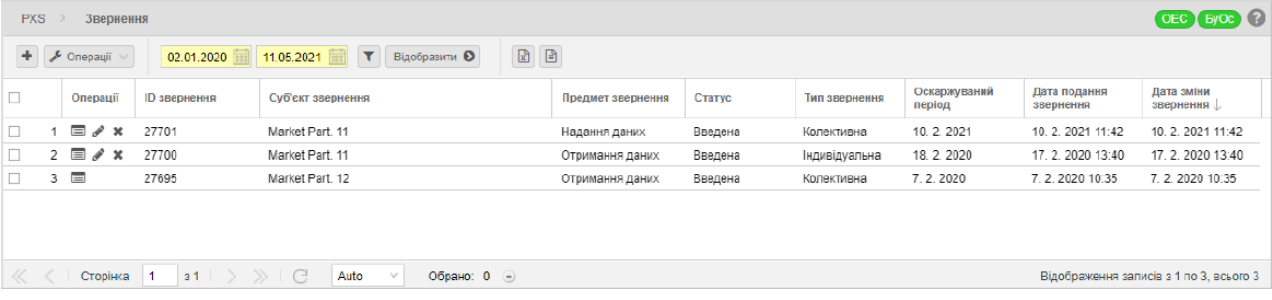

У вікні користувач має можливість обрати доступні операції розташовані над записами:

- ➢ «*Створити новий запис»* натиснувши на кнопку система, відобразить формуляр **«Звернення»** в режимі [додавання](#page-63-0) нового Звернення.
- $\sigma$  Операції  $\vee$  для позначеного запису Звернення є активна пропозиція випадаючого меню:
	- **Видалити видалення Звернення.**
- ➢ *Дата внесення від*  початок інтервалу фільтрації періоду. Можливість вибору з календаря .
- ➢ *Дата внесення до*  кінець інтервалу фільтрації періоду, дата стандартна за замовчуванням на актуальний день. Можливість вибору з календаря ...
- ➢ за допомого кнопки можна ввести критерії фільтрації в діалоговому вікні **«Таблиця фільтрів»** та на основі них отримати перелік записів з новим змістом в таблиці.

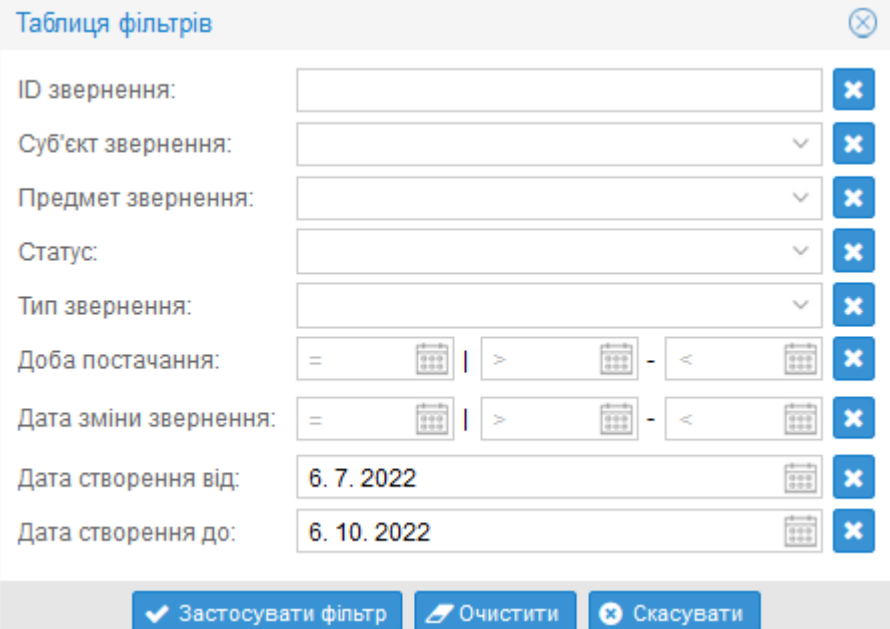

- ➢ вибір заданих критеріїв фільтрації підтверджується цією кнопкою, після чого список буде оновлено.
- ➢ кнопки дають можливість експортувати список таблиці до файлу у форматі *[XLSX,](#page-14-0)  [CSV](#page-14-0)*.

Опис пунктів формуляру **«Звернення»**:

- ➢ *Перший стовпець* порядковий номер запису.
- ➢ *Операції*:
	- **Видет** «*Переглянути запис»* натиснувши на іконку система відобразить формуляр **Звернення** в режимі перегляду.
	- • *«Редагувати запис»* натиснувши на іконку система відобразить формуляр **Звернення** в режимі редагування.
	- • *«Видалити запис»* натиснувши на іконку система запросить користувача підтвердити свій намір видалити запис. Видалити можна лише те звернення, що знаходиться в стані «Внесено».
- ➢ *ID звернення*  ідентифікатор звернення.
- ➢ *Суб'єкт звернення* учасник РДН/ВДР, який подає звернення.
- ➢ *Предмет звернення* отримання даних, надання даних, добові результати, місячні результати.
- ➢ *Статус* введено, оброблено.
- ➢ *Тип звернення* індивідуальне, колективне.
- ➢ *Доба постачання* доба постачання, якої стосується звернення.
- ➢ *Дата подання звернення* дата подання звернення.
- ➢ *Дата зміни звернення* дата зміни звернення.

### <span id="page-63-0"></span>*3.6.1. Подача Звернення*

Сторінка вебпорталу призначена для реєстрації даних нового Звернення.

*Подання звернення виконують в наступних випадках*:

- ➢ *Отримання даних*  повідомлення про проблеми з системою XMtrade®/PXS при внесенні заявки, незгода з причиною, через яку заявку визнано недійсною.
- ➢ *Надання даних*  повідомлення про проблеми з системою XMtrade®/PXS при відображенні заявок, стану фінансового забезпечення або при експорті даних у файл.
- ➢ *Добові результати*  незгода з даними, наданими в щоденному розрахунку.
- ➢ *Місячні результати*  незгода з даними наданими в щомісячному розрахунку.

*Формат Оскаржуваного періоду*

При внесенні Звернення обов'язково заповнюється «Оскаржуваний період», до якого звернення відноситься. Відповідно до оскаржуваного періоду можна відсортувати Звернення та згідно ним також Звернення можна знайти (фільтрувати).

При зверненнях щодо *отримання даних, надання даних та добових результатів*  оскаржуваним періодом є доба постачання, якої стосується Звернення.

При зверненнях стосовно *місячних результатів* оскаржуваним періодом є календарний місяць, якого стосується звернення. Звернення стосовно місячних результатів теж вносяться у форматі день, місяць та рік (день.місяць.рік).

#### *Навігація*

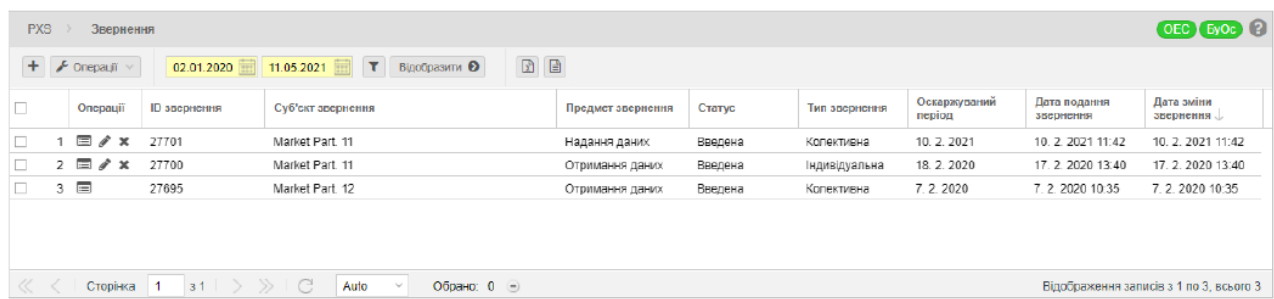

Користувач переходить в меню навігації «*Звернення»*, *після чого* система відкриє вікно **«Звернення»**, натиснувши на кнопку *«Створити новий запис»* система відобразить вікно **«Звернення»** в режимі додавання нового звернення.

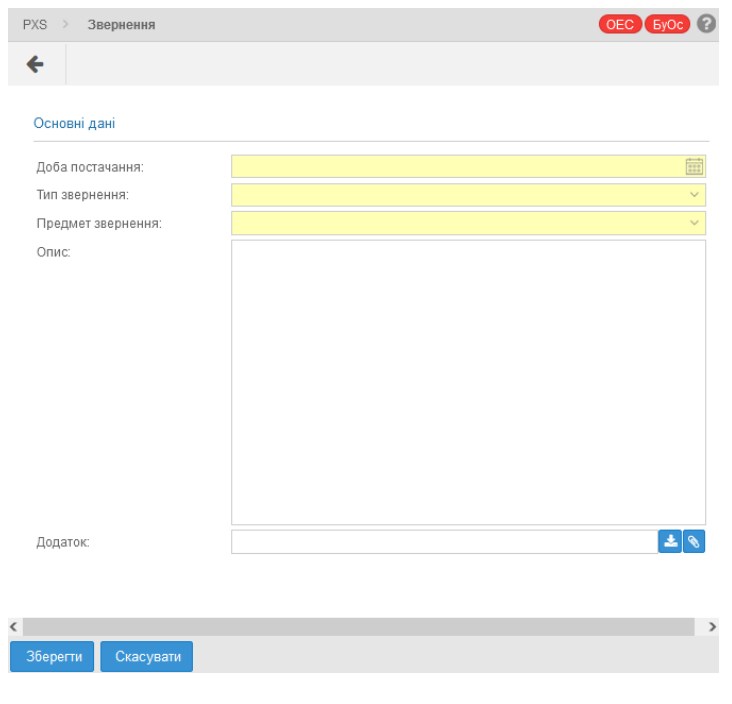

- ➢ натиснувши на кнопку система після [попередження](#page-29-0) поверне користувача назад до переліку.
- **В натиснувши на кнопку збережеться новий запис (система попередить** повідомленням «*Запис був успішно збережений*») *після чого* система поверне користувача знову до списку.

Опис пункту секція «*Основні дані»*:

- ➢ *Доба постачання* доба постачання, якої стосується звернення. Можливість вибору з календаря **....**
- ➢ *Тип Звернення –* індивідуальне, колективне. За допомогою атрибуту «колективна» оператору ринку надається пропозиція для публікації звернення й для інших учасників РДН/ВДР.
- ➢ *Предмет звернення* отримання даних, надання даних, добові результати, місячні результати.
- ➢ *Опис*  поле містить вільний текст, в якому вказується причина подання звернення.
- ➢ *Додаток*  додаток дає можливість надати додаткову інформацію, яка стосується Звернення (наприклад власні логи, виписки з бази даних, власні розрахунки та інше).
	- Натиснувши на кнопку Завантажити додаток, система відобразить стандартний системний діалог для завантаження файлу, специфічний для операційної системи та типу веббраузера. Завантажити можна тільки один файл, у випадку завантаження декількох файлів передусім необхідно виконати їх архівацію

у один файл у форматі ZIP.

• Натиснувши на кнопку – Додати вкладення система відобразить діалогове вікно **«Завантажити файл»**.

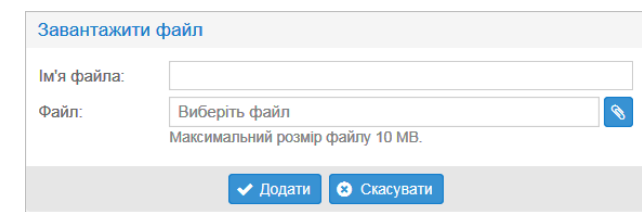

### *3.6.2. Перегляд Звернення*

Сторінка вебпорталу призначена для перегляду даних в існуючому переліку Звернень, які можна змінити.

#### *Навігація*

Користувач переходить в меню навігації «*Звернення», після чого* система відкриє вікно **«Звернення»**. В стовпці «*Операції»* натиснувши на іконку «*Переглянути запис»* система відобразить вікно «Основні дані» **«Звернення»** в режимі перегляду.

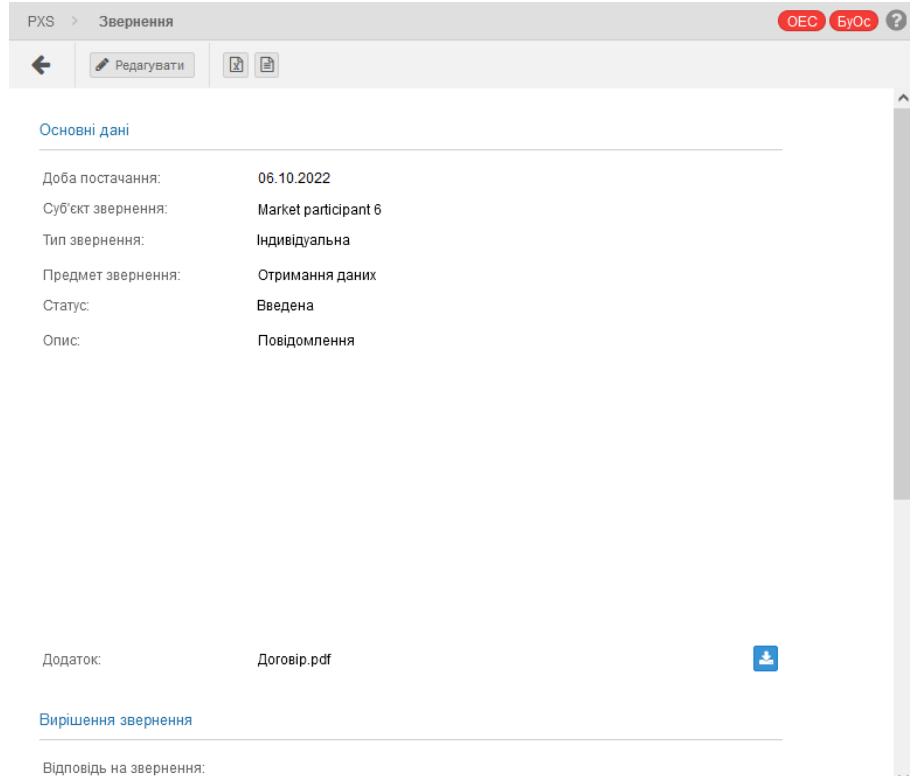

У вікні користувач має можливість обрати доступні операції розташовані над даними вікна:

- ➢ натиснувши на кнопку система після [попередження п](#page-29-0)оверне користувача назад до списку.
- ➢ натиснувши на кнопку система відобразить вікно **«Звернення»** в режимі редагування.
- ➢ кнопки дають можливість експортувати список до файлу у форматі *[XLSX, CSV](#page-14-0)*.

Опис пунктів:

- ➢ Секція **«***Основні дані»*:
	- *Доба постачання* доба постачання, якої стосується Звернення.
- *Суб'єкт звернення* учасник РДН/ВДР, який подає Звернення.
- *Тип звернення –* індивідуальне, колективне.
- *Предмет звернення* отримання даних, надання даних, добові результати, місячні результати.
- *Статус* Введена, Оброблена.
- *Опис*  вільний текст, в якому детально описано причину подання Звернення.
- *Додаток*  додаток надає додаткову інформацію, що стосується Звернення (напр. власні логи, виписки з баз даних, власні обчислення та інше). Натиснувши на іконку • «Завантажити додаток система відобразить стандартний системний діалог для завантаження файлу, специфічного для операційної системи та типу веббраузера.
- ➢ Секція *«Вирішення Звернення»*:
	- *Відповідь на звернення* пункт містить вільний текст, який якомога точніше описує відповідь на Звернення.

### *3.6.3. Модифікація Звернення*

Сторінка вебпорталу призначена для редагування даних існуючого Звернення у системі. У модифікації в стані «*Введена»* – можлива лише зміна поля «*Опис»* Зверенння*,* а змінити його може тільки автор Звернення. Після внесення Звернення система надсилає користувачам, відповідальним за оформлення звернення інформацію з даними щодо Звернення, тому після внесення Звернення неможливо змінити поле «*Доба постачання»*, «*Тип Звернення»* (індивідуальне або колективне), «*Предмет Звернення»* (отримання даних, надання даних, добові результати або місячні результати). Якщо заявник Звернення помилився, та вніс звернення, наприклад щодо «*Отримання даних»* замість «*Добових результатів»*, він має можливість видалити звернення яке перебуває в стані «*Введена»* та внести нове звернення.

#### *Стани Звернень*

- ➢ *Введена* звернення було внесено в систему XMtrade®/PXS та ще не розглянуто оператором ринку.
- ➢ *Оброблена* оператором ринку надано відповідь на звернення.

#### *Навігація*

Користувач обирає з меню навігації меню «*Звернення»*, після чого система відкриє вікно **«Звернення»** в стовпці *«Операції».* Натиснувши на кнопку «*Редагувати запис»* система відобразить вікно **«Звернення»** в режимі редагування.

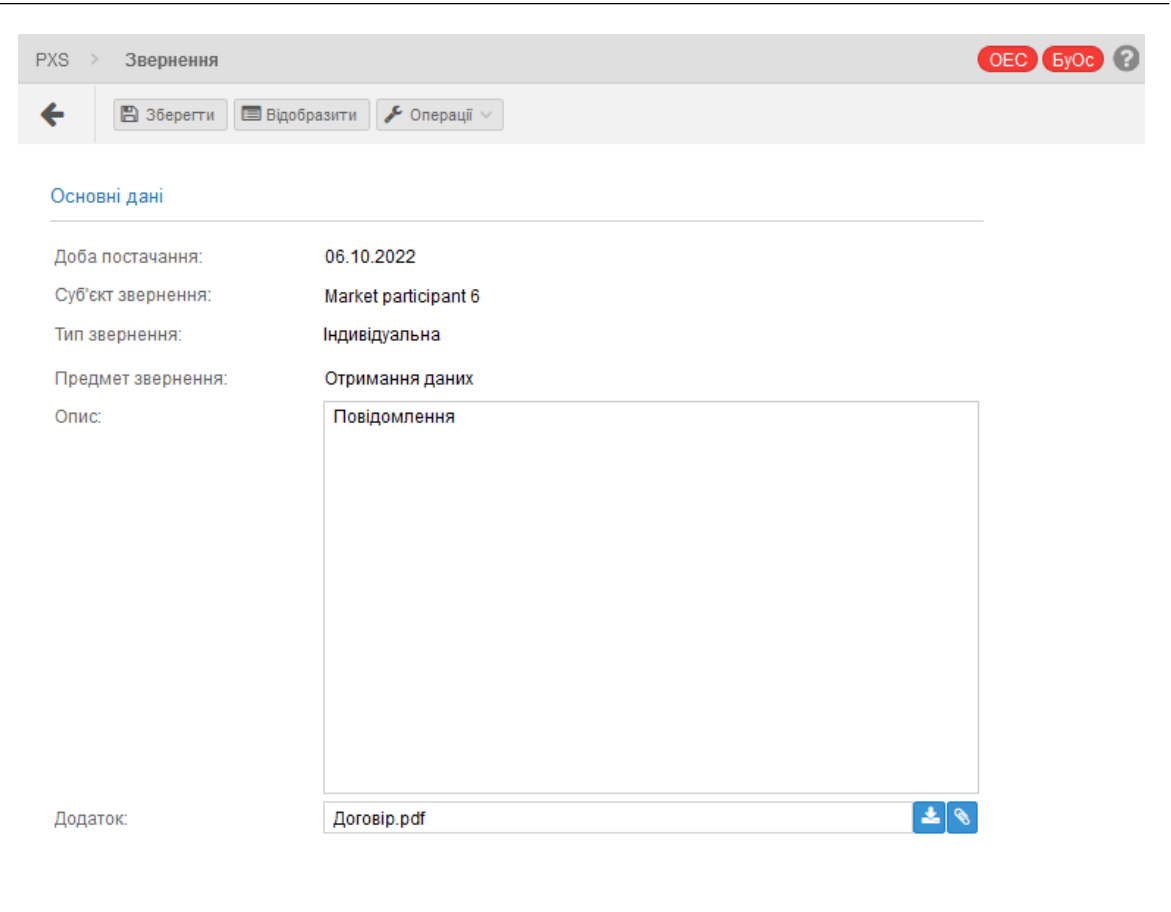

#### Зберегти Скасувати

У вікні користувач має можливість обрати доступні операції розташовані над даним вікном:

- натиснувши на кнопку система після [попередження п](#page-29-0)оверне користувача до списку.
	- **Зберегти кнопкою збережеться змінений запис, система відобразить** повідомлення «*Запис був успішно оновлений*», система поверне користувача знову до списку.
- ➢ натиснувши на кнопку система відобразить вікно **«Звернення»** в режимі перегляду.

#### Опис пунктів **«Редагування звернення»**:

- ➢ Секція **«***Основні дані»*:
	- *Доба постачання* доба постачання, якої стосується Звернення.
	- *Суб'єкт звернення* учасник РДН/ВДР, який подає Звернення.
	- *Тип звернення* індивідуальне, колективне.
	- *Предмет звернення* отримання даних, надання даних, добові результати, місячні результати.
	- *Опис*  вільний текст, в якому детально описано причину подання Звернення.
	- *Додаток*  додаток надає додаткову інформацію щодо Звернення (наприклад, власні логи, витяги з бази даних, власні розрахунки тощо). Натиснувши на кнопку **-**«Заватнажити додаток» система відобразить стандартний діалог для завантаження файлу, специфічний для операційної системи і типу веббраузера. До Звернення можна додати лише один файл, натиснувши на  $i$ конку  $\bullet$  - «Додати вкладення» – система відобразить діалогове вікно «Завантажити файл».

# **3.7. Загальні результати торгів РДН**

- ➢ *Загальні результати (всі ринки)*
- ➢ *Загальні результати*
- ➢ *Результати за добу*

### *3.7.1. Загальні результати (всі ринки)*

Сторінка вебпорталу призначена для відображення статистичних даних РДН в графічному зображенні та у вигляді таблиці. Оператор ринку опубліковує загальні результати РДН наступної доби не пізніше 14:00 на сторінці: [https://scmo.oree.com.ua/.](https://scmo.oree.com.ua/)

#### *Навігація*

Користувач обирає в меню навігації «*Загальні результати торгів РДН»* підпункт«*Загальні результати (всі ринки)»* після чого система відкриє вікно **«Загальні результати (всі ринки)»**.

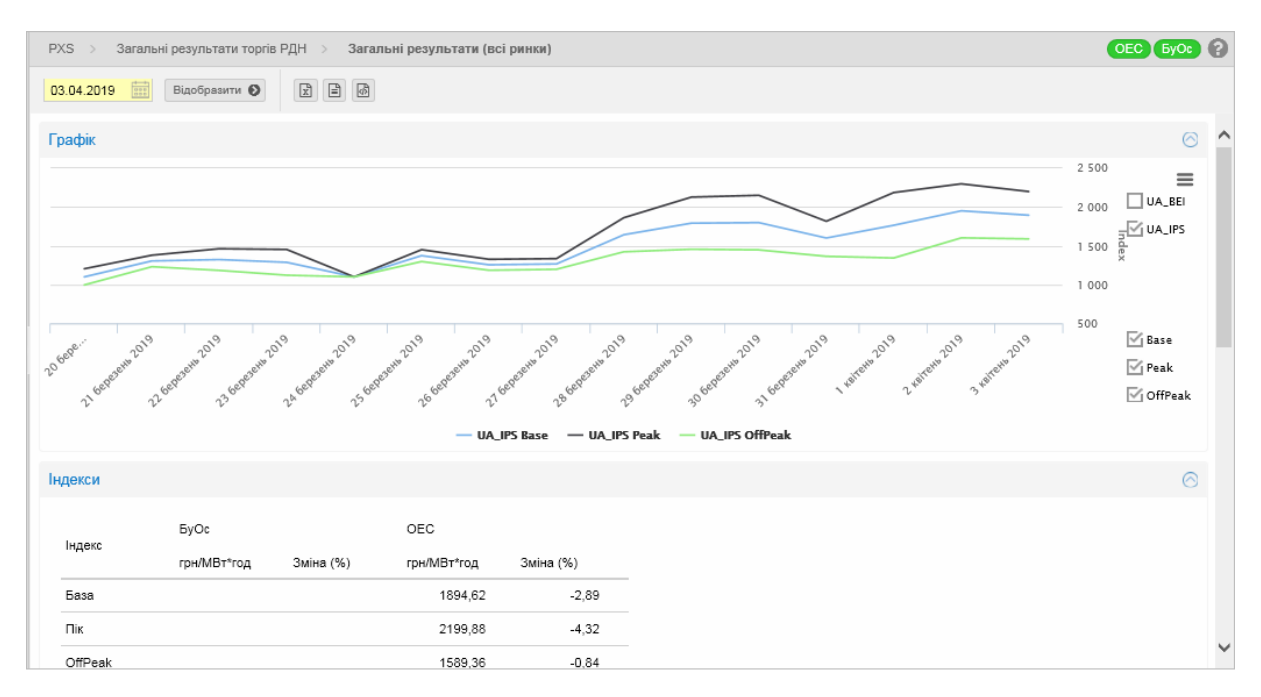

У вікні користувач має можливість обрати доступні операції розташовані над записами:

- ➢ *Дата від*  доба постачання, для якої вказані статистичні дані. Дата налаштована за замовчуванням на актуальний день + 1 день. Можливість вибору зкалендаря ...
- $\triangleright$  Відобразити  $\odot$  вибір заданих критеріїв фільтрації підтверджується цією кнопкою, після чого список буде оновлено.
- $\triangleright$   $\boxed{2}$   $\boxed{3}$   $\boxed{3}$   $\boxed{4}$  кнопки дають можливість експортувати список таблиці до файлу у форматі

### *[XLSX, CSV, XML](#page-14-0)*.

#### Опис пункту вікна **«Загальні результати (всі ринки)»**, Секція *«Графік»*:

У правій частині діаграми з проставлянням/зняттям галочки у відповідному полі окремих зон (*БуОс, ОЕС*) та цінових індексів для бази, піку та позапіку включиться/відключиться зображення обраних кривих.

У верхньому правому куті знаходиться кнопка «Можливості діаграми»  $\equiv$ , що дає можливість зберегти графік у форматі PNG, JPG, PDF та SVG і у випадку необхідності роздрукувати.

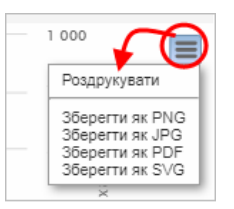

#### Секція *«Індекси»*:

Опис пункту:

- ➢ *База (грн/МВт\*год)*  ціновий індекс для бази в грн/МВт\*год, що встановлений для всіх розрахункових періодів РДН як середньоарифметична ціна.
- ➢ *Пік (грн/МВт\*год)*  ціновий індекс для пікового діапазону в грн/МВт\*год, який встановлений для розрахункових періодів 09.00 – 20.00 РДН як середньоарифметична ціна.
- ➢ *OffPeak (грн/МВт\*год)*  ціновий індекс для не пікового діапазону в грн/МВт\*год, який встановлений для розрахункових періодів 01.00 – 8.00 та 21.00 – 24.00 РДН як середньоарифметична ціна.
	- *грн/МВт\*год*  ціна для кожного розрахункового періоду в грн*/МВт\*год;*
	- *зміна (%)*  зміна у відсотках проти попереднього дня.

#### Секція *«Результати»*:

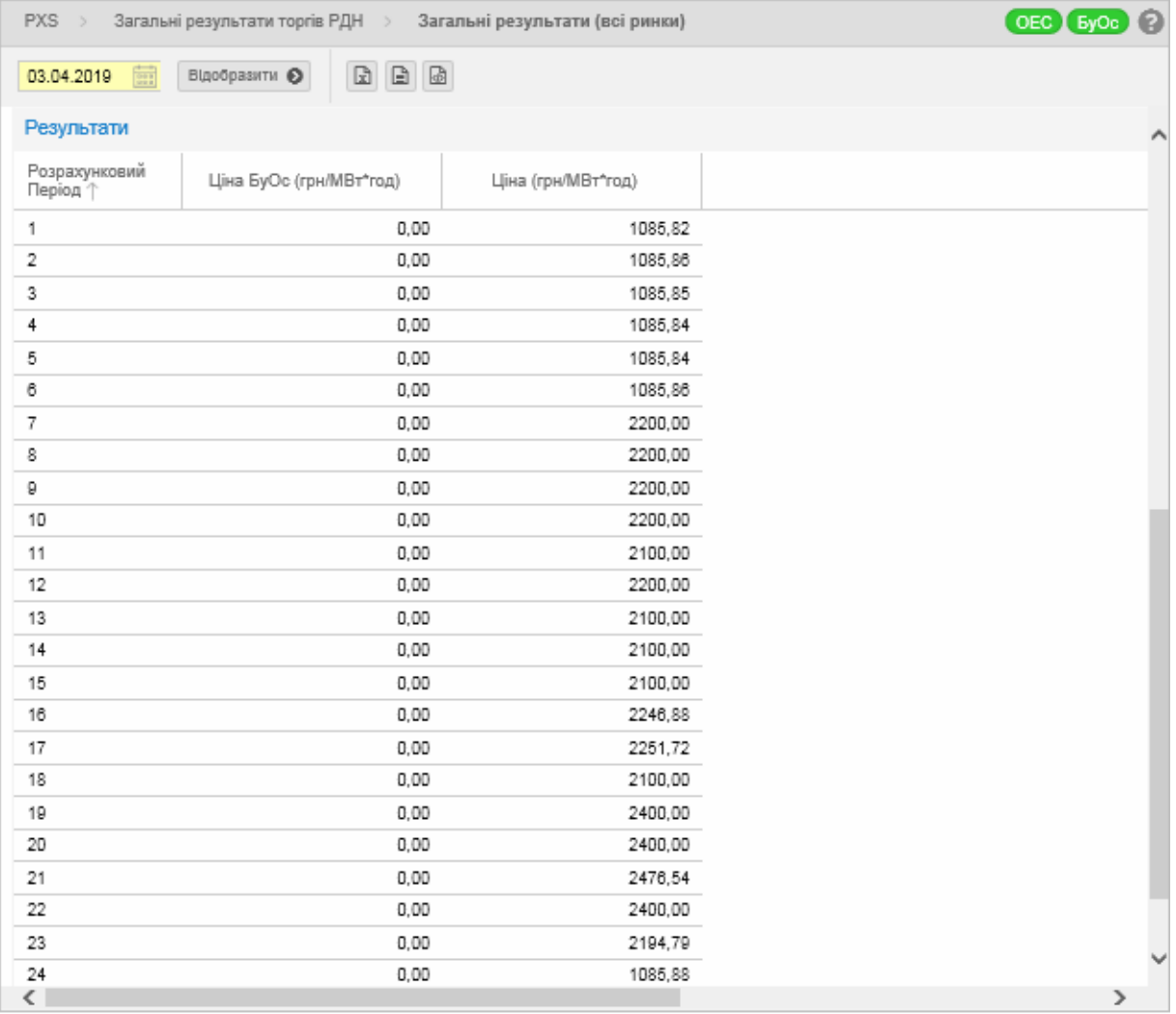

Таблиця відображає ціни для кожного розрахункового періоду в окремих зонах.

### *3.7.2. Загальні результати*

### *Навігація*

Користувач обирає в меню *«Загальні результати торгів РДН»* підпункт «*Загальні результати», після чого* система відкриє вікно **«Загальні результати»**.

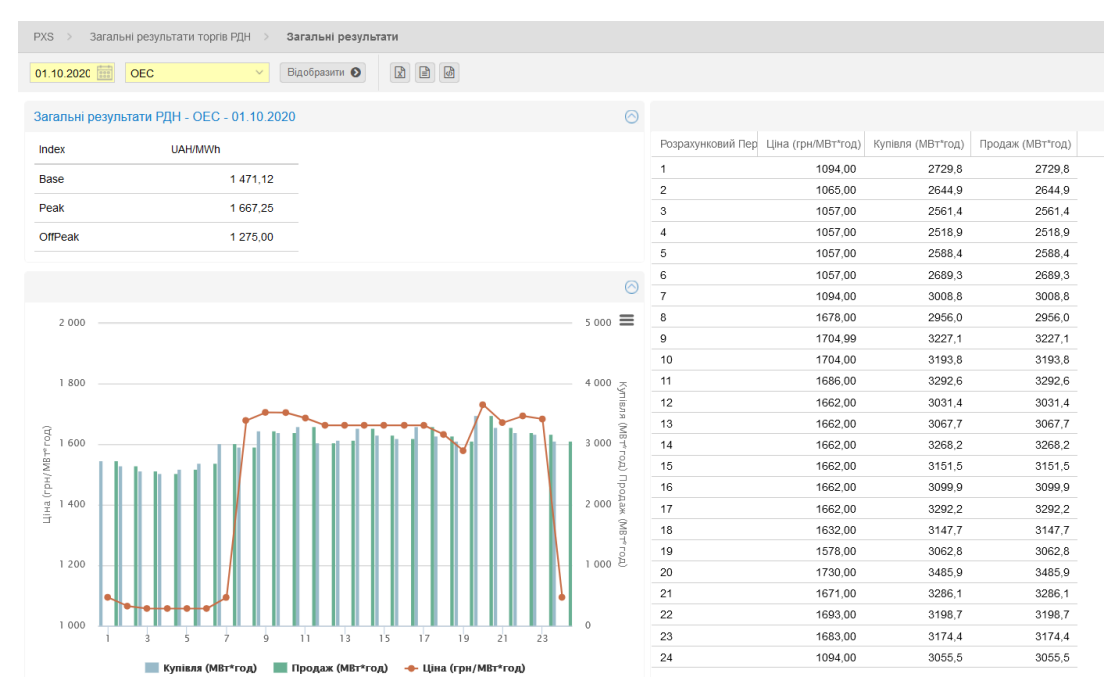

Опис пункту вікна **«Загальні результати»**, Секція *«Індекс»:*

- ➢ *Base (грн/МВт\*год)*  ціновий індекс для бази в грн/МВт\*год, що встановлений для всіх розрахункових періодів РДН як середньоарифметична ціна.
- ➢ *Peak (грн/МВт\*год)*  ціновий індекс для пікового діапазону в грн/МВт\*год, який встановлений для розрахункових періодів 09.00 – 20.00 РДН як середньоарифметична ціна.
- ➢ *Offpeak (грн/МВт\*год) –* ціновий індекс для не пікового діапазону в грн/МВт\*год, який встановлений для розрахункових періодів 01.00 – 8.00 та 21.00 – 24.00 РДН як середньоарифметична ціна.
- ➢ *грн/МВт\*год*  ціна для кожного розрахункового періоду в грн.

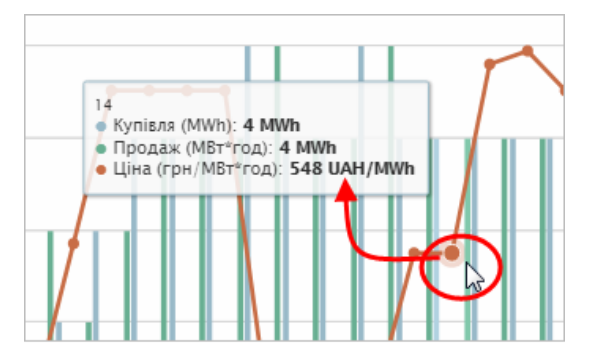

У середній частині вікна **«Загальні результати»** знаходиться кнопка *«Можливості діаграми»* <sup>|</sup>  $\equiv$  |, що дає можливість збереження діаграми в форматах PNG, JPG, PDF та SVG і у випадку необхідності її друкування.

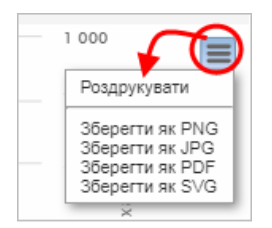

У правій частині вікна **«Загальні результати РДН»** знаходиться табличне зображення результатів РДН.

- ➢*Період*  послідовність розрахункового періоду відповідної доби постачання.
- ➢*Ціна (грн/МВт\*год) –* по кожному розрахунковому періоду в *грн.*
- ➢*Купівля (МВт\*год) – обсяг* купівлі електроенергії в кожному розрахунковому періоді в МВт\*год.
- ➢*Продаж (МВт\*год) – обсяг* продажу електроенергії в кожному розрахунковому періоді в МВт\*год.
## *3.7.3. Результати за добу*

### *Навігація*

Користувач обирає в меню навігації «*Загальні результати торгів РДН»* підпункт *«Результати за добу» після чого* система відкриє вікно *«***Результати за добу»**.

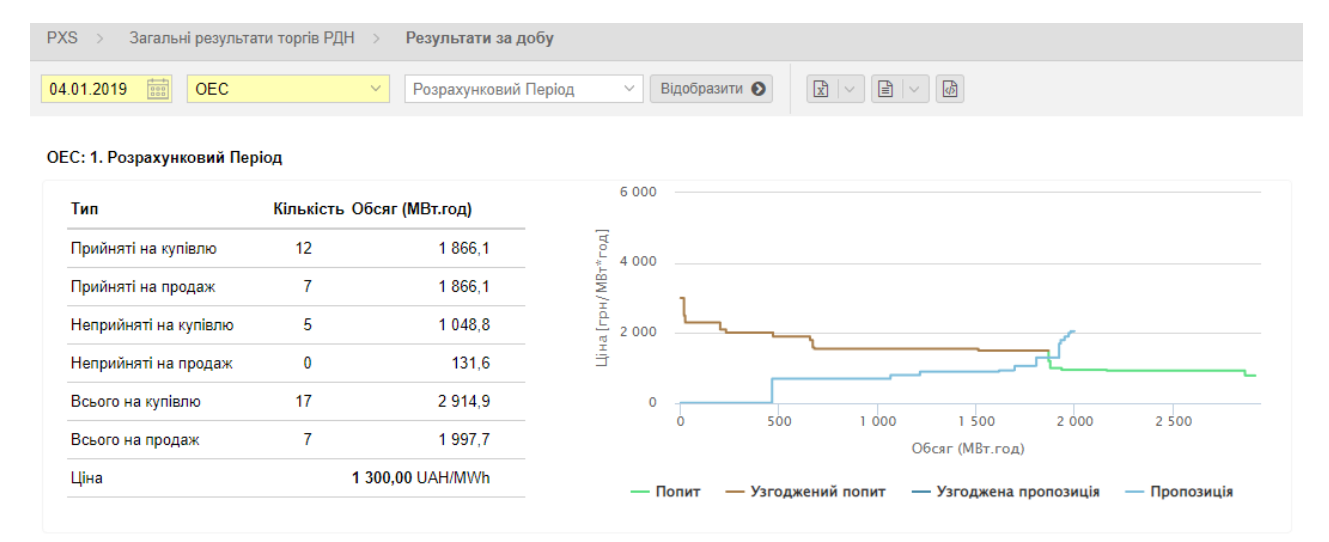

#### ОЕС: 2. Розрахунковий Період

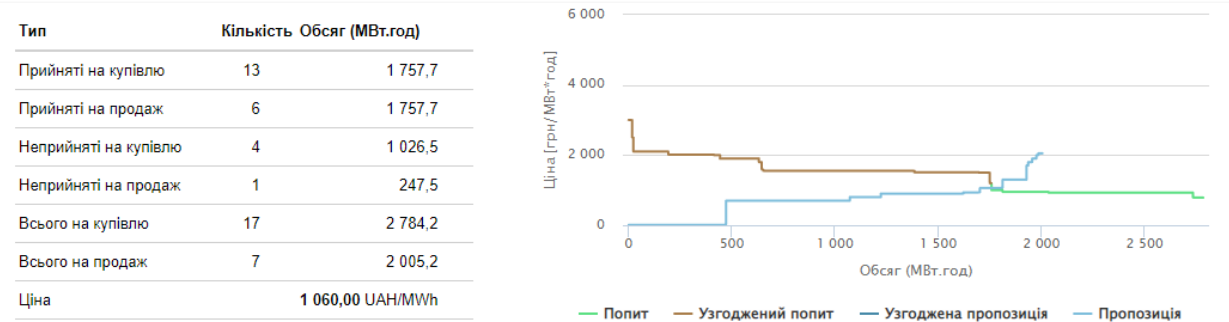

У вікні користувач має можливість обрати доступні операції розташовані над даними вікна:

- ➢ *Дата від*  дата доби постачання. Дата налаштована за замовчуванням на актуальний день + 1 день. Можливість вибору з календаря **....**
- ➢ *Торгова зона*  ОЕС, БуОс.
- ➢ *Період*  послідовність розрахункового періоду відповідної доби постачання.
- $\frac{B(0)}{B(0)}$  вибір заданих критеріїв фільтрації підтвердиться цією кнопкою, після чого список буде оновлено.
- ➢ кнопки дають можливість експортувати список таблиці до файлу у форматі *[XLSX, CSV, XML](#page-14-0)*.

#### Опис пункту вікна «**Результати за добу», секція «Розрахунковий Період»**:

#### *Типи заявки:*

- ➢ *Прийняті на купівлю* кількість заявок та загальний обсяг *(МВт\*год)* купівлі електроенергії в кожному розрахунковому періоді в МВт\*год.
- ➢ *Прийняті на продаж*  кількість заявок та загальний обсяг *(МВт\*год)* продажу електроенергії в кожному розрахунковому періоді в МВт\*год.
- ➢ *Неприйняті на купівлю –* кількість заявок та загальний неакцептований обсяг *(МВт\*год)* купівлі в кожному Розрахунковому періоді.
- ➢ *Неприйняті на продаж –* кількість заявок та загальний неакцептований обсяг *(МВт\*год)* продажу в кожному Розрахунковому періоді.
- ➢ *Всього на купівлю –* кількість заявок та загальний пропонований обсяг *(МВт\*год) купівлі* в кожному Розрахунковому періоді.
- ➢ *Всього на продаж –* кількість заявок та загальний пропонований обсяг *(МВт\*год) продажу*  в кожному Розрахунковому періоді.
- ➢ *Ціна*  ціна РДН (грн/МВт\*год) в кожному Розрахунковому періоді.

У правій частині вікна розташований графік агрегованих кривих пропозиції та попиту, де x = Обсяг (МВт\*год.); y = Ціна (грн/МВт\*год).

# *3.7.4. Місячний звіт*

### *Навігація*

Користувач обирає функцію з меню навігації «*Загальні результати торгів РДН»* підпункт «*Місячний звіт», після чого* система відкриє вікно **«Місячний звіт»**.

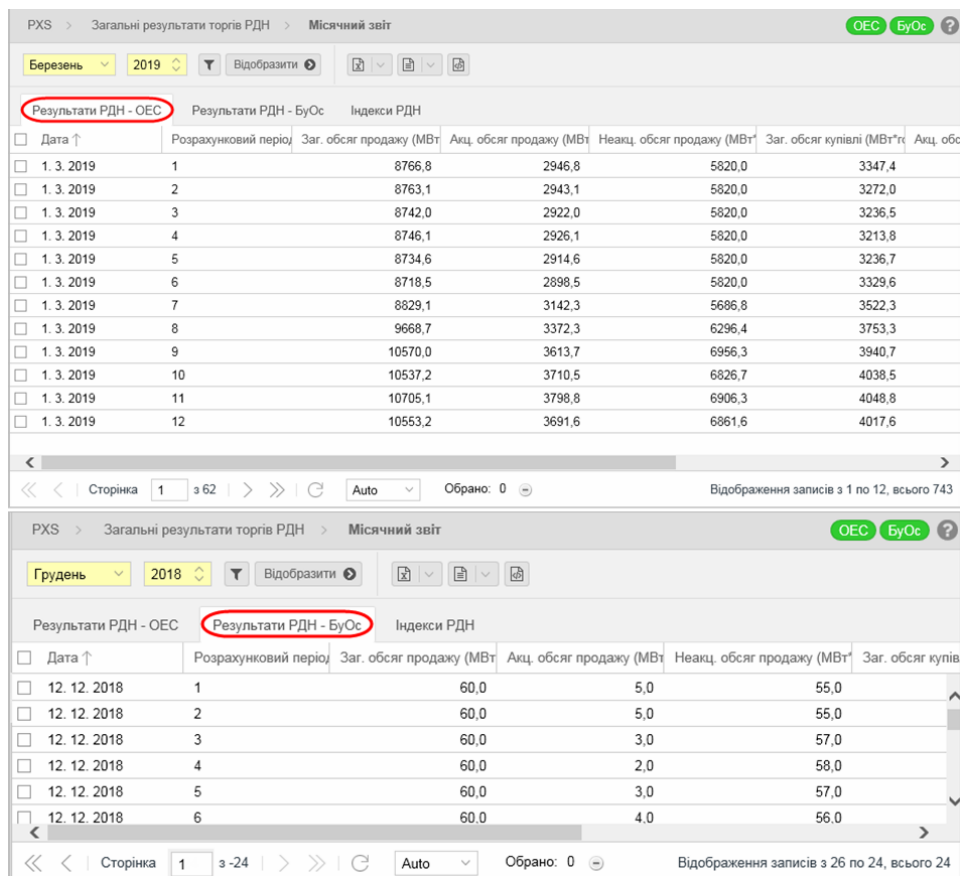

У формулярі користувач має можливість обрати доступні операції розташовані над записами:

- ➢ *Місяць*  місяць за замовчуванням, який відповідає останньому опублікованому загальному щомісячному звіту.
- ➢ *Рік* рік за замовчуванням, який відповідає останньому дню, коли опублікувався загальний щомісячний звіт.
- ➢ з допомого кнопки можна ввести критерії фільтрації в діалогу **«Таблиця фільтрів»** та на основі них отримати список записів з новим змістом в таблиці.

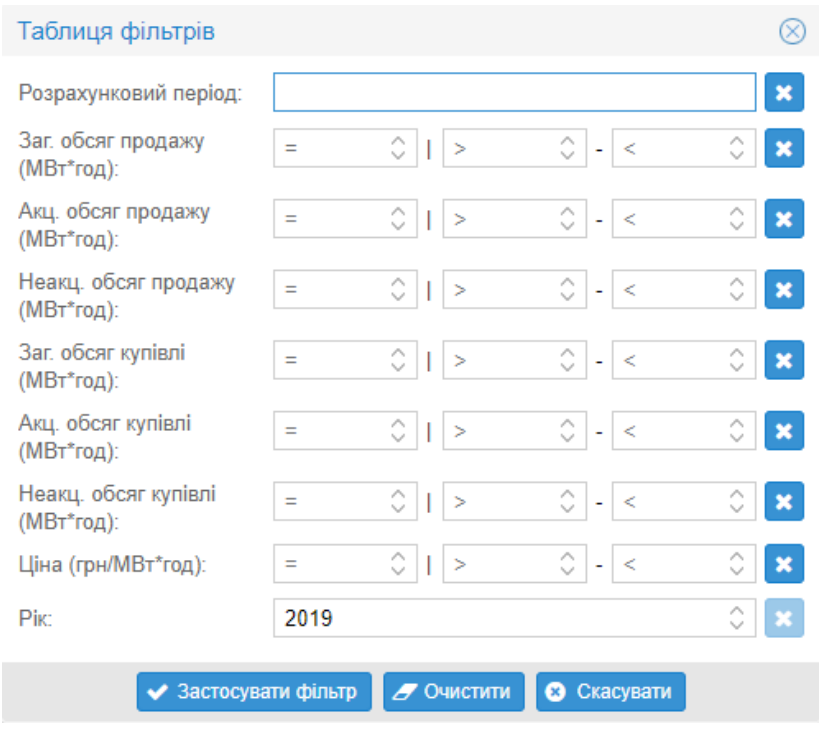

- > Відобразити – вибір заданих критеріїв фільтрації підтвердиться цією кнопкою, після чого список буде оновлено.
- $\triangleright$   $\boxed{\begin{array}{|c|c|c|}\hline \multicolumn{1}{|c|}{\parallel} \multicolumn{1}{|c|}{\parallel} \multicolumn{1}{|c|}{\parallel} \multicolumn{1}{|c|}{\parallel} \multicolumn{1}{|c|}{\parallel} \multicolumn{1}{|c|}{\parallel} \multicolumn{1}{|c|}{\parallel} \multicolumn{1}{|c|}{\parallel} \multicolumn{1}{|c|}{\parallel} \multicolumn{1}{|c|}{\parallel} \multicolumn{1}{|c|}{\parallel} \multicolumn{1}{|c|}{\parallel} \multicolumn{1}{|c|}{\parallel} \multicolumn{1}{|c|}{\$

### *[XLSX, CSV, XML](#page-14-0)*.

Опис пунктів:

- ➢ Розрахунковий період відповідний розрахунковий період доби постачання.
- ➢ Загальний обсяг продажу заявлений обсяг для продажу в МВт\*год.
- ➢ Акцептований обсяг продажу обсяг продажу в МВт\*год.
- ➢ Неакцептований обсяг продажу неакцептований обсяг продажу в МВт\*год.
- ➢ Загальний обсяг купівлі заявлений обсяг для купівлі в МВт\*год.
- ➢ Акцептований обсяг купівлі обсяг купівлі в МВт\*год.
- ➢ Неакцептований обсяг купівлі неакцептований обсяг купівлі в МВт\*год.
- ➢ Ціна ціна в грн/МВт\*год.
- ➢ Рік рік.

### *3.7.5. Річний звіт*

#### *Навігація*

Користувач обирає функцію з меню навігації «*Загальні результати торгів РДН»* підпункт «*Річний звіт» після чого* система відкриє вікно **«Річний звіт»**.

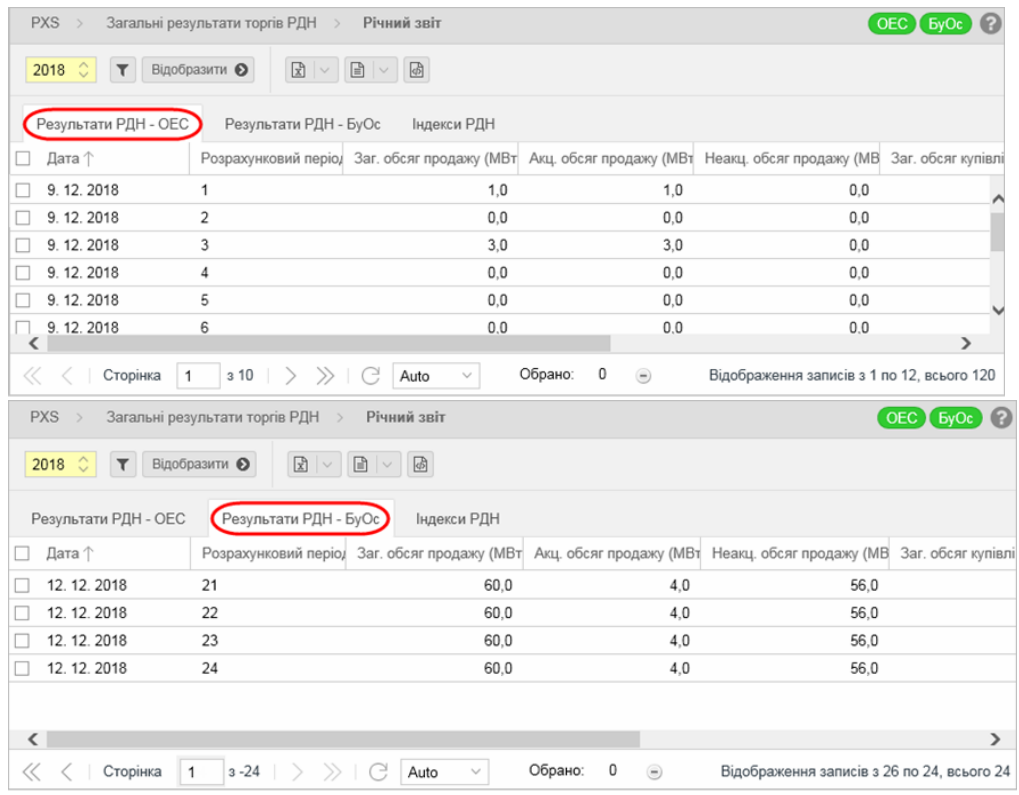

У формулярі користувач має можливість обрати доступні операції розташовані над записами:

- ➢ *Рік* рік за замовчуванням, який відповідає останньому дню, коли опублікувався загальний щомісячний звіт.
- ➢ з допомого кнопки можна внести критерії фільтрації в діалогу **«Таблиця фільтрів»** та на основі них отримати список записів з новим змістом в таблиці.

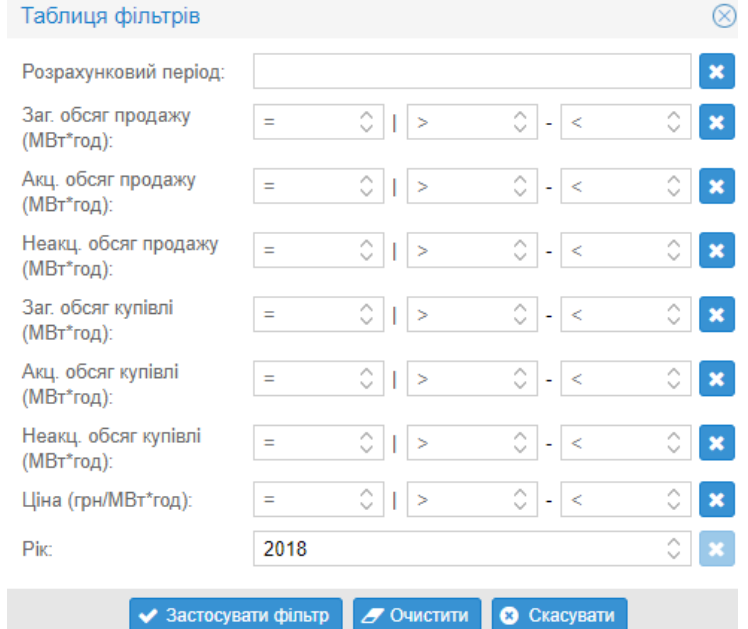

- **→ вдооразити вибір заданих критеріїв фільтрації підтверджується цією** кнопкою, після чого список буде оновлено.
- $\boxed{2}$   $\boxed{3}$   $\boxed{4}$  кнопки дають можливість експортувати список таблиці до файлу у форматі *[XLSX, CSV, XML](#page-14-0)*.

Опис пунктів:

- ➢ Розрахунковий період відповідний розрахунковий період доби постачання.
- ➢ Загальний обсяг продажу заявлений обсяг для продажу в МВт\*год.
- ➢ Акцептований Обсяг продажу обсяг продажу в МВт\*год.
- ➢ Неакцептований обсяг продажу неакцептований обсяг продажу в МВт\*год.
- ➢ Загальний обсяг купівлі заявлений обсяг для купівлі в МВт\*год.
- ➢ Акцептований Обсяг купівлі обсяг купівлі в МВт\*год.
- ➢ Неакцептований обсяг купівлі неакцептований обсяг купівлі в МВт\*год.
- ➢ Ціна ціна в грн/МВт\*год.
- $\triangleright$  Рік рік.

# **3.8. Загальні результати торгів ВДР**

- ➢ *Результати за добу*
- ➢ *Зведені добові результати*

## *3.8.1. Результати за добу*

На сторінці вебпорталу відображаються результати ВДР після закриття кожного розрахункового періоду доби постачання.

### *Навігація*

.

Користувач обирає в меню навігації «*Загальні результати торгів ВДР»* підпункт «*Результати за добу»,* після чого система відкриє вікно **«Результати за добу»**.

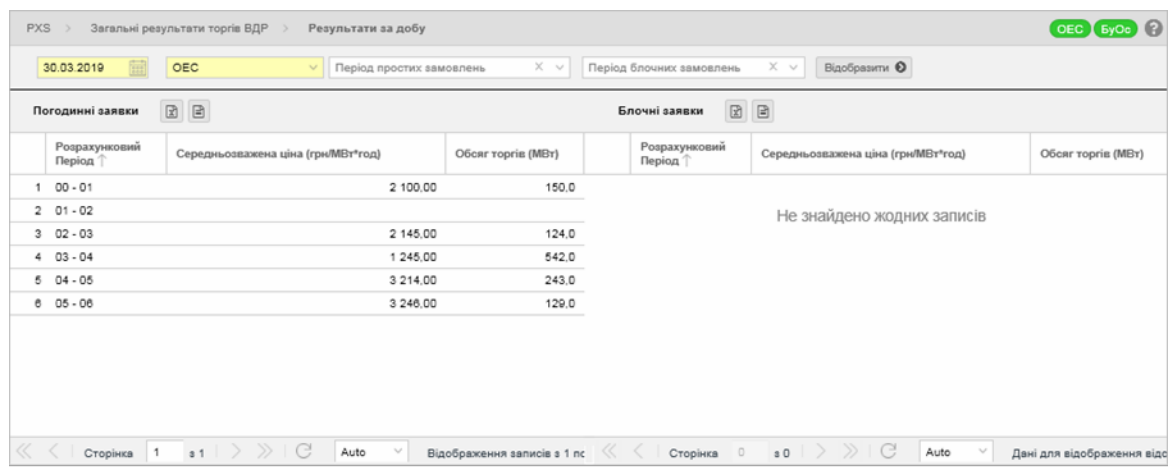

У вікні користувач має можливість обрати доступні операції розташовані над даними вікна:

- ➢ *Доба постачання* дата доби постачання, встановлена за замовчуванням на актуальний день. Можливість вибору з календаря ...
- ➢ *Торгова зона*  ОЕС, БуОс.
- ➢ *Період погодинних замовлень* можливість вибору конкретного періоду з пропозиції меню, що розгортається (0 – 1 до 23 – 24).
- ➢ *Період блочних замовлень* можливість вибору конкретного блока з пропозиції меню, що розгортається (База, Позапік, Пік).
- $\triangleright$  Відобразити  $\odot$  вибір заданих критеріїв фільтрації підтверджується цією кнопкою, після чого перелік буде оновлено.
- $\triangleright$   $\boxed{ \boxed{ \boxed{ \blacksquare } }$  кнопки дають можливість експортувати перелік таблиці до файлу у форматі *[XLSX, CSV](#page-14-0)*. Вони розташовані на панелі секції окремих типів заявок.

### Опис пункту вікна **«Результати за добу»**:

### Секція **«***Погодинні заявки»*:

- ➢ *Перший стовпчик*  послідовність періоду.
- ➢ *Розрахунковий Період –* розрахунковий період (00 01, 23 24).
- ➢ *Середньозважена ціна (грн/МВт\*год)*  середньозважена ціна по кожному розрахунковому періоду.
- ➢ *Обсяг торгів (МВт)*  обсяг купівлі/продажу по кожному розрахунковому періоду МВт.

Секція *«Блочні заявки»*:

- ➢ *Перший стовпчик*  послідовність періоду.
- ➢ *Розрахунковий Період –* розрахунковий період (База, Пік, Позапік).
- ➢ *Середньозважена ціна (грн/МВт\*год)*  середньозважена ціна по кожному розрахунковому періоду.
- ➢ *Обсяг торгів (МВт)*  обсяг купівлі/продажу по кожному розрахунковому періоду в МВт.

### *3.8.2. Зведені добові результати*

#### *Навігація*

Користувач обирає функцію з меню навігації «*Загальні результати торгів ВДР» підпункт «Зведені добові результати», після чого* система відкриє відповідний формуляр.

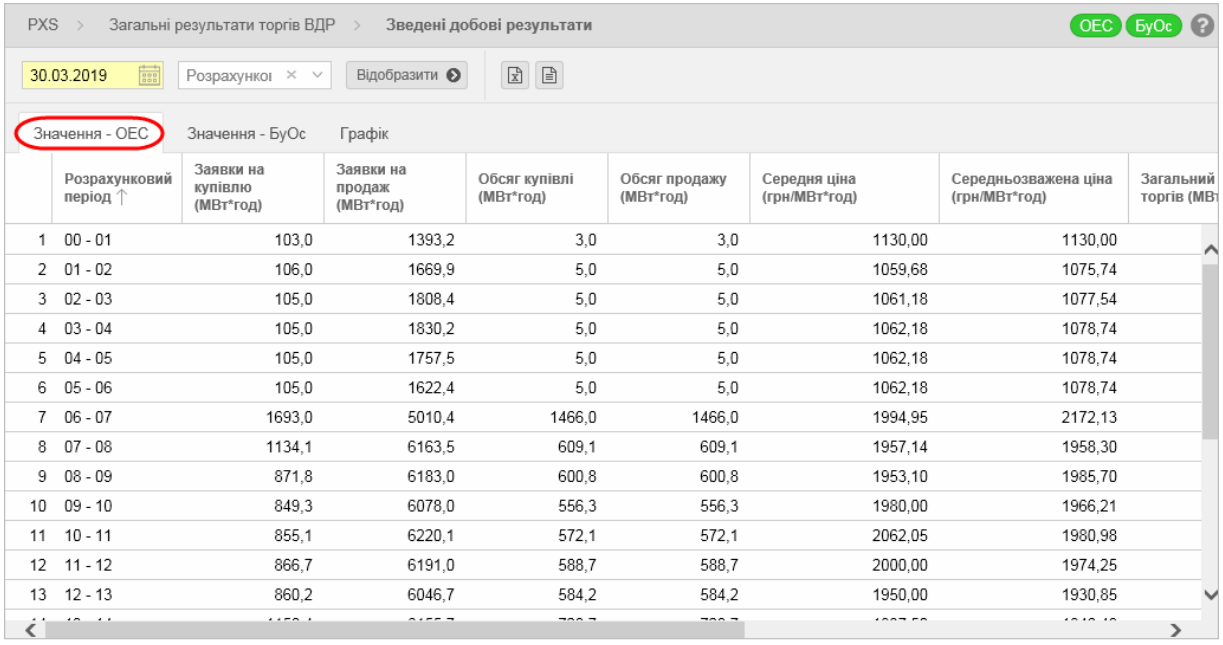

У вікні користувач має можливість обрати доступні операції розташовані над даними формуляру:

- ➢ *Доба постачання*  дата доби постачання, встановлена за замовчуванням на актуальний день. Можливість вибору з календаря ...
- ➢ *Період*  можливість вибору конкретного розрахункового періоду з пропозиції меню, що розгортається (0 – 1 до 23 – 24).
- ➢ вибір заданих критеріїв фільтрації підтвердиться цією кнопкою, після чого список буде оновлено.
- $\boxed{2}$   $\boxed{3}$  кнопки дають можливість експортувати список таблиці до файлу у форматі

*[XLSX, CSV](#page-14-0)*.

Опис пункту закладки **«Показники»**:

- ➢ *Перший стовпчик*  послідовність періоду.
- ➢ *Розрахунковий період –* розрахунковий період (00 01, 23 24).
- ➢ *Заявки на купівлю (МВт\*год) – загальний пропонований обсяг купівлі на ВДР.*
- ➢ *Заявки на продаж (МВт\*год) – загальний пропонований обсяг продажу на ВДР.*
- ➢ *Обсяг купівлі (МВт\*год) – загальний обсяг купівлі на ВДР.*
- ➢ *Обсяг продажу (МВт\*год) – загальний обсяг продажу на ВДР.*
- ➢ *Середня ціна (грн/МВт\*год) –* середньоарифметична ціна по кожному розрахунковому періоду.
- ➢ *Середньозважена ціна (грн/МВт\*год)*  середньозважена ціна по кожному розрахунковому періоду.
- ➢ *Загальний обсяг торгів (МВт)*  загальний обсяг купівлі/продажу по кожному розрахунковому періоду МВт.
- ➢ *Середньозважена ціна погодинних заявок (грн/МВт\*год)*  середньозважена ціна погодинних заявок по кожному розрахунковому періоду.
- ➢ *Загальний обсяг акцептованих погодинних заявок (МВт\*год)*  загальний обсяг акцептованих погодинних заявок по кожному розрахунковому періоду.

### *3.8.3. Місячний звіт*

### *Навігація*

Користувач обирає функцію з меню навігації « *Загальні результати торгів ВДР»* підпункт *«Місячний звіт», після чого* система відкриє вікно **«Місячний звіт»***.*

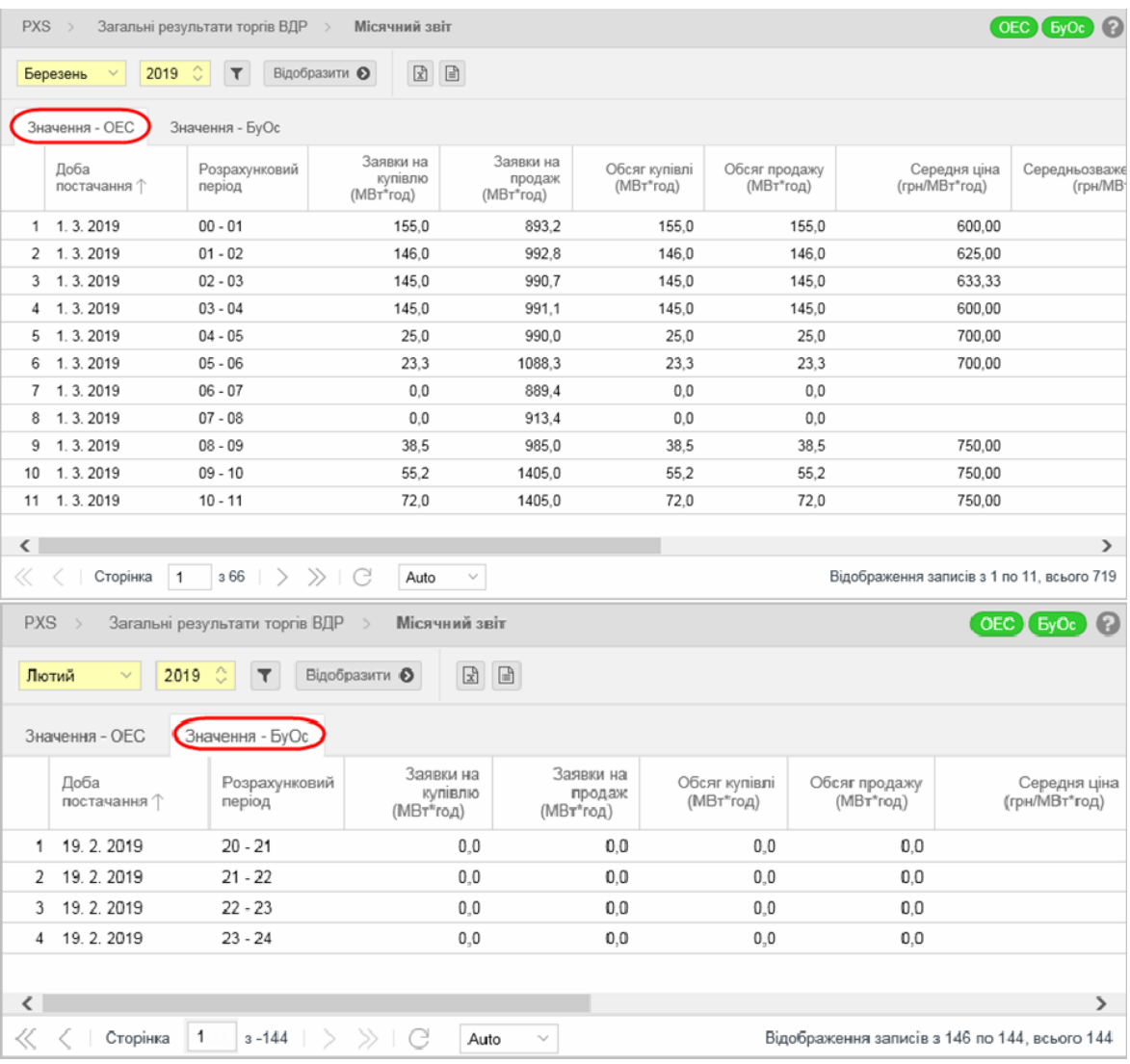

У вікні користувач має можливість обрати доступні операції розташовані над записами:

- ➢ *Місяць –* місяць за замовчуванням, який відповідає останньому опублікованому загальному щомісячному звіту.
- ➢ *Рік*  рік за замовчуванням, який відповідає місяцю останнього оприлюднення загального щомісячного звіту.

 $\triangleright$  – за допомого кнопки можна ввести критерії фільтрації в діалоговому вікні **«Таблиця фільтрів»** та на основі них отримати список записів з новим змістом в таблиці.

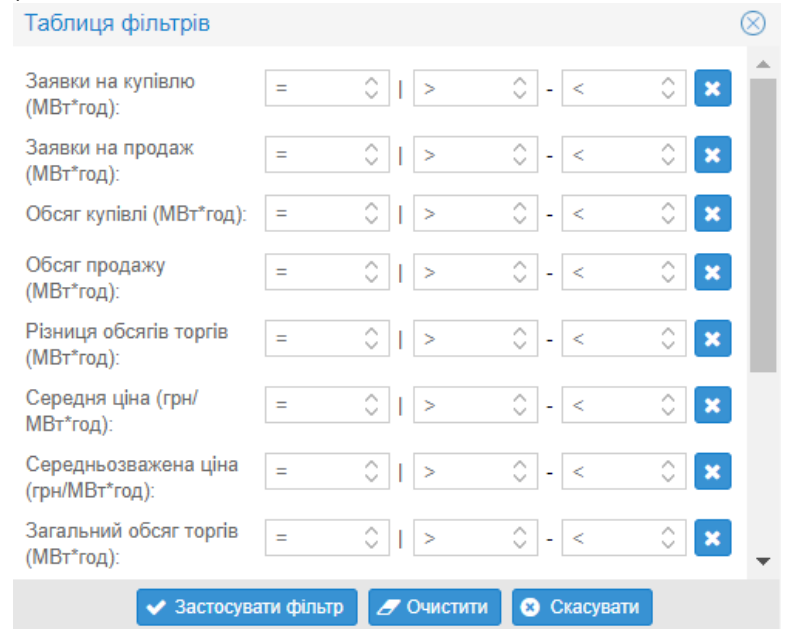

- $\frac{B(0)}{B(0)}$  вибір заданих критеріїв фільтрації підтвердиться цією кнопкою, після чого список буде оновлено.
- $\boxed{2}$   $\boxed{3}$  кнопки дають можливість експортувати список таблиці до файлу у форматі *[XLSX, CSV](#page-14-0)*.

### Опис пункту формуляру *«Значення – ОЕС», «Значення – БуОс»*:

- ➢ *Перший стовпчик* послідовність періоду.
- ➢ *Розрахунковий період –* розрахунковий період (00 01, 23 24).
- ➢ *Заявки на купівлю (МВт\*год)*  загальний пропонований обсяг купівлі на ВДР.
- ➢ *Заявки на продаж (МВт\*год)*  загальний пропонований обсяг продажу на ВДР.
- ➢ *Обсяг купівлі (МВт\*год)* загальний обсяг купівлі на ВДР.
- ➢ *Обсяг продажу (МВт\*год)*  загальний обсяг продажу на ВДР.
- ➢ *Середня ціна (грн/МВт\*год)*  середньоарифметична ціна по кожному розрахунковому періоду.
- ➢ *Середньозважена ціна (грн./МВт\*год.)* середньозважена ціна по кожному розрахунковому періоду.
- ➢ *Загальний обсяг торгів (МВт)* загальний обсяг купівлі/продажу по кожному розрахунковому періоду МВт.
- ➢ *Середньозважена ціна погодинних заявок (грн/МВт\*год)* середньозважена ціна погодинних заявок по кожному розрахунковому періоду.
- ➢ *Загальний обсяг акцептованих погодинних заявок (МВт\*год)*  загальний обсяг акцептованих погодинних заявок по кожному розрахунковому періоду.

### *3.8.4. Річний звіт*

### *Навігація*

Користувач обирає функцію з меню навігації *« Загальні результати торгів ВДР»* підпункт *«Річний звіт»*, *після чого* система відкриє вікно **«Річний звіт»**.

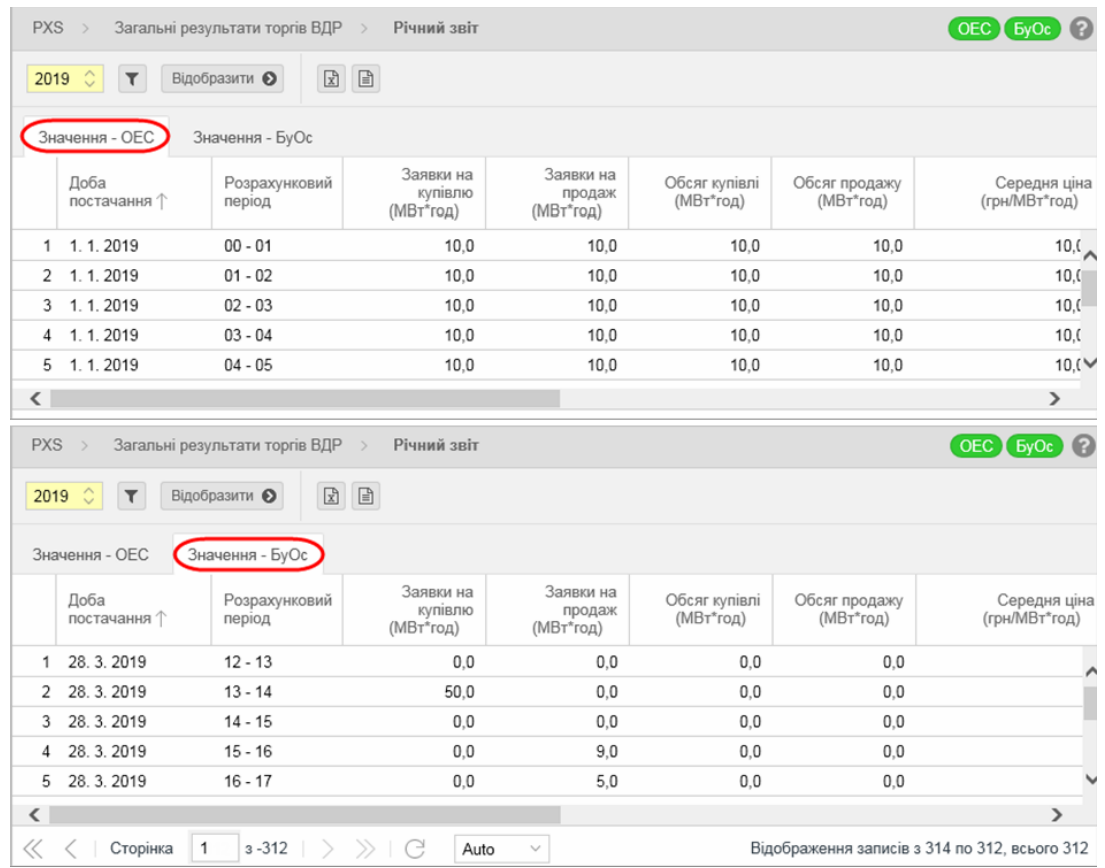

У вікні користувач має можливість обрати доступні операції розташовані над записами:

- ➢ *Рік*  рік, який за замовчуванням відповідає року останнього оприлюдненого загального місячного звіту за грудень.
- ➢ з допомого кнопки можна внести критерії фільтрації в діалогу «**Таблиця фільтрів»** та на основі них отримати список записів з новим змістом в таблиці.

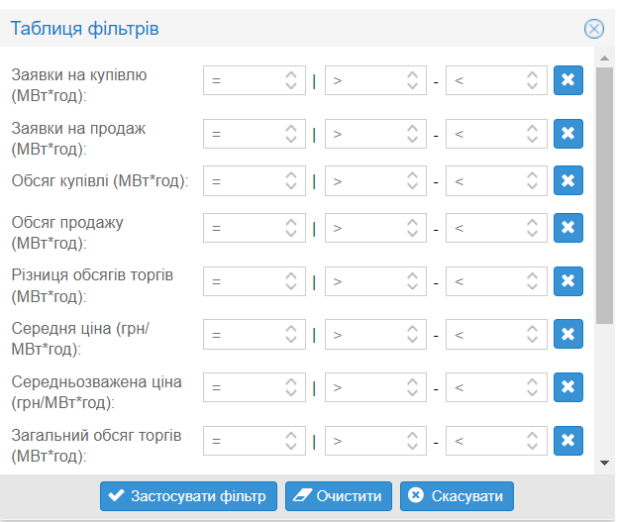

- $\triangleright$  відобразити  $\odot$  вибір заданих критеріїв фільтрації підтверджується цією кнопкою, після чого перелік буде оновлено.
- $\triangleright$   $\boxed{\pm}$   $\boxed{\pm}$  кнопки дають можливість експортувати перелік таблиці до файлу у форматі

*[XLSX,](#page-14-0) CSV*.

### Опис пункту формуляру «*Значення – ОЕС», «Значення – БуОс»*:

- ➢ *Перший стовпчик* послідовність періоду.
- ➢ *Розрахунковий період –* розрахунковий період (00 01, 23 24).
- ➢ *Заявки на купівлю (МВт\*год)* загальний пропонований обсяг купівлі на ВДР.
- ➢ *Заявки на продаж (МВт\*год)* загальний пропонований обсяг продажу на ВДР.
- ➢ *Обсяг купівлі (МВт\*год)* загальний обсяг купівлі на ВДР.
- ➢ *Обсяг продажу (МВт\*год)* загальний обсяг продажу на ВДР.
- ➢ *Середня ціна (грн/МВт\*год)* середньоарифметична ціна по кожному розрахунковому періоду.
- ➢ *Середньозважена ціна (грн/МВт\*год)* середньозважена ціна по кожному розрахунковому періоду.
- ➢ *Загальний обсяг торгів (МВт)* загальний обсяг купівлі/продажу по кожному розрахунковому періоду МВт.
- ➢ *Середньозважена ціна погодинних заявок (грн/МВт\*год)* середньозважена ціна погодинних заявок по кожному розрахунковому періоду.
- ➢ *Загальний обсяг акцептованих погодинних заявок (МВт\*год)*  загальний обсяг акцептованих погодинних заявок по кожному розрахунковому періоду.

# **3.9. Результати учасника**

На вебсторінці описано такий функціонал:

- *3.9.1. Результати РДН за добу*
- *3.9.2. Результати ВДР за добу*
- *3.9.3. Зобов'язання учасника*
- *3.9.4. Рахунки-фактури*

### *3.9.1. Результати РДН за добу*

### *Навігація*

Користувач обирає в меню навігації *«Результати учасника»* підпункт «*Результати РДН за добу»*, *після чого* система відкриє вікно **«Результати РДН за добу»**.

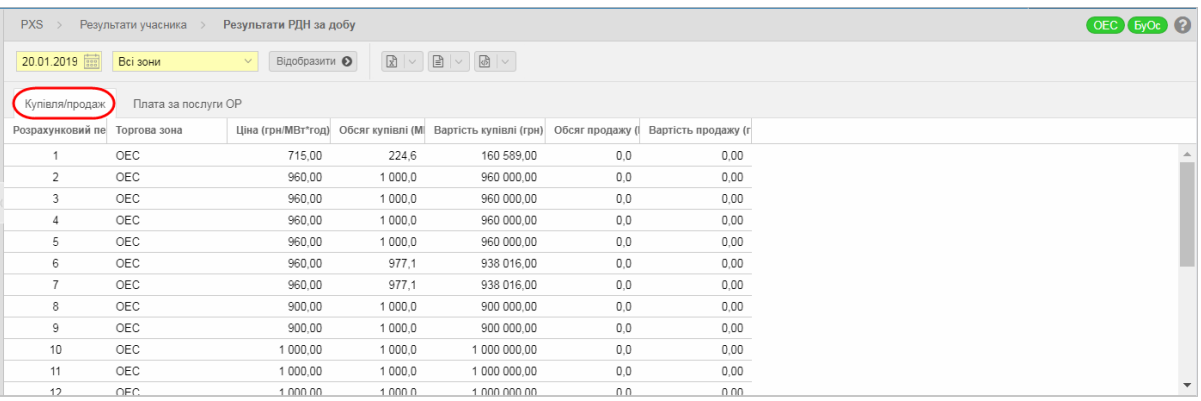

У вікні користувач має можливість обрати доступні операції розташовані над записами:

- ➢ *Доба постачання*  доба постачання, для якої вказані дані. Дата налаштована за замовчуванням на актуальний день + 1 день. Можливість вибору з календаря ...
- ➢ *Торгова зона*  Всі зони, ОЕС, БуОс
- **Відобразити •** вибір заданих критеріїв фільтрації підтверджується цією кнопкою, після чого список буде оновлено.
- $\triangleright$   $\boxed{\mathbb{E} \times \mathbb{E} \times \mathbb{E} \times \mathbb{E} \times \mathbb{E} \times \mathbb{E}}$  кнопки дають можливість експортувати список таблиці до файлу у форматі *[XLSX, CSV XML](#page-14-0)*. З випадаючого меню є можливість розширеного експорту до вказаних типів файлів згідно внесених критеріїв в вікні діалогу з назвою **«Розширений експорт»**.

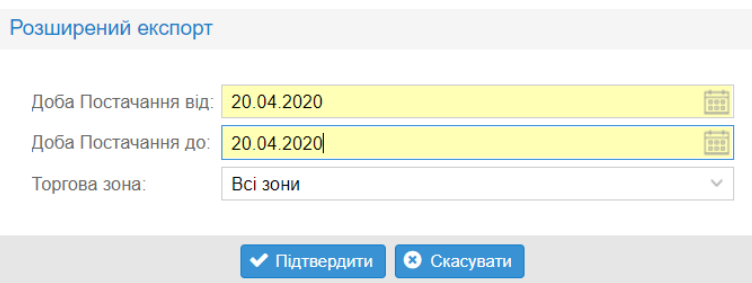

Опис пунктів закладки **«Купівля/продаж»**:

- ➢ *Розрахунковий період*  розрахунковий період відповідної доби постачання.
- ➢ *Торгова зона*  ОЕС, БуОс.
- ➢ *Ціна (грн/МВт\*год)*  ціна купівлі/продажу на РДН.
- ➢ *Обсяг купівлі (МВт\*го.)*  обсяг купівлі електроенергії учасником ринку.
- ➢ *Вартість купівлі (грн)*  вартість купленої електроенергії.
- ➢ *Обсяг продажу (МВт\*год)*  обсяг продажу електроенергії учасником ринку.
- ➢ *Вартість продажу (грн)*  вартість проданої електроенергії.

Закладка **«Плата за послуги ОР»** – в ній відображається погодинна вартість послуги ОР відповідно до обсягу купівлі/продажу на РДН.

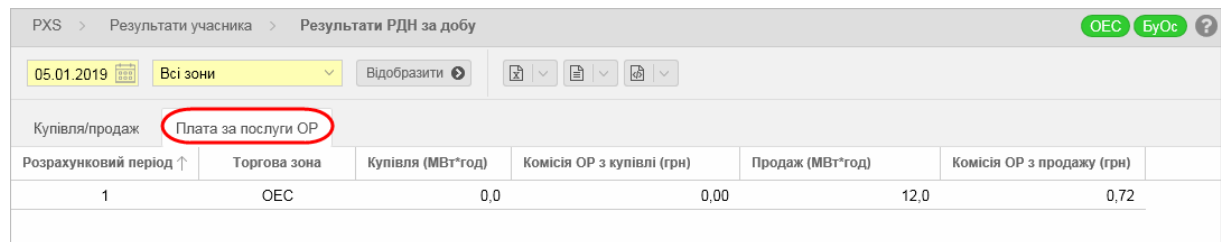

Опис пункту:

- ➢ *Розрахунковий період*  розрахунковий період відповідної доби постачання.
- ➢ *Торгова зона* ОЕС, БуОс.
- ➢ *Купівля (МВт\*год)*  обсяг купівлі електроенергії учасником ринку.
- ➢ *Комісія ОР з купівлі (грн)*  комісія ОР відповідно до обсягу купівлі електроенергії учасником ринку.
- ➢ *Продаж (МВт\*год)*  обсяг продажу електроенергії учасником ринку.
- ➢ *Комісія ОР з продажу (грн)*  комісія ОР відповідно до обсягу продажу електроенергії учасником ринку.

# *3.9.2. Результати ВДР за добу*

#### *Навігація*

Користувач обирає в меню навігації «Результати учасника» підпункт *Результати ВДР за добу»*, *після чого* система відкриє вікно **«Результати ВДР за добу»**.

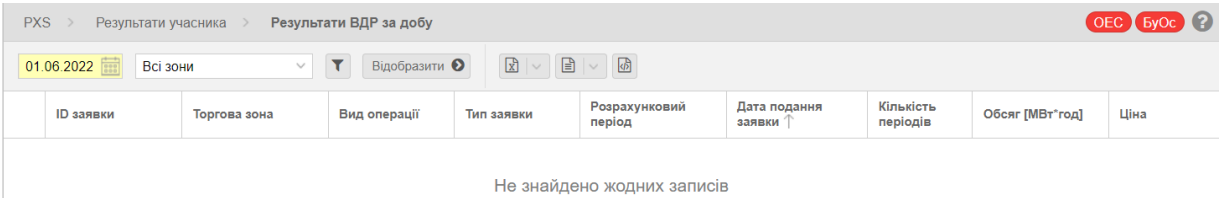

У вікні користувач має можливість обрати доступні операції розташовані над записами:

- ➢ *Доба постачання*  доба постачання, для якої вказані дані. Дата налаштована за замовчуванням на актуальний день. Можливість вибору з календаря ...
- ➢ *Торгова зона*  Всі зони, ОЕС, БуОс
- ➢ з допомого кнопки можна ввести критерії фільтрації в діалоговому вікні **«Таблиця фільтрів»** та на основі них отримати перелік записів з новим змістом в таблиці.
- ➢ вибір заданих критеріїв фільтрації підтверджується цією кнопкою, після чого список буде оновлено.
- $\triangleright$   $\boxed{2}$   $\boxed{3}$   $\boxed{3}$   $\boxed{4}$  кнопки дають можливість експортувати список таблиці до файлу у

форматі *[XLSX, CSV XML](#page-14-0)*.

Опис пунктів вікна:

- ➢ *ID заявки (Ідентифікатор замовлення)* системою присвоєний ідентифікатор заявки.
- ➢ *Торгова зона – ОЕС, БуОс.*
- ➢ *Вид операції* Продаж/Купівля.
- ➢ *Тип заявки*  Погодинна/Блочна.
- ➢ *Розрахунковий період*  період на який була подана заявка.
- ➢ *Дата подання заявки*  дата та час подання заявки.
- ➢ *Кількість періодів –* кількість розрахункових періодів.
- ➢ *Обсяг (МВт\*год) –* обсяг проданої/купленої електричної енергії.
- ➢ *Ціна –* ціна проданої/купленої електричної енергії.
- ➢ *Вартість (грн) –* вартість проданої/купленої електричної енергії.
- ➢ *Плата за послуги ОР (грн) –* плата за послуги з підтримки (обслуговування) та надання права на користування програмним забезпеченням ОР.
- ➢ *Дата акцепту заявки –* дата акцепту заявки на продаж/купівлю електричної енергії.

### *3.9.3. Зобов'язання учасника*

#### *Навігація*

Користувач обирає функцію з меню навігації «*Результати учасника»*, підпункт *«Зобов'язання учасника», після чого* система відкриє формуляр **«Зобов'язання учасника»**.

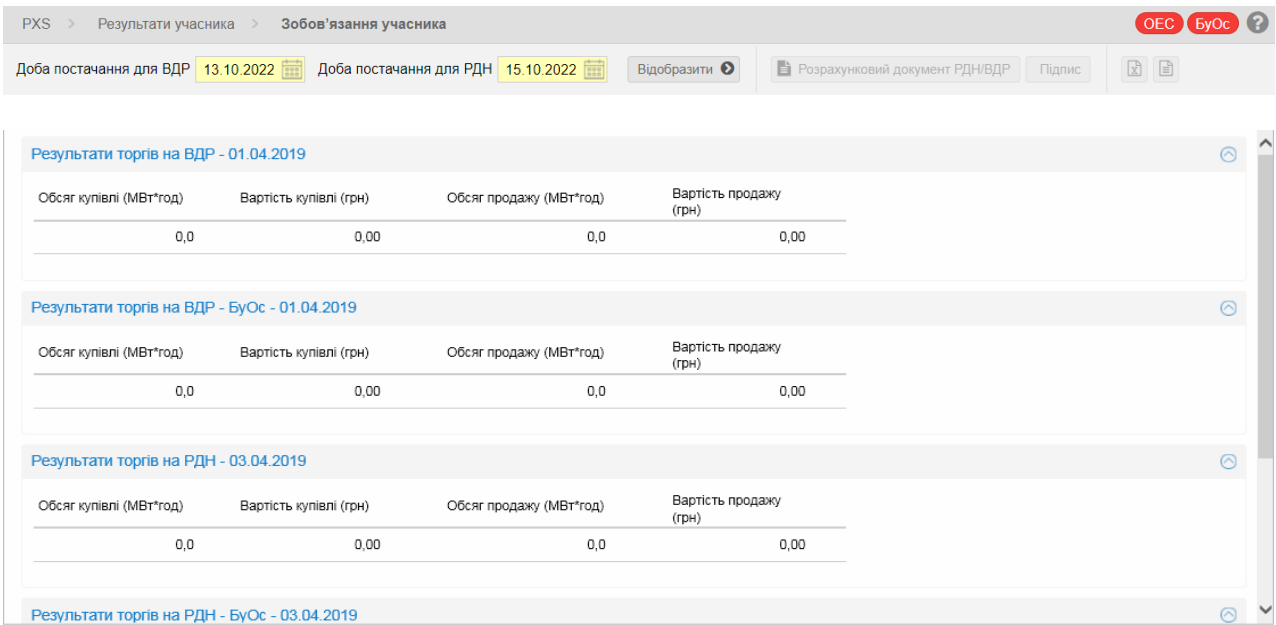

У вікні користувач має можливість обрати доступні операції розташовані над даними вікна:

- ➢ *Доба постачання для ВДР*  доба постачання ВДР, для якого вказані дані. Дата налаштована за замовчуванням на актуальний день (- 1) день. Можливість вибору з календаря **...**
- ➢ *Доба постачання для РДН*  доба постачання РДН, для якого вказані дані. Дата налаштована за замовчуванням на актуальний день (+ 1) день. Можливість вибору з календаря
- $\triangleright$  Відобразити  $\odot$  вибір заданих критеріїв фільтрації підтверджується цією кнопкою, після чого список буде оновлено.
- **Розрахунковий документ РДН/ВДР** збереження добової відомості.
- ➢ збереження кваліфікованого електронного підпису добової відомості.
- ➢ кнопки дають можливість експортувати зміст формуляру до файлу у форматі

*[XLSX, CSV XML](#page-14-0)*.

### Опис пункту вікна **«Зобов'язання учасника»**:

### Секція *«Результати торгів на ВДР»*:

- ➢ *Обсяг купівлі (МВт\*год)* загальний обсяг електроенергії придбаної учасником ринку.
- ➢ *Вартість купівлі (грн)*  вартість придбаної електроенергії учасником ринку.
- ➢ *Обсяг продажу (МВт\*год)* загальний обсяг електроенергії проданої учасником ринку.
- ➢ *Вартість продажу (грн)*  вартість проданої електроенергії учасником ринку.

### Секція *«Результати торгів на РДН»*:

- ➢ *Обсяг купівлі (МВт\*год)* загальний обсяг електроенергії придбаної учасником ринку.
- 
- ➢ *Вартість купівлі (грн)*  вартість придбаної електроенергії учасником ринку. ➢ *Обсяг продажу (МВт\*год)* – загальний обсяг електроенергії проданої учасником ринку.
- ➢ *Вартість продажу (грн)*  вартість проданої електроенергії учасником ринку.

### Секція *«Загальний платіж»*:

*Тип платежу* може бути:

- ➢ *на ВДР*  платіж за придбану електроенергію, який платить учасник ринку в грн.
	- *Доба постачання*  відповідна доба постачання.
	- *Вартість без податків (грн)*  вартість придбаної електроенергії без ПДВ.
	- *База для ПДВ (грн) – база для нарахування ПДВ*.
	- *ПДВ (грн) –* податок на додану вартість в грн.
	- *Всього (грн)*  загальний платіж за придбану електроенергію.
- ➢ *Продаж на ВДР* платіж за продану електроенергію, яку платить оператор ринку в грн в даному періоді часу.
	- *Доба постачання*  відповідна доба постачання.
	- *Вартість без податків (грн)*  вартість проданої електроенергії без ПДВ.
	- *База для ПДВ (грн) – база для нарахування ПДВ*.
	- *ПДВ (грн) –* податок на додану вартість в грн.
	- *Всього (грн.)*  загальний платіж за продану електроенергію.
- ➢ *Купівля на РДН*  платіж за придбану електроенергію, яку платить учасник ринку в грн.
	- *Доба постачання*  відповідна доба постачання.
	- *Вартість без податків (грн)*  вартість придбаної електроенергії без ПДВ.
	- *База для ПДВ (грн) – база для нарахування ПДВ*.
	- *ПДВ (грн) –* податок на додану вартість в грн.
	- *Всього (грн)*  загальний платіж за придбану електроенергію.
- ➢ *Продаж на РДН* платіж за продану електроенергію, яку платить оператор ринку в грн в даному періоді часу.
	- *Доба постачання*  відповідна доба постачання.
	- *Вартість без податків (грн)*  вартість проданої електроенергії без ПДВ.
	- *База для ПДВ (грн) – база для нарахування ПДВ*.
	- *ПДВ (грн.) –* податок на додану вартість в грн.
	- *Всього (грн.)*  загальний платіж за продану електроенергію.

### **3.9.4. Рахунки-фактури**

Сторінка порталу «Рахунки-фактури» доступна лише авторизованому користувачу, якому була приділена роль учасник ринку, та слугує для відображення основної інформації про рахункифактури за продаж-купівлю електричної енергії на РДН. Користувач має можливість завантажити рахунок-фактуру у форматі PDF.

### *Навігація*

Користувач обирає в меню навігації «Рахунки-фактури», після чого система відкриє список рахунків-фактур.

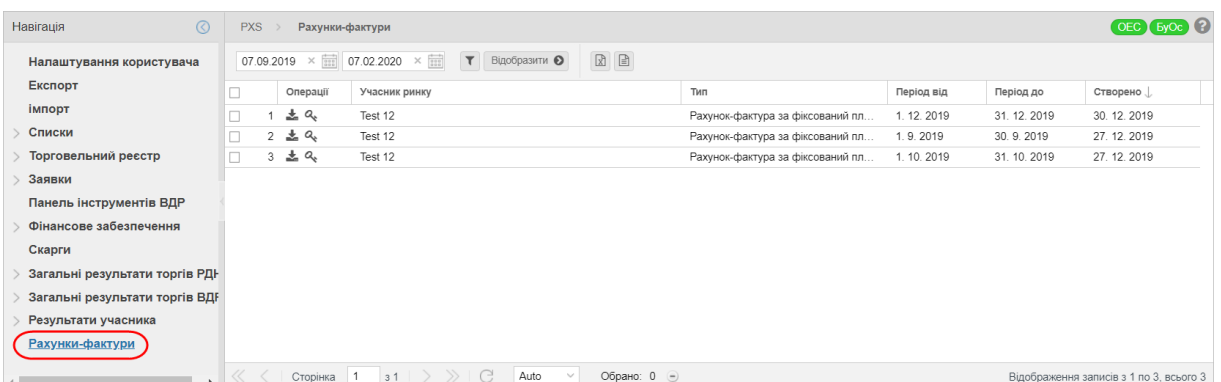

У вікні користувач має можливість обрати доступні операції розташовані над записами:

- ➢ *Період від* початок розрахункового періоду. Можливість вибору з календаря .
- ➢ *Період до* кінець розрахункового періоду. Можливість вибору з календаря .
- ➢ за допомого кнопки можна ввести критерії фільтрації в діалоговому вікні «Таблиця фільтрів» та на основі них отримати перелік записів з новим змістом в таблиці.

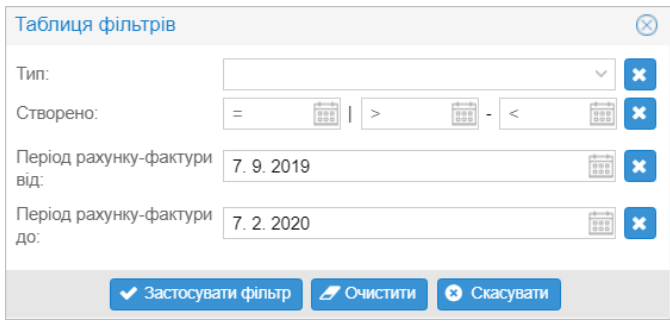

- $\begin{bmatrix} \text{Bi} \text{G} \text{Di} \text{G} \text{Di} \end{bmatrix}$  вибір заданих критеріїв фільтрації підтверджується цією кнопкою, після чого список буде оновлено.
- $\boxed{\pm}$  кнопки дають можливість експортувати зміст формуляру до файлу у форматі

### *[XLSX, CSV XML](#page-14-0)*.

Опис пунктів:

- ➢ *Перший стовпчик* порядковий номер пункту.
- ➢ *Операції:*
- *«Завантажити файл»* система відобразить стандартне системне діалогове вікно для завантаження файлу, специфічного для операційної системи та типу веббраузера. Після

того як учасник вибере опцію **«Відкрити»**, система відобразить рахунок-фактуру у форматі PDF.

- «*Завантажити електронний підпис*» система відобразить стандартне системне діалогове вікно для завантаження файлу, специфічного для операційної системи та типу веббраузера. Після того як учасник вибере опцію **«Відкрити»**, система відобразить електронний підпис.
- ➢ *Учасник ринку* назва учасника ринку.
- ➢ *Тип* Відомість розрахунків на РДН/ВДР, Рахунки-фактури за здійснення операцій купівліпродажу на РДН/ВДР, Рахунок-фактура за фіксований платіж за участь на РДН/ВДР.
- ➢ *Період від* початок періоду дії рахунку-фактури.
- ➢ *Період до* кінець періоду дії рахунку-фактури.
- ➢ *Створено* дата виставлення рахунка-фактури вказується у форматі день.місяць.рік.